71580987 2022-02-22 Obowiązuje od wers 02.02.00

BA01707C/31/PL/08.22-00

# Instrukcja obsługi Liquiline Control CDC90

Automatyczny system czyszczenia i kalibracji czujników Memosens

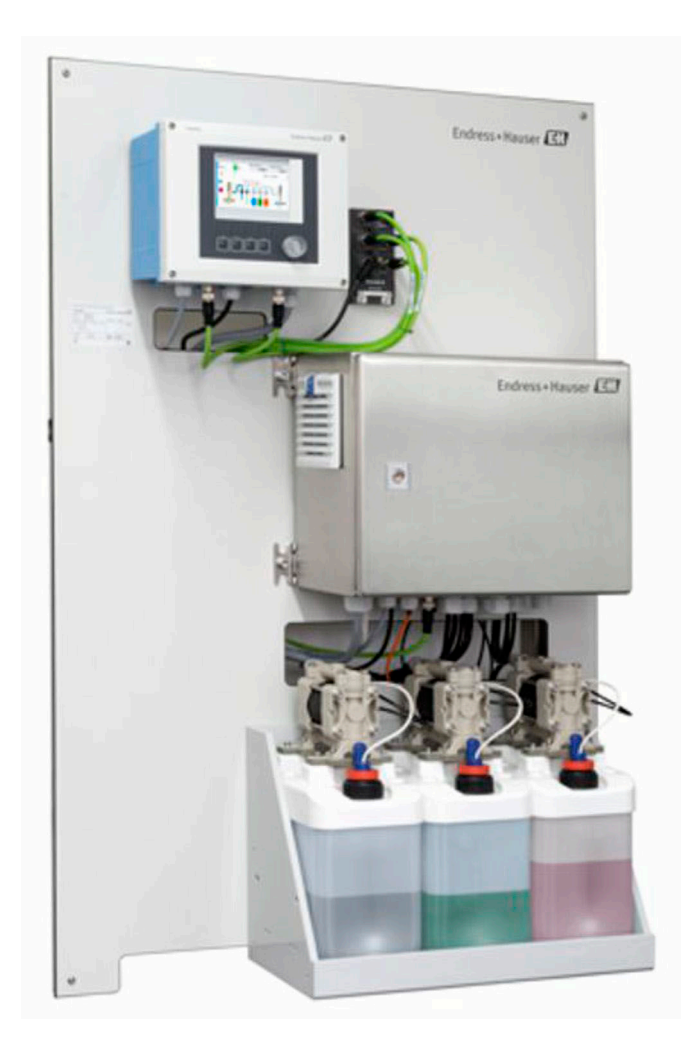

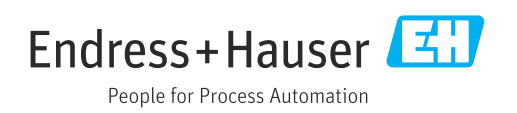

# Spis treści

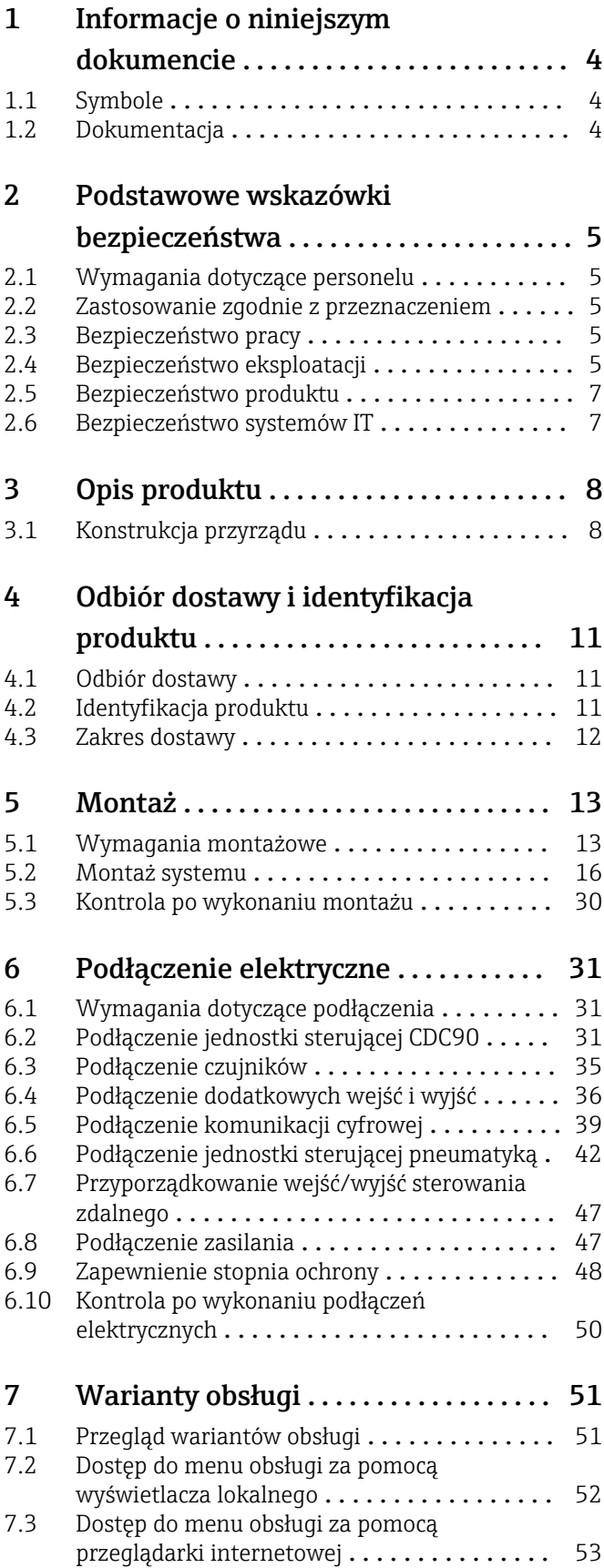

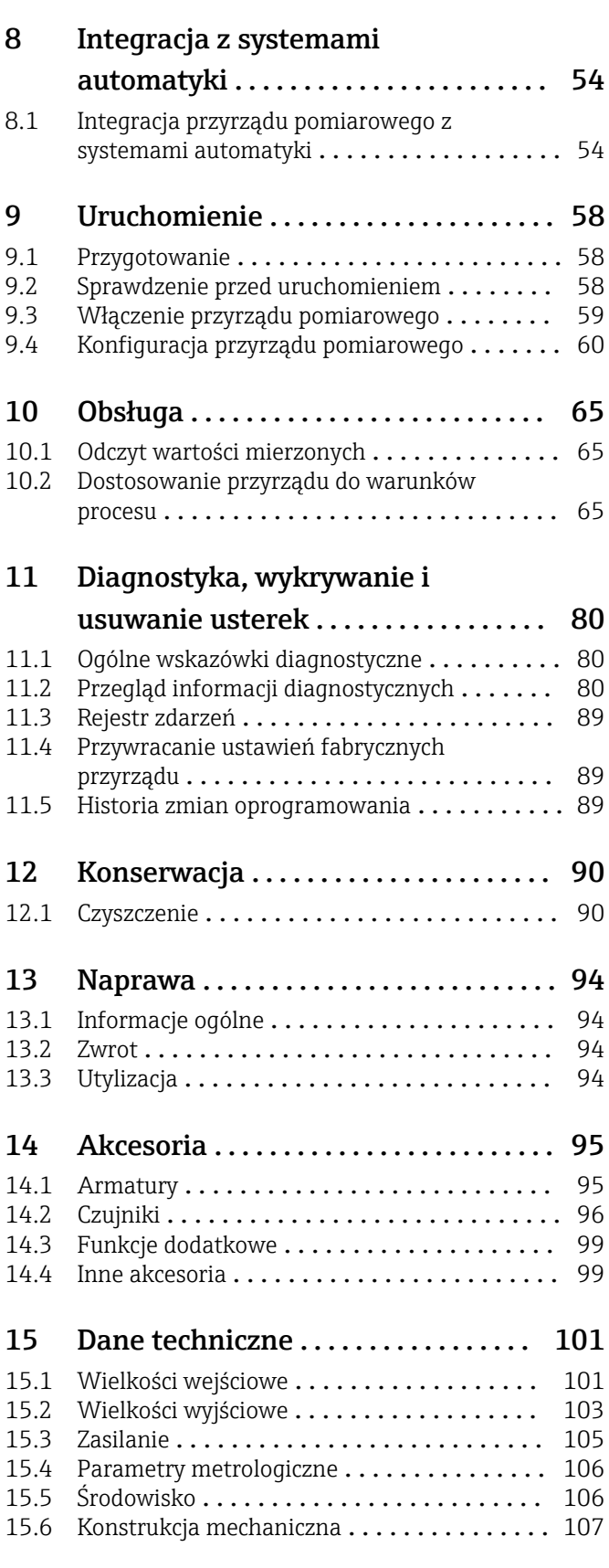

Spis haseł [.............................](#page-109-0) 110

# <span id="page-3-0"></span>1 Informacje o niniejszym dokumencie

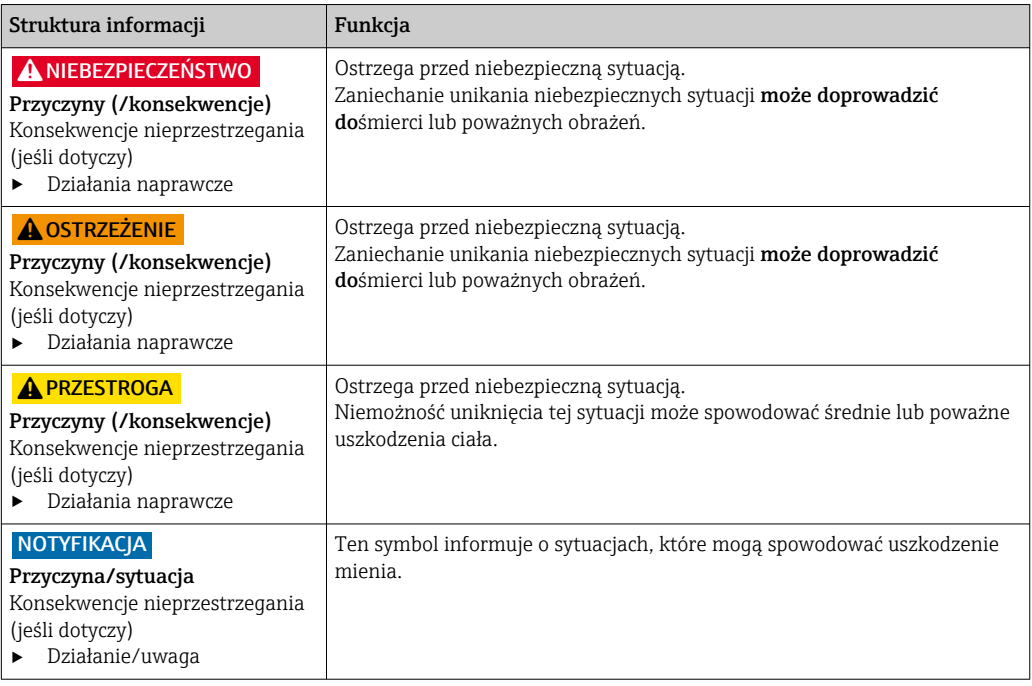

# 1.1 Symbole

- $\mathbf{H}$ Dodatkowe informacje, wskazówki
- $\blacktriangledown$ Dozwolone lub zalecane
- $\mathbf x$ Niedozwolone lub niezalecane
- $\boxed{1}$ Odsyłacz do dokumentacji przyrządu
- È Odsyłacz do strony
- Odsyłacz do rysunku  $\boxed{2}$
- Wynik kroku

## 1.1.1 Piktogramy na przyrządzie

 $\wedge \neg \Box$ Odsyłacz do dokumentacji przyrządu

# 1.2 Dokumentacja

Poniższe instrukcje są dostępne i uzupełniają Skrócone instrukcje obsługi Instrukcje obsługi :

- Skrócone instrukcje obsługi dla LiquilineControl CDC90
- Instrukcje obsługi dla Memosens, BA01245C
	- Opis oprogramowania dla wejść Memosens
	- Kalibracja czujników Memosens
	- Diagnostyka i rozwiązywanie problemów specyficzne dla urządzenia

 $\boxtimes$ Produktów oznaczonych tym znakiem nie należy utylizować jako niesortowany odpad komunalny. Zamiast tego należy je zwrócić do Endress+Hauser, który podda je utylizacji w odpowiednich warunkach.

# <span id="page-4-0"></span>2 Podstawowe wskazówki bezpieczeństwa

# 2.1 Wymagania dotyczące personelu

- Montaż mechaniczny, podłączenie elektryczne, uruchomienie i konserwacja urządzenia mogą być wykonywane wyłącznie przez wykwalifikowany personel techniczny.
- Personel techniczny musi posiadać zezwolenie operatora zakładu na wykonywanie określonych czynności.
- Podłączenie elektryczne może być wykonywane wyłącznie przez elektryka.
- Personel ten jest zobowiązany do uważnego zapoznania się z niniejszą instrukcją obsługi oraz do przestrzegania zawartych w niej zaleceń.
- Awarie punktu pomiarowego mogą być naprawiane wyłącznie przez upoważniony i przeszkolony personel.

Naprawy nie opisane w niniejszej instrukcji mogą być wykonywane wyłącznie w zakładzie produkcyjnym lub przez serwis Endress+Hauser.

# 2.2 Zastosowanie zgodnie z przeznaczeniem

Liquiline Control CDC90 to pełni automatyczny system pomiarowy z funkcjami czyszczenia i kalibracji czujników Memosens. Jest on dostarczany w komplecie z przewodami zasilania i systemem węży.

## 2.2.1 Zastosowanie niezgodnie z przeznaczeniem

Użytkowanie przyrządu w sposób inny, niż opisany w niniejszej instrukcji, stwarza zagrożenie bezpieczeństwa osób oraz układu pomiarowego i z tego powodu jest niedopuszczalne.

Producent nie bierze żadnej odpowiedzialności za szkody spowodowane niewłaściwym zastosowaniem lub zastosowaniem niezgodnym z przeznaczeniem.

# 2.3 Bezpieczeństwo pracy

Użytkownik zobowiązany jest do przestrzegania następujących wytycznych warunkujących bezpieczeństwo:

- Wskazówki montażowe
- Lokalne normy i przepisy
- Przepisy dotyczące ochrony przeciwwybuchowej

#### Kompatybilność elektromagnetyczna

- Przyrząd został przetestowany pod kątem kompatybilności elektromagnetycznej zgodnie z aktualnymi normami międzynarodowymi obowiązującymi dla zastosowań przemysłowych.
- Kompatybilność elektromagnetyczna dotyczy wyłącznie urządzenia, które zostało podłączone zgodnie ze wskazówkami podanymi w niniejszej instrukcji obsługi.

# 2.4 Bezpieczeństwo eksploatacji

#### Przed uruchomieniem punktu pomiarowego:

- 1. Sprawdzić, czy wszystkie połączenia są poprawne.
- 2. Należy sprawdzić, czy przewody elektryczne i podłączenia węży giętkich nie są uszkodzone.
- 3. Nie uruchamiać urządzeń uszkodzonych i zabezpieczyć je przed przypadkowym uruchomieniem.

4. Oznaczyć uszkodzone produkty jako wadliwe.

#### Podczas pracy:

‣ Jeśli uszkodzenia nie można usunąć: należy wyłączyć urządzenie z obsługi i zabezpieczyć przed możliwością przypadkowego uruchomienia.

#### **A PRZESTROGA**

Programy czyszczące pozostają włączone podczas kalibracji i prac konserwacyjnych. Niebezpieczeństwo obrażeń spowodowanych medium lub środkiem czyszczącym!

- ‣ Wyłączyć wszystkie aktywne programy.
- ‣ Przed zdemontowaniem czujników z armatury należy przełączyć urządzenie w tryb serwisowy.
- ‣ Podczas testowania funkcji czyszczenia należy nosić odzież, okulary i rękawice ochronne lub stosować inne odpowiednie środki bezpieczeństwa.

# <span id="page-6-0"></span>2.5 Bezpieczeństwo produktu

### 2.5.1 Najnowocześniejsza technologia

Urządzenie zostało skonstruowane i przetestowane zgodnie z aktualnym stanem wiedzy technicznej i opuściło zakład producenta w stanie gwarantującym bezpieczną i niezawodną eksploatację. Spełnia ono obowiązujące przepisy i Normy Europejskie.

# 2.6 Bezpieczeństwo systemów IT

Gwarancja producenta jest udzielana wyłącznie wtedy, gdy urządzenie jest zainstalowane i użytkowane zgodnie z instrukcją obsługi. Urządzenie posiada mechanizmy zabezpieczające przed przypadkową zmianą ustawień.

Użytkownik powinien wdrożyć środki bezpieczeństwa systemów IT, zgodne z obowiązującymi u niego standardami bezpieczeństwa, zapewniające dodatkową ochronę urządzenia i przesyłu danych do/z urządzenia.

# <span id="page-7-0"></span>3 Opis produktu

# 3.1 Konstrukcja przyrządu

Kompletny system Liquiline Control CDC90 składa się z następujących elementów:

- Sterownik CDC90
- Jednostka sterująca pneumatyką
- Zespół pojemników z pompami
- Switch Ethernet

System jest dostępny w różnych wersjach. Na rysunku pokazano widok ogólny modułów systemu.

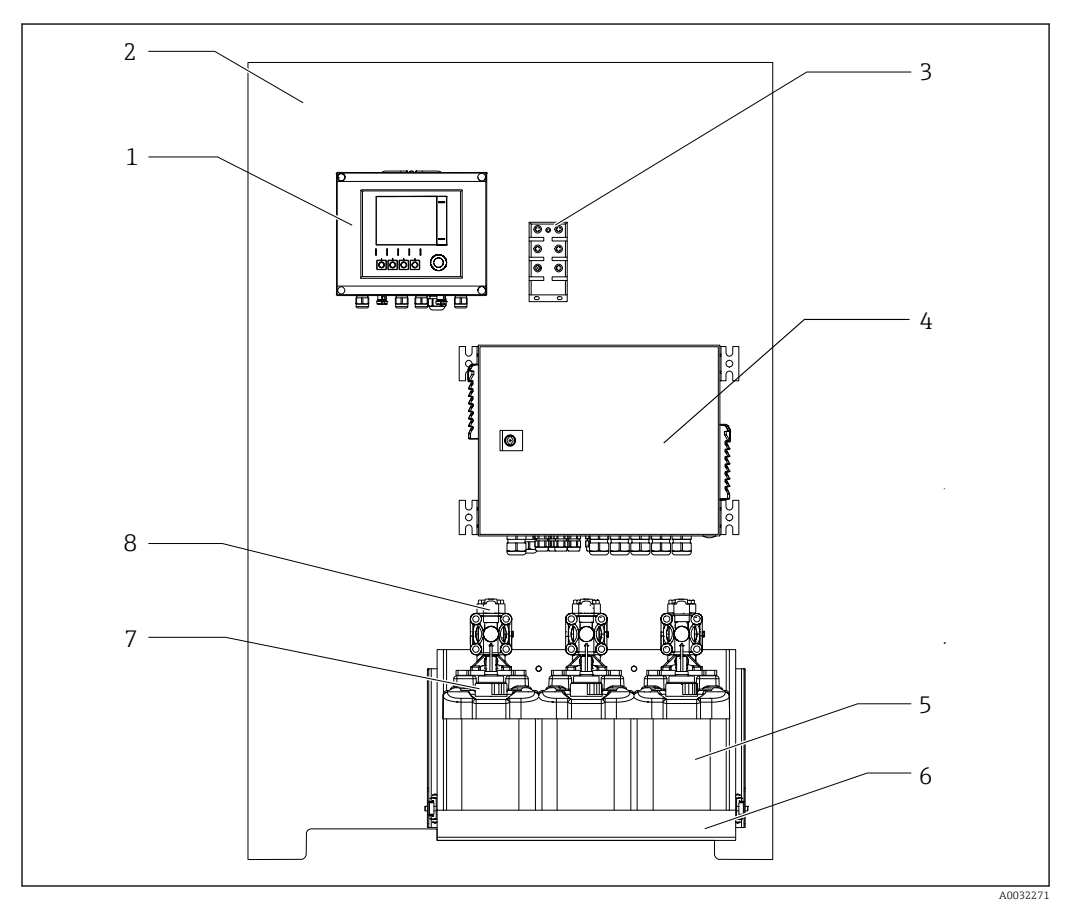

 *1 Widok ogólny systemu CDC90*

- 
- 
- 
- *4 Jednostka sterująca pneumatyką 8 Pompy*
- *1 Sterownik CDC90 5 Pojemniki z roztworami buforowymi i środkiem czyszczącym*
- *2 Płyta montażowa 6 Półka na pojemniki*
- *3 Switch Ethernet 7 Sygnalizator pływakowy poziomu*
	-

## 3.1.1 Schemat jednostki sterującej pneumatyką

#### 1 punkt pomiarowy

Jednostka sterująca pneumatyką steruje przepływem powietrza, cieczy i zasilaniem. Do niej podłączone jest np. zasilanie.

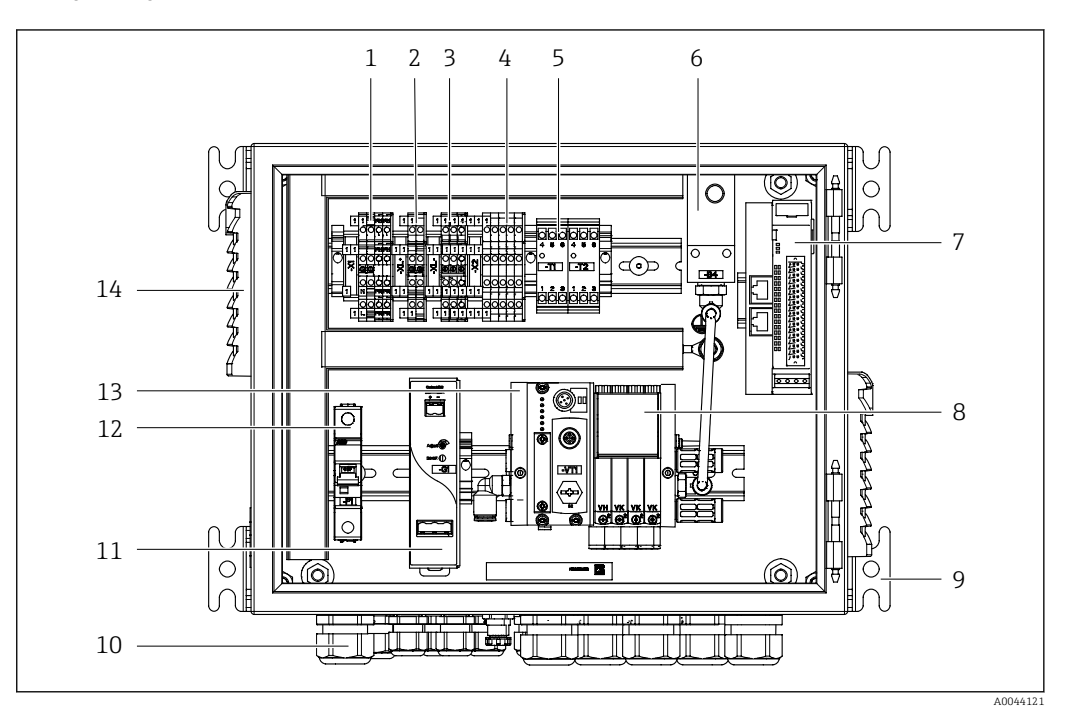

 *2 Jednostka sterująca pneumatyką dla jednego punktu pomiarowego*

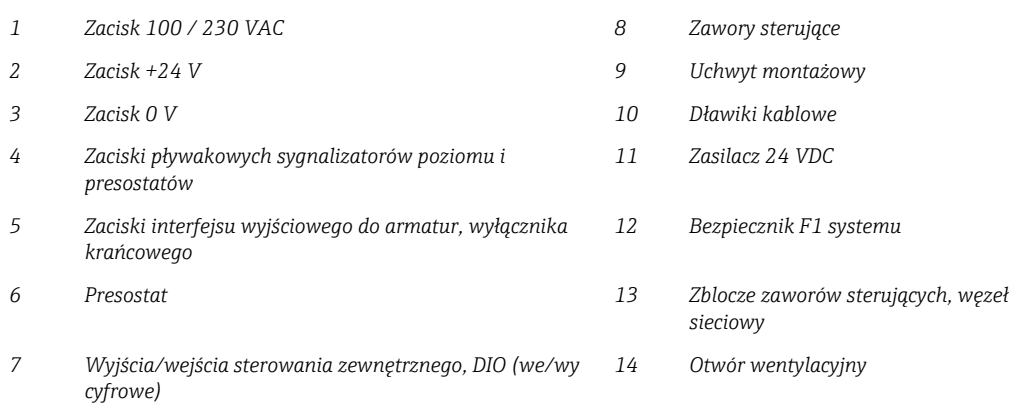

#### 2 punkty pomiarowe

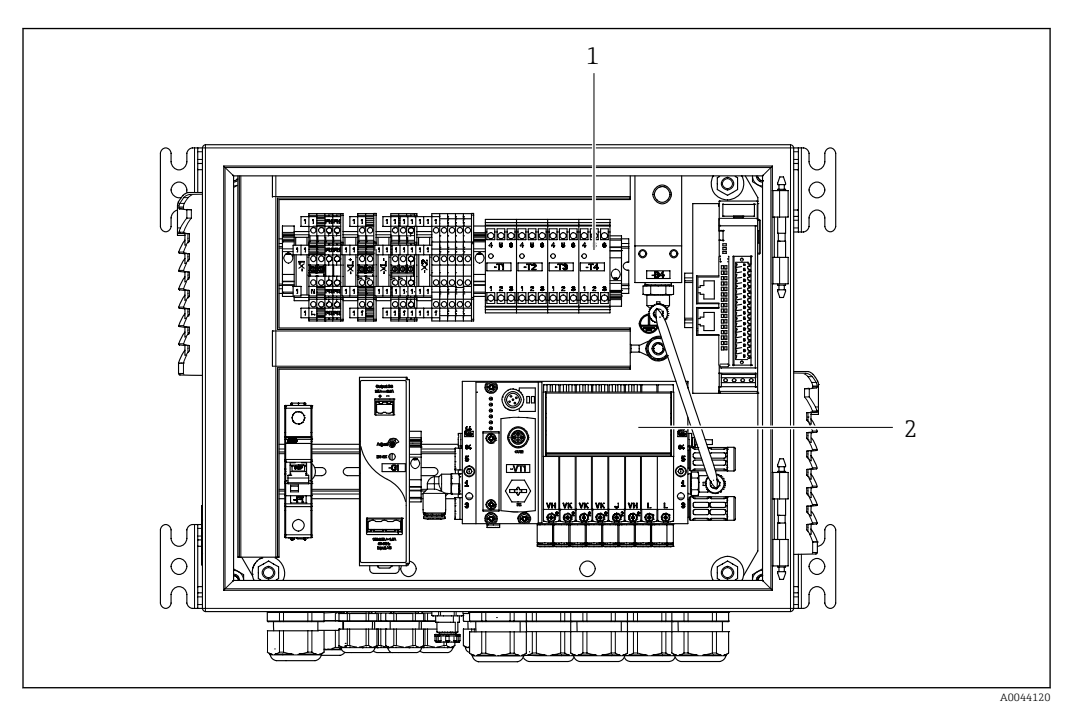

 *3 Jednostka sterująca pneumatyką dla drugiego punktu pomiarowego*

*1 Dodatkowe zaciski interfejsu wyjściowego dla drugiego punktu pomiarowego*

*2 Dodatkowe zawory sterujące dla drugiego punktu pomiarowego*

# <span id="page-10-0"></span>4 Odbiór dostawy i identyfikacja produktu

### 4.1 Odbiór dostawy

1. Sprawdzić, czy opakowanie nie jest uszkodzone.

- Powiadomić dostawcę o wszelkich uszkodzeniach opakowania. Zatrzymać uszkodzone opakowanie, dopóki wszelkie związane z tym sprawy nie zostaną rozstrzygnięte.
- 2. Sprawdzić, czy zawartość nie uległa uszkodzeniu.
	- Powiadomić dostawcę o wszelkich uszkodzeniach zawartości. Zatrzymać uszkodzony wyrób, dopóki wszelkie związane z tym sprawy nie zostaną rozstrzygnięte.
- 3. Sprawdzić, czy dostawa jest kompletna i niczego nie brakuje.
	- Porównać dokumenty wysyłkowe z zamówieniem.
- 4. Pakować wyrób w taki sposób, aby był odpowiednio zabezpieczony przed uderzeniami i wilgocią na czas przechowywania i transportu.
	- Najlepszą ochronę zapewnia oryginalne opakowanie. Sprawdzić, czy warunki otoczenia nie przekraczają dopuszczalnego zakresu.

W razie wątpliwości prosimy o kontakt z dostawcą lub lokalnym biurem sprzedaży Endress +Hauser.

# 4.2 Identyfikacja produktu

### 4.2.1 Tabliczka znamionowa

Na tabliczce znamionowej podane są następujące informacje o przyrządzie:

- Dane producenta
- Kod zamówieniowy
- Numer seryjny
- Warunki otoczenia i procesowe
- Wartości wejściowe i wyjściowe
- Informacje i ostrzeżenia dotyczące bezpieczeństwa
- ‣ Należy porównać dane na tabliczce znamionowej z zamówieniem.

### 4.2.2 Identyfikacja produktu

#### Strona produktowa

www.endress.com/cdc90

#### Interpretacja kodu zamówieniowego

Kod zamówieniowy oraz numer seryjny przyrządu jest zlokalizowany w następujących miejscach:

- na tabliczce znamionowej,
- w dokumentach przewozowych

#### Dostęp do szczegółowych informacji o produkcie

1. Strona [www.endress.com](https://www.endress.com).

2. Wyszukiwarka (symbol szkła powiększającego): Wprowadzić poprawny numer seryjny.

<span id="page-11-0"></span>3. Nacisnąć symbol szkła powiększającego.

- W oknie wyskakującym zostanie wyświetlony kod zamówieniowy.
- 4. Kliknąć kartę przeglądu produktu.
	- Otworzy się nowe okno. Można w nim wprowadzić informacje dotyczące danego przyrządu, w tym dokumentację produktu.

# 4.3 Zakres dostawy

W zakres dostawy wchodzą:

- 1 sterownik systemu CDC90 w wersji zgodnej z zamówieniem
- 1 jednostka sterująca pneumatyką
- maks. 3 pojemniki z pompami do podawania roztworu buforowego i środka czyszczącego
- maks. 3 pływakowe sygnalizatory poziomu, w komplecie z przewodami do pojemników
- 1 blok płuczący z uchwytami do montażu na armaturze procesowej
- 2 zestawy węży sprężonego powietrza i cieczy; 3 zestawy węży, gdy są dwa punkty pomiarowe
- 1 skrócona instrukcja obsługi w formie drukowanej
- Adapter G 1/4" do węża 6/8 mm (śr, wewn./śr. zewn.) do przyłączy do płukania armatury: 2 szt. dla 1 punktu pomiarowego/ 4 szt. dla 2 punktów pomiarowych
- pamięć USB
- w przypadku 2 punktów pomiarowych: 1 zawór przełączający do sterowania dopływem medium do obu armatur
- Wszystkie elementy są fabrycznie zamontowane na płycie montażowej i podłączone  $| \cdot |$ elektrycznie.
- ‣ W przypadku jakichkolwiek pytań: prosimy o kontakt z lokalnym oddziałem Endress+Hauser.

# <span id="page-12-0"></span>5 Montaż

# 5.1 Wymagania montażowe

Urządzenie zostało zaprojektowane do montażu naściennego.

Montaż naścienny: Tablicowy

## 5.1.1 Miejsce montażu

Zalecenia dotyczące miejsca posadowienia urządzenia:

- 1. Upewnić się, że ściana jest dokładnie pionowa i ma wystarczającą wytrzymałość, aby unieść urządzenie.
- 2. Wybrać miejsce montażu oddalone od źródeł ciepła (grzejników, linii pary itp.).
- 3. Wybrać miejsce montażu, w którym nie występują wibracje.

## 5.1.2 Wymiary

### Wymiary jednostki sterującej CDC90

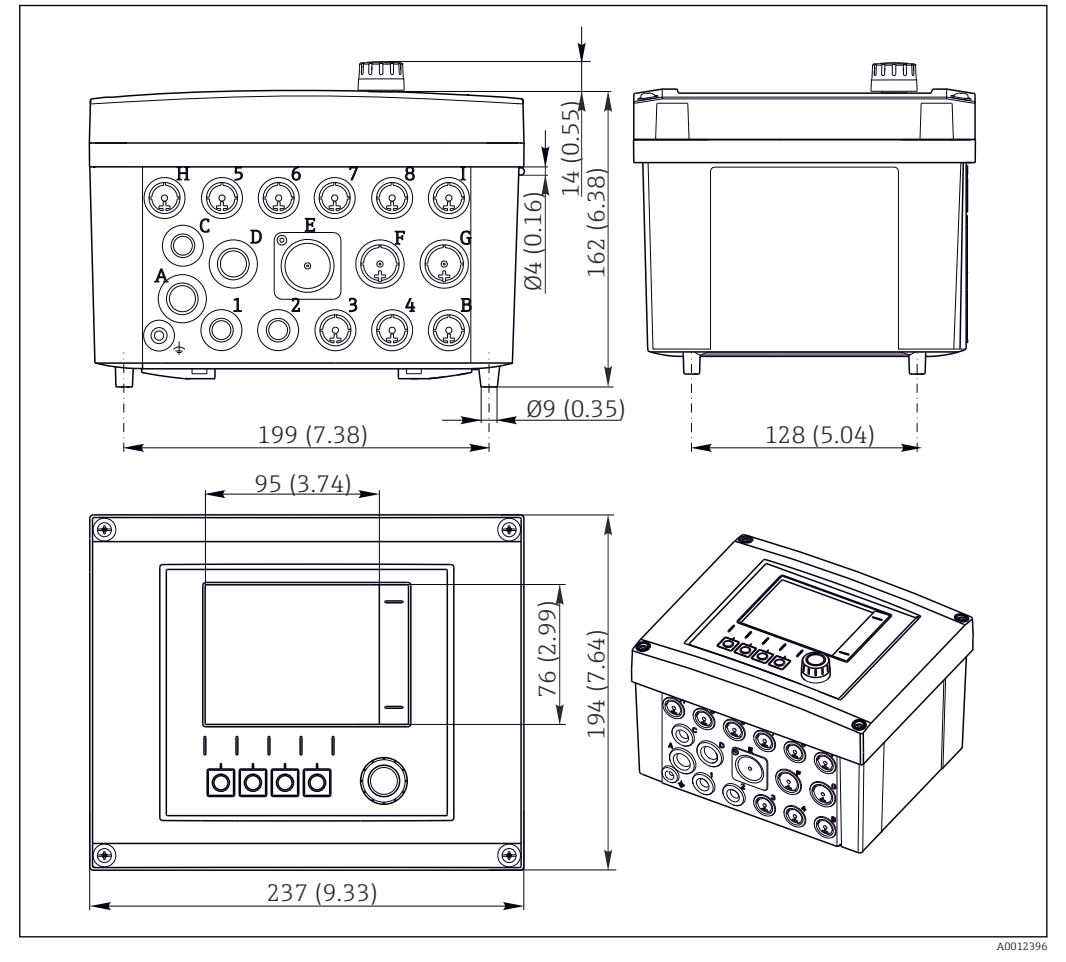

 *4 Wymiary obudowy obiektowej w mm (in)*

#### Wymiary jednostki sterującej pneumatyką

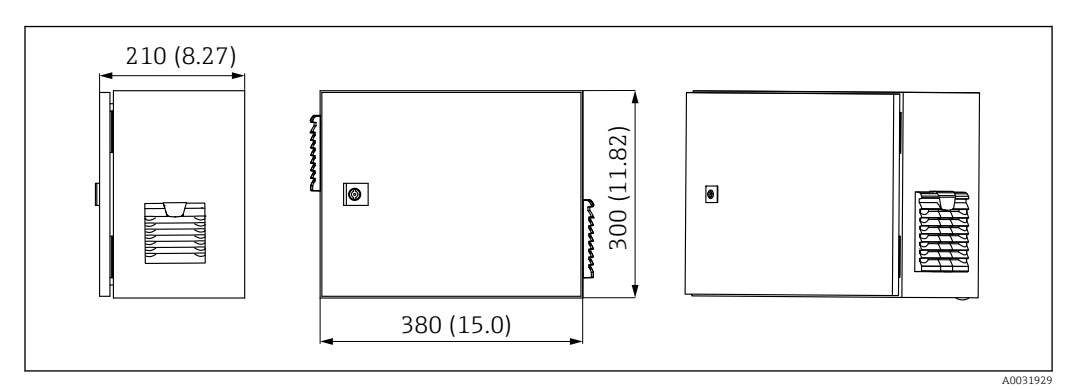

 *5 Wymiary jednostki kontrolującej pneumatykę w mm (calach)*

#### Wymiary półki na pojemniki

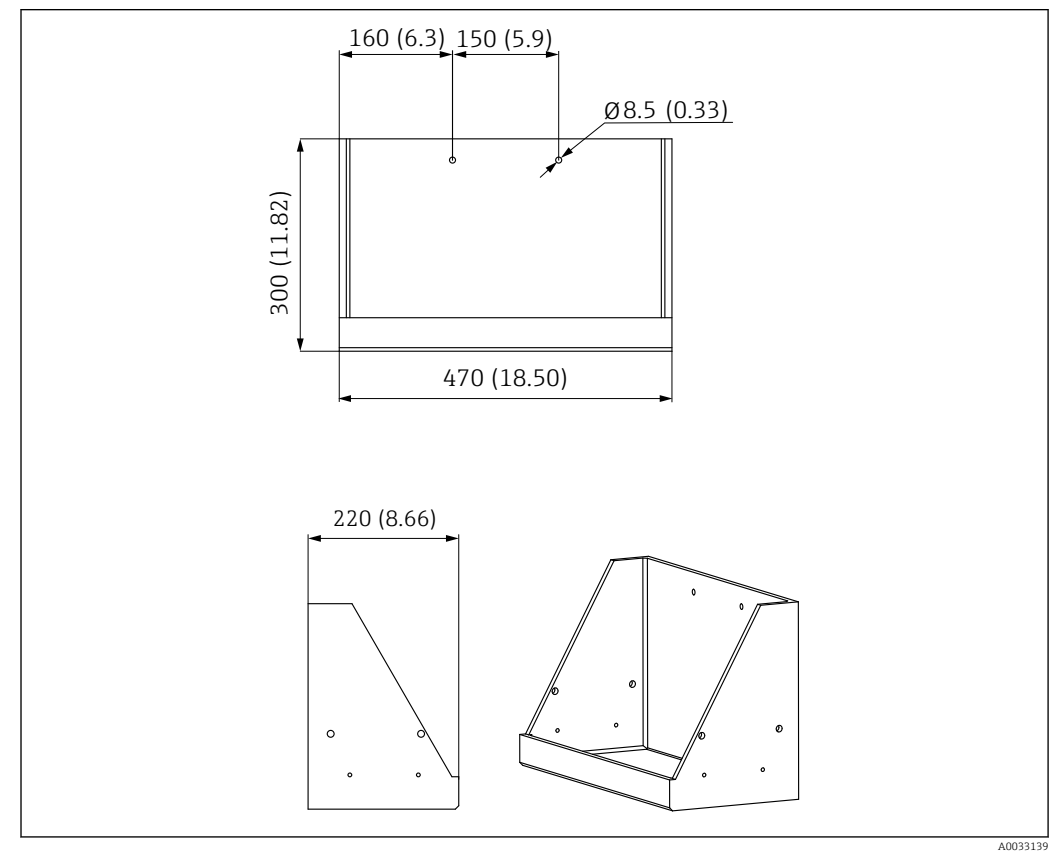

 *6 Wymiary półki na pojemniki w mm (cale)*

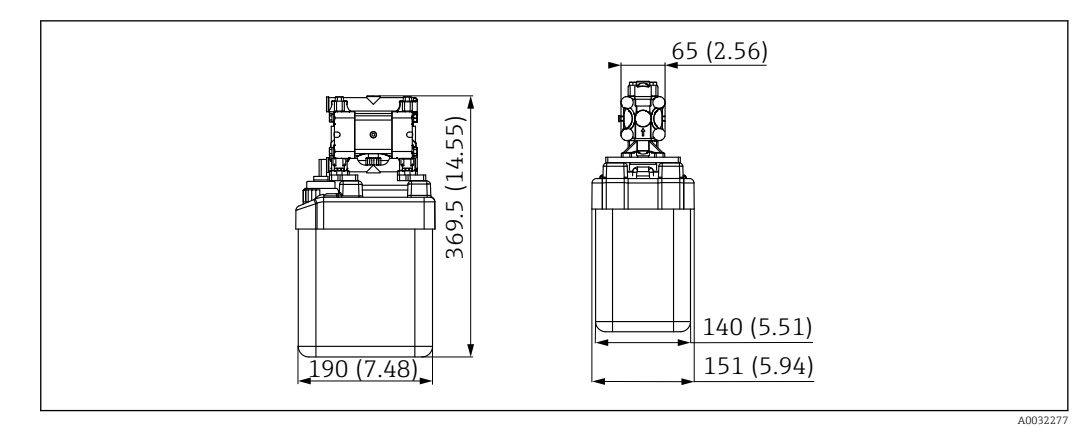

 *7 Wymiary pojemnika z pompą w mm (cale)*

#### Wymiary bloku płuczącego i zaworu przełączającego

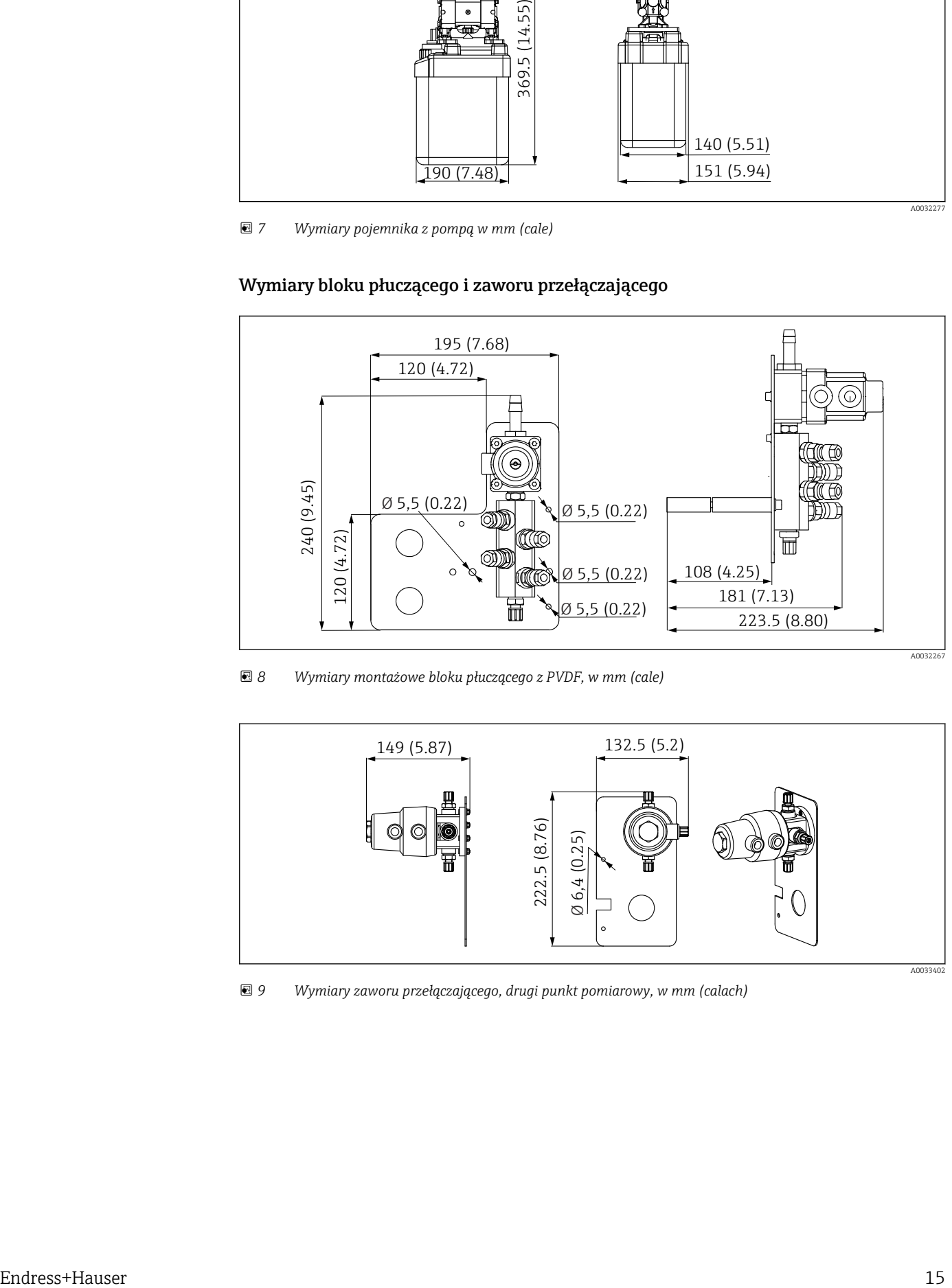

 *8 Wymiary montażowe bloku płuczącego z PVDF, w mm (cale)*

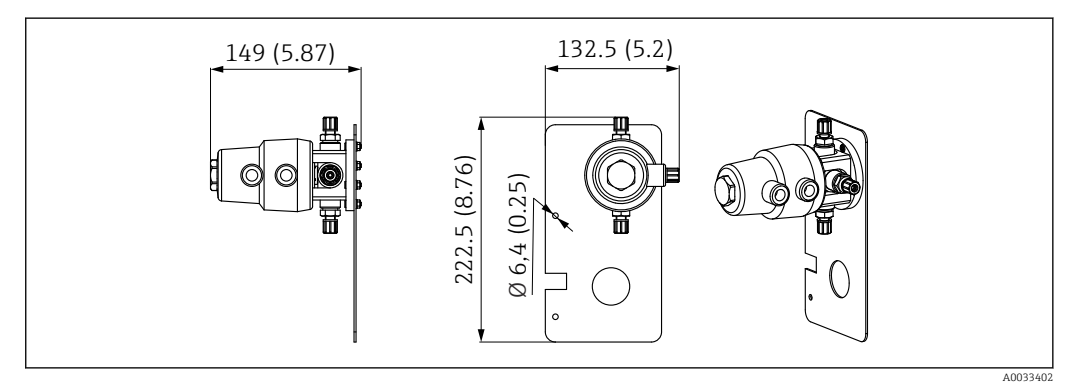

 *9 Wymiary zaworu przełączającego, drugi punkt pomiarowy, w mm (calach)*

#### <span id="page-15-0"></span>Wymiary płyty montażowej

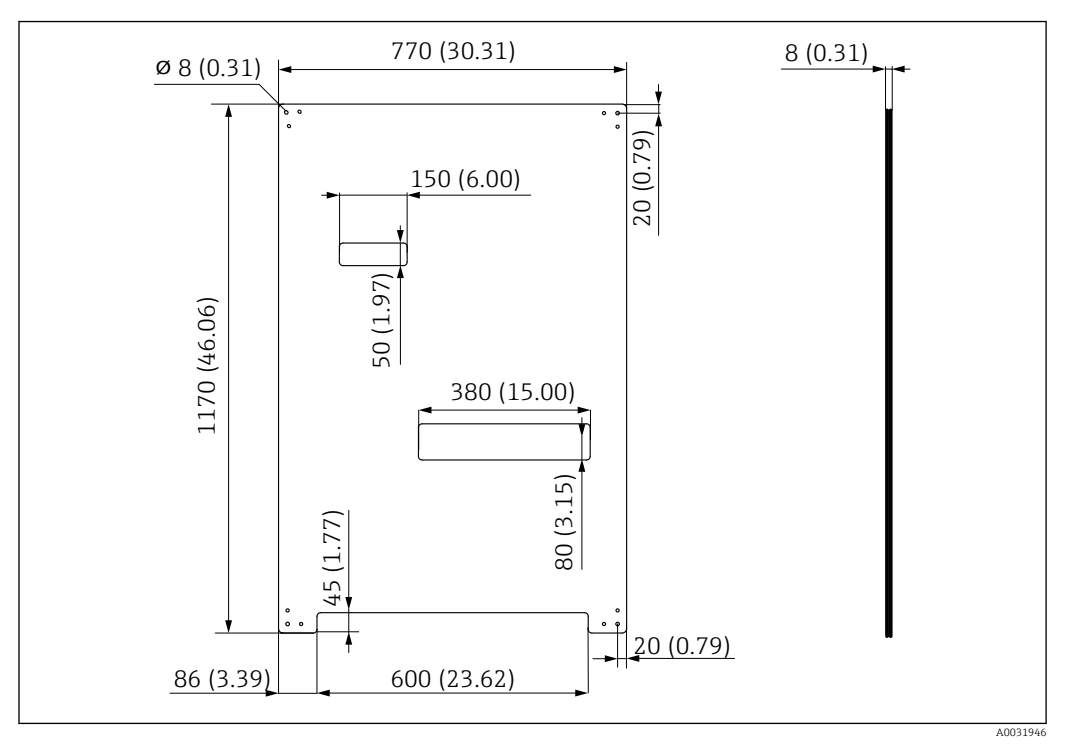

 *10 Wymiary płyty montażowej w mm (cale)*

# 5.2 Montaż systemu

### 5.2.1 Montaż naścienny

#### **A PRZESTROGA**

#### Ryzyko uszkodzenia ciała

Waga urządzenia może być przyczyną zmiażdżeń lub innych obrażeń ciała.

- ‣ Do montażu niezbędne są dwie osoby.
- ‣ Należy użyć odpowiednich narzędzi montażowych.

Wszystkie elementy są fabrycznie zamontowane na płycie montażowej i podłączone I÷ elektrycznie.

W zakres dostawy wchodzą tuleje dystansowe (o długości 30 mm (1,2 in)) służące do przymocowania płyty montażowej na ścianie.

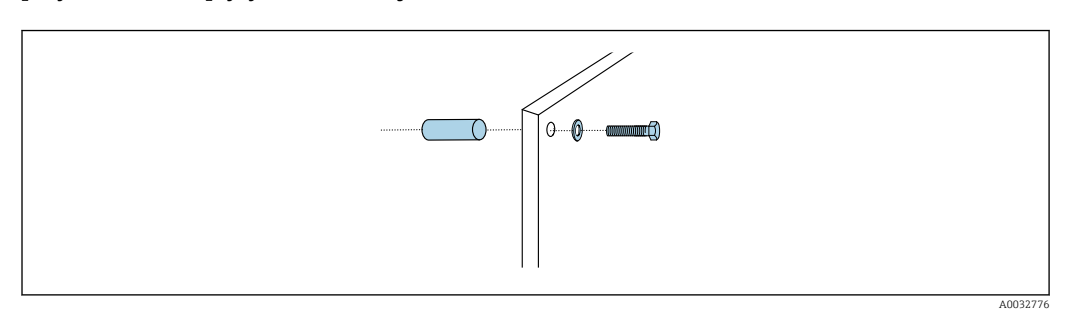

 *11 Montaż do ściany*

W płycie montażowej znajdują się otwory przeznaczone do montażu na wspornikach naściennych. Kołki rozporowe i śruby zapewnia użytkownik.

‣ Zamocować płytę montażową, wykorzystując przygotowane otwory i dostarczone tuleje dystansowe.

A0034409

### 5.2.2 Maksymalna długość przewodów i węży dla pojedynczego punktu pomiarowego

Maksymalna długość wiązki węży wynosi 10 m (32.8 ft)[→ 28](#page-27-0).

‣ W razie potrzeby węże należy skrócić.

#### **NOTYFIKACJA**

#### Blok płuczący pracuje na sucho.

Jeżeli blok płuczący jest zamontowany poniżej pojemników, zawory bloku otwierają się pod wpływem ciśnienia cieczy, a pojemniki opróżniają się.

‣ Blok płuczący oraz armaturę należy zawsze montować powyżej pojemników.

### 5.2.3 Uchwyt wiązki węży

Uchwyty do wiązek węży wchodzą w zakres dostawy. Kołki rozporowe, śruby i A podkładki zapewnia użytkownik.

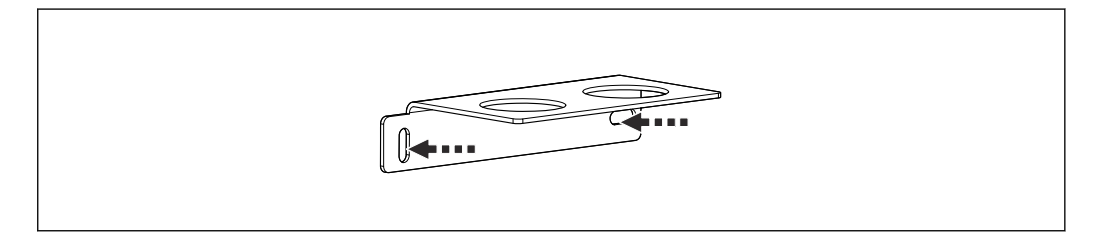

- *12 Uchwyt wiązki węży*
- ‣ Przykręcając uchwyt wiązki węży do ściany, użyć podkładek.

### 5.2.4 Mocowanie bloku płuczącego do armatury

#### **APRZESTROGA**

#### Ryzyko uszkodzenia ciała

Ryzyko zmiażdżenia np. palców i innych obrażeń.

‣ Użyć odpowiedniego narzędzia, np. klucza imbusowego.

#### Montaż uchwytu bloku płuczącego do armatury

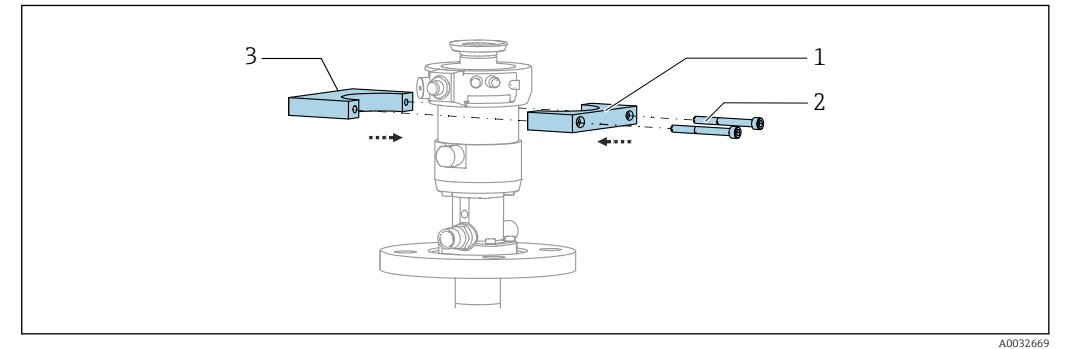

 *13 Montaż uchwytu bloku płuczącego*

- 1. Przyłożyć jedną połowę uchwytu bloku płuczącego (1) do cylindra armatury.
- 2. Przyłożyć drugą połowę uchwytu (3) z drugiej strony cylindra armatury.
- 3. Połączyć obie połowy bloku płuczącego za pomocą dostarczonych śrub (2).

#### Montaż bloku płuczącego w uchwycie

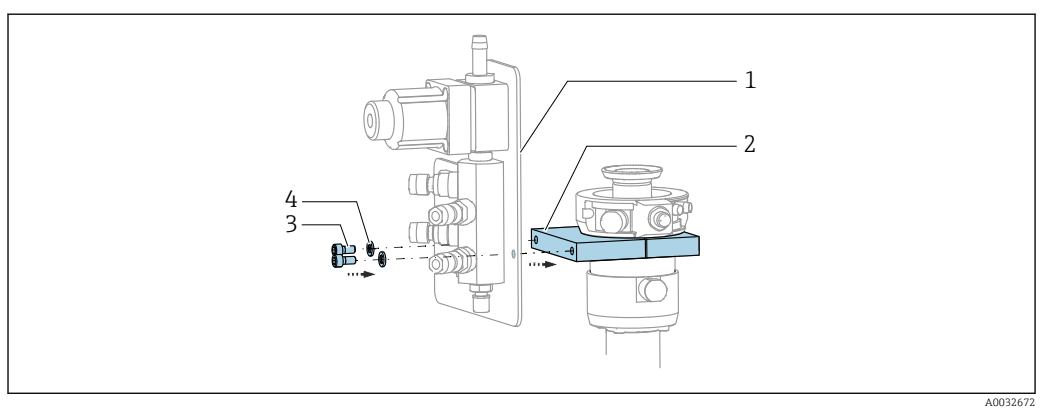

‣ Zamocować płytę montażową (1) bloku płuczącego do uchwytu (2) za pomocą dołączonych śrub (3) i podkładek (4).

#### Mocowanie wiązki węży do bloku płuczącego

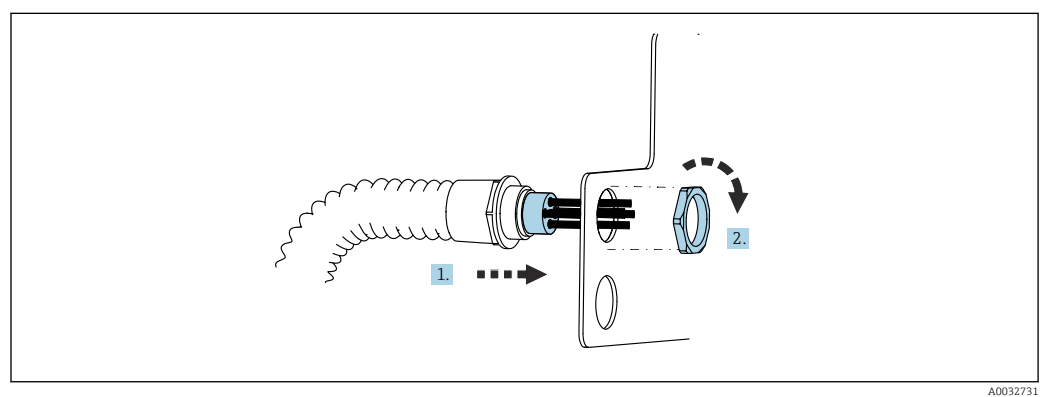

- 1. Wprowadzić węże przez otwór w płycie montażowej bloku płuczącego.
- 2. Za pomocą nakrętki zamocować dławik kablowy.

#### Podłączenie poszczególnych węży wiązki do bloku płuczącego

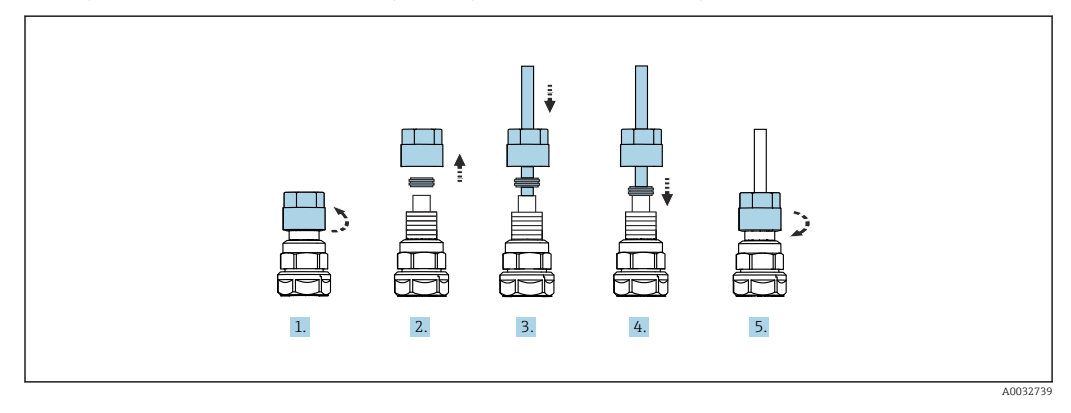

- 1. Odkręcić nakrętkę łączącą zaworu.
- 2. Zdemontować nakrętkę łączącą i umieszczony pod nią pierścień dociskowy.
- 3. Nałożyć nakrętkę łączącą i pierścień dociskowy na wąż i włożyć wąż do zaworu.
- 4. Lekko dociskając pierścień dociskowy, zamocować wąż w zaworze.
- 5. Nakręcić nakrętkę łączącą z powrotem na zawór.
	- Wąż jest teraz pewnie zamocowany w zaworze.

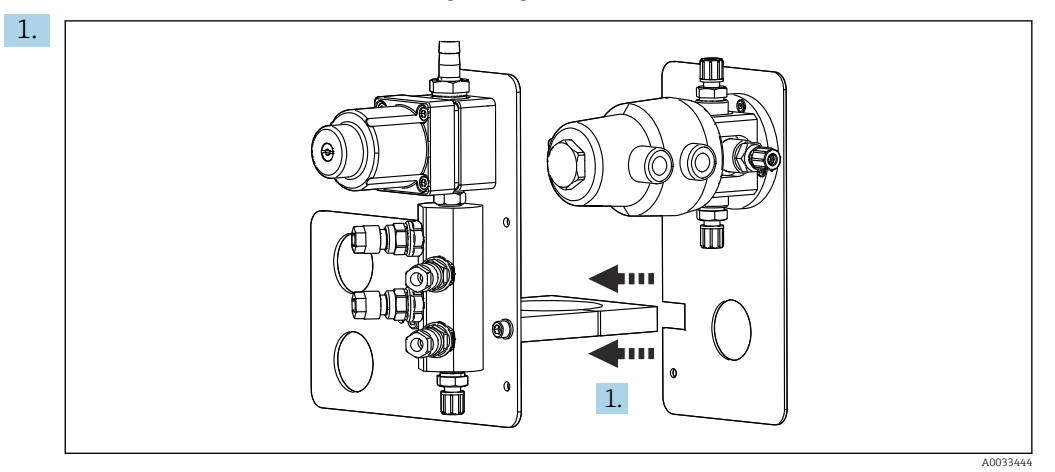

### 5.2.5 Montaż zaworu przełączającego dla 2. punktu pomiarowego

Wsunąć płytę montażową z zaworem przełączającym na uchwyt rozdzielacza płuczącego.

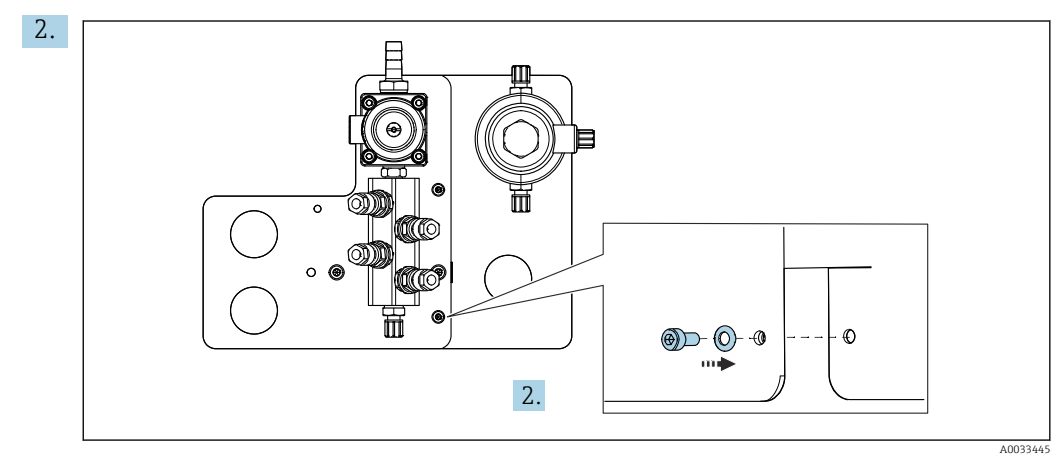

Połączyć obie części za pomocą dostarczonych śrub.

### 5.2.6 Podłączenie mechaniczne

#### **APRZESTROGA**

#### Bardzo głośna praca pomp

Dźwięk pracującej pompy może uszkodzić słuch.

‣ W pobliżu pomp stosować ochronniki słuchu.

#### Podłączenie medium i sprężonego powietrza

*Schemat podłączeń węży*

System zawiera zestaw węży obejmujący: Węże sprężonego powietrza i węże do płukania

#### **A PRZESTROGA**

Zbyt wysoka temperatura wody może spowodować uszkodzenie węży do płukania. Ryzyko obrażeń ciała w razie wycieku pary wodnej.

‣ Temperatura wody nie może przekroczyć 60°C (140°F).

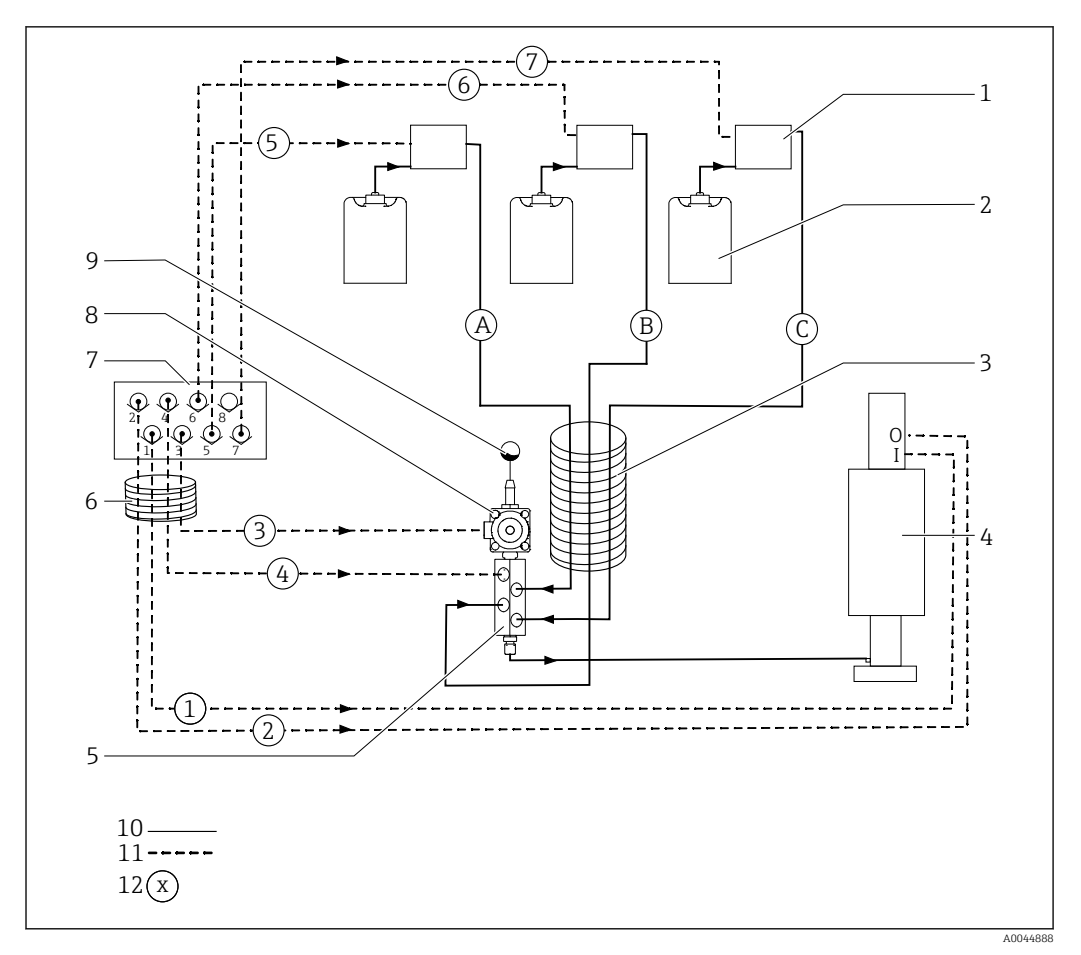

 *14 Schemat podłączeń węży medium i sprężonego powietrza dla jednego punktu pomiarowego*

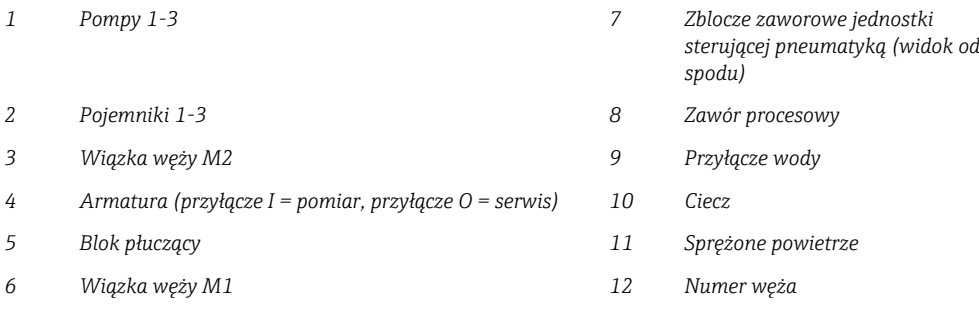

Pojedyncze węże są pogrupowane w wiązki węży.

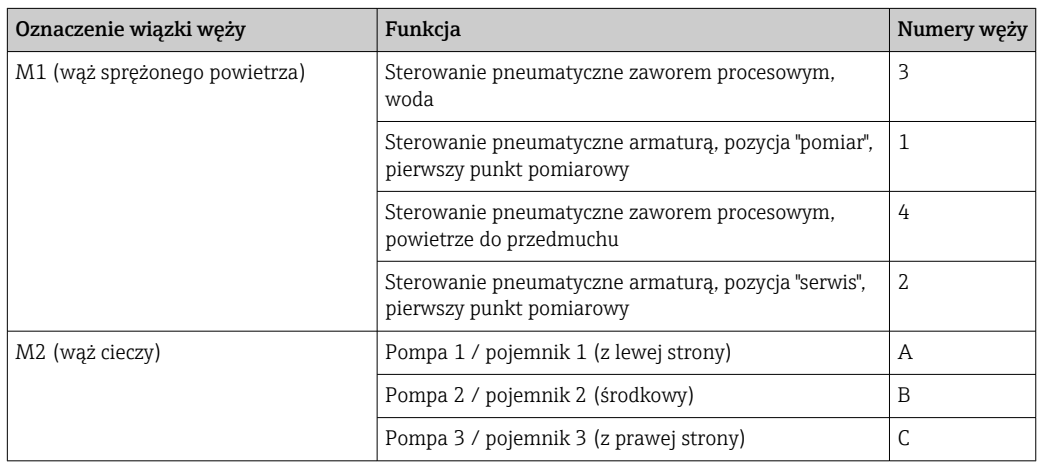

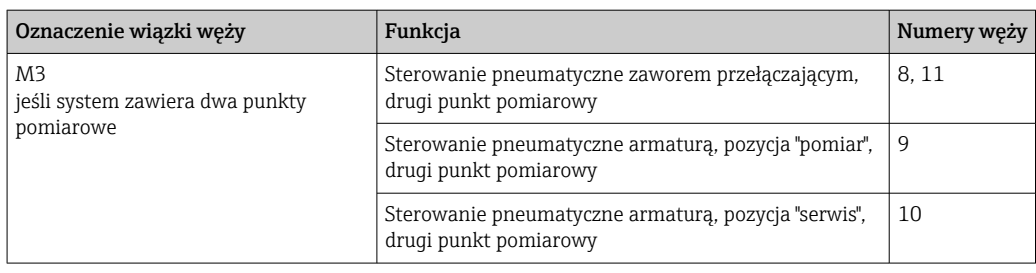

#### Podłączenie zasilania sprężonym powietrzem

#### Zasilanie sprężonym powietrzem

Podczas podłączania należy przestrzegać następujących zaleceń:

- Instalację sprężonego powietrza zapewnia użytkownik.
- Ciśnienie sprężonego powietrza wynosi 4...6 bar (58...87 psi).
- Optymalne ciśnienie powietrza wynosi 6 bar (87 psi)
- Powietrze powinno być filtrowane (50 µm), pozbawione oleju i kondensatu.
- Minimalna średnica wewnętrzna przewodu wynosi 6 mm (0.24").
- Minimalna średnica zewnętrzna przewodu wynosi 8 mm (0.31").

#### *Dane techniczne węży*

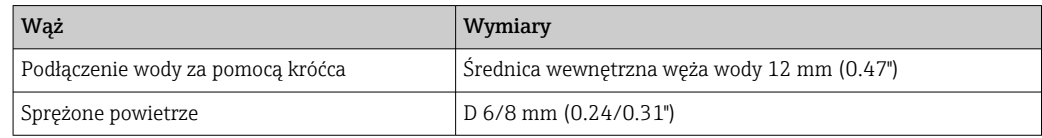

#### Podłączenie do jednostki sterującej pneumatyką

Instalacja sprężonego powietrza w jednostce sterującej pneumatyką jest wykonana  $\mathbf{A}$ fabrycznie.

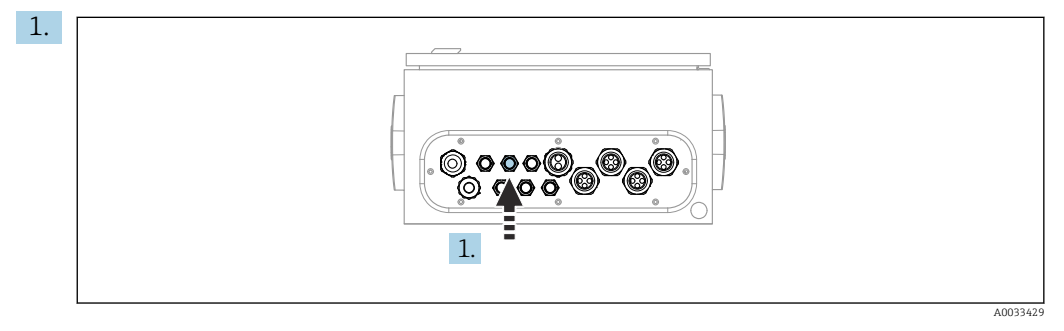

Włożyć wąż doprowadzający z zewnątrz sprężone powietrze do odpowiedniego dławika kablowego jednostki sterującej pneumatyką.

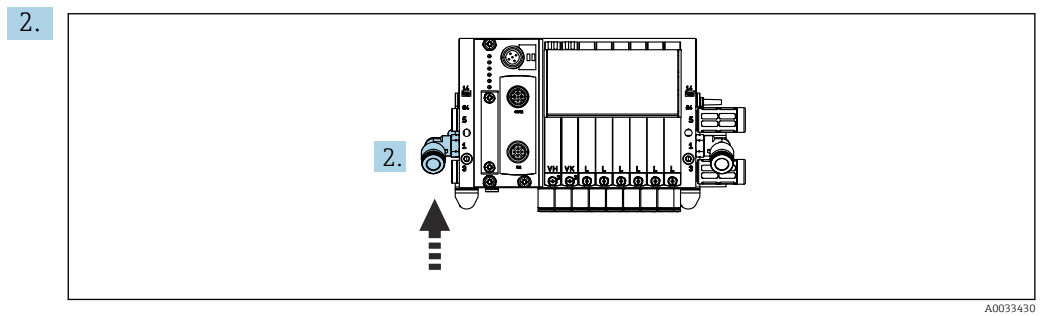

Podłączyć wąż doprowadzający sprężone powietrze do wlotu zblocza zaworów sterujących.

#### Podłączenie wiązek węży

*Wiązka M1 - węże sprężonego powietrza z jednostki sterującej pneumatyką do bloku płuczącego i armatury*

#### Podłączenie wiązki M1 do jednostki sterującej pneumatyką

Podłączenie węży sprężonego powietrza do zaworów sterujących w jednostce  $\vert \mathbf{f} \vert$ sterującej pneumatyką jest wykonywane fabrycznie.

Węże sprężonego powietrza dla zaworów sterujących są umieszczone w wiązce M1.

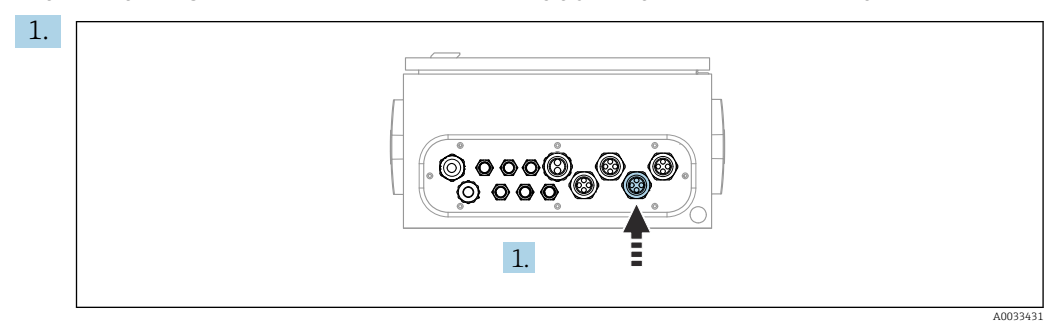

Przełożyć węże 1, 2, 3 i 4 wiązki M1 przez odpowiedni dławik kablowy w jednostce sterującej pneumatyką.

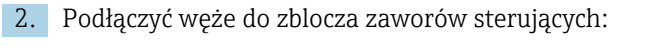

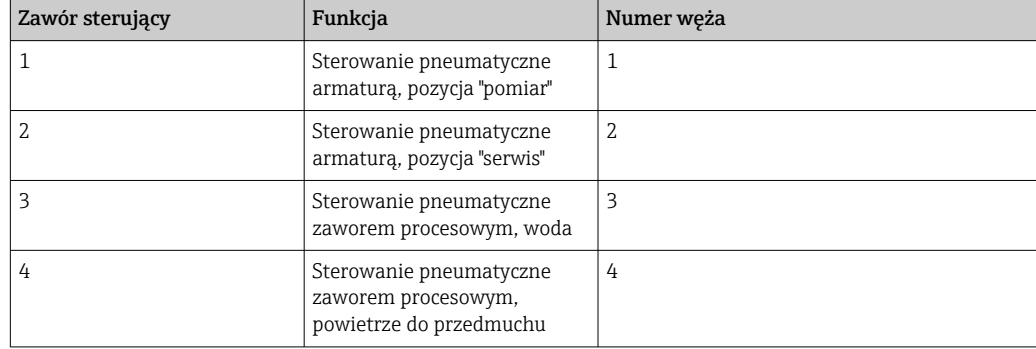

#### Podłączenie wiązki M1 do bloku płuczącego i armatury

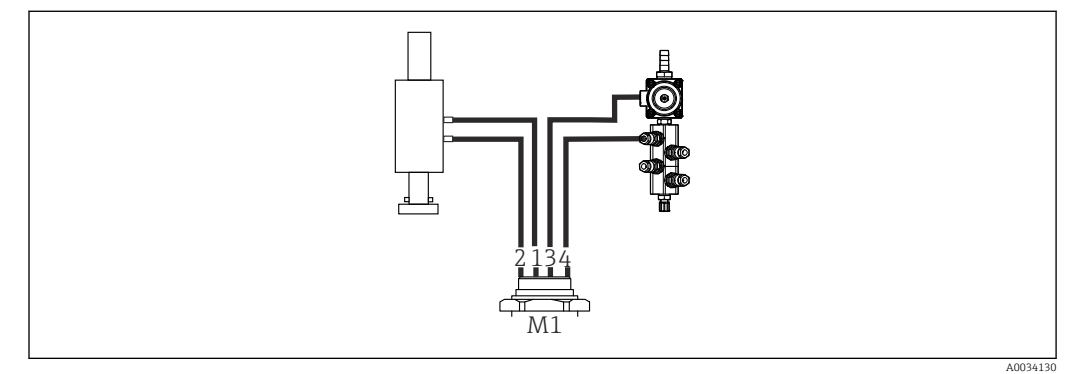

 *15 Przyłącza wiązki M1 w armaturze i bloku płuczącym*

- 3. Podłączyć wąż 1 do przyłącza służącego do przemieszczania armatury do pozycji "pomiar".
- 4. Podłączyć wąż 2 do przyłącza służącego do przemieszczania armatury do pozycji "serwis".
- 5. Podłączyć wąż 3 do sterowanego pneumatycznie zaworu procesowego, otwierającego dopływ wody do bloku płuczącego.

6. Podłączyć wąż 4 do zaworu przedmuchiwania powietrzem bloku płuczącego (zaworu w sterowniku pneumatycznym zapewniającym dopływ powietrza do przedmuchu).

#### *Podłączenie do armatur CPA87x i CPA471/472/472D/475*

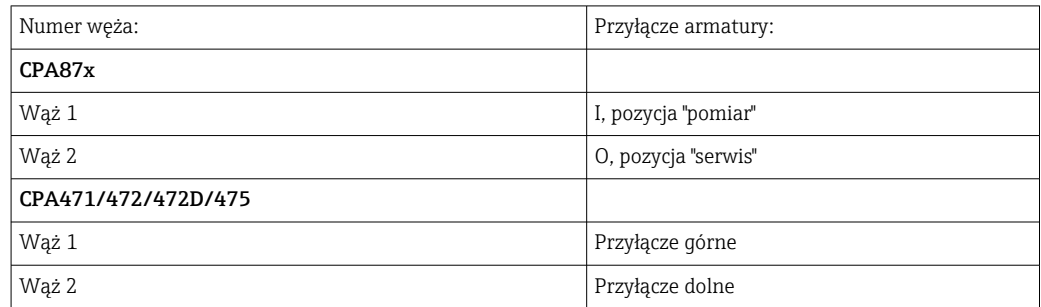

#### Podłączenie do armatury CPA473/474

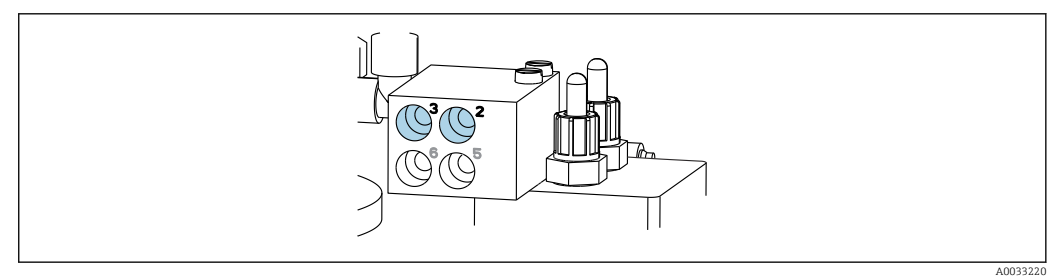

#### ‣ Podłączyć węże w następujący sposób:

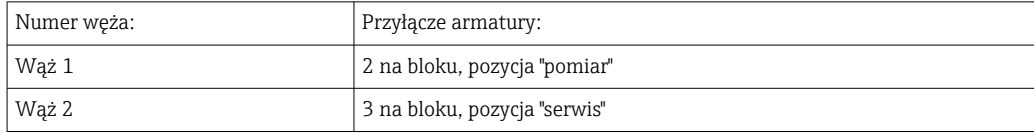

*Wiązka M2 - węże cieczy z pomp do bloku płuczącego*

#### Podłączenie wiązki M2 do pomp

Węże podające ciecze do bloku płuczącego są umieszczone w wiązce M2.

1. Podłączyć węże do pomp, idąc od lewej do prawej:

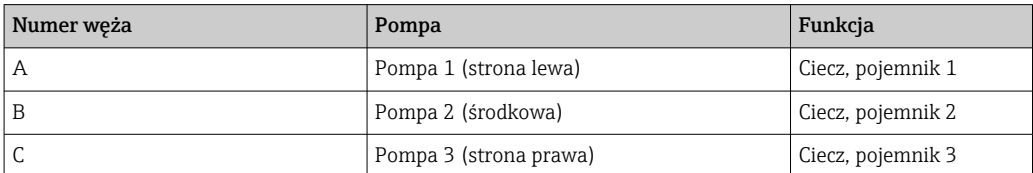

2. Podłączyć do pomp węże do podawania roztworu buforowego i środka czyszczącego:

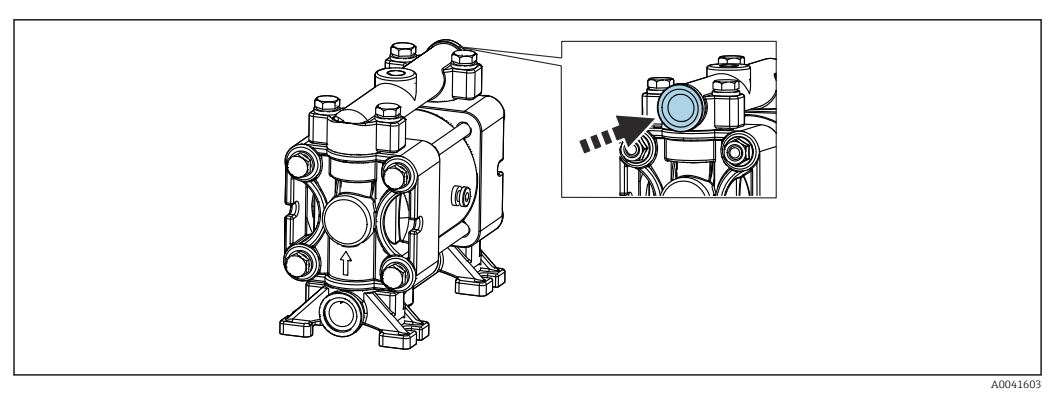

 *16 Przyłącze mediów*

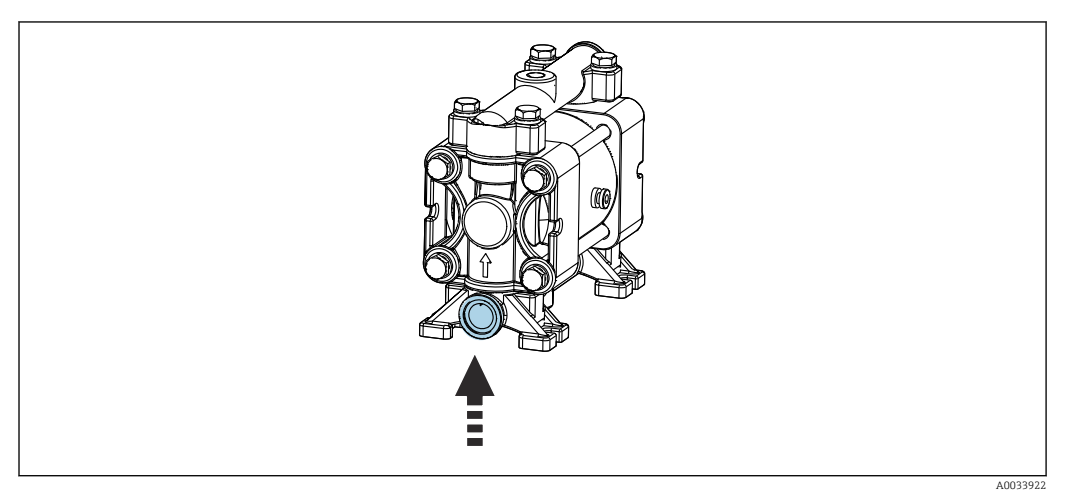

 *17 Przyłącze sygnalizatora poziomu*

### Podłączenie wiązki M2 do bloku płuczącego

‣ Podłączyć węże z pomp do zaworów bloku płuczącego w następujący sposób:

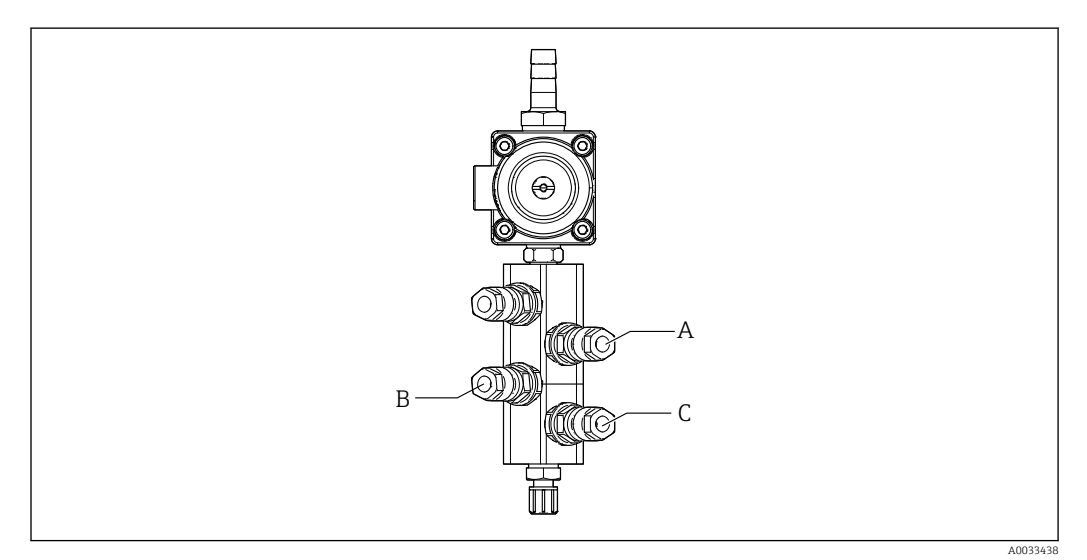

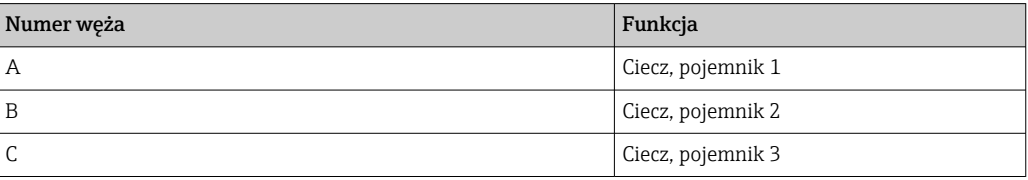

*Wiązka M3 (2. punkt pomiarowy) - węże sprężonego powietrza z jednostki sterującej pneumatyką do zaworu przełączającego i armatury w 2. punkcie pomiarowym*

#### Podłączenie wiązki M3 do jednostki sterującej pneumatyką

Podłączenie węży do zaworów sterujących w jednostce sterującej pneumatyką jest wykonywane fabrycznie.

Wiązka węży M3 zawiera następujące węże:

- Uruchomienie zaworu przełączającego
- Wsuwanie armatury

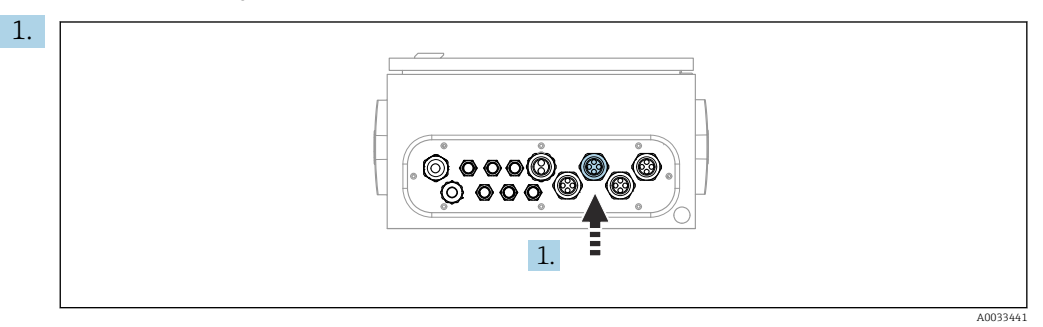

Przełożyć węże wiązki M3 przez odpowiedni dławik kablowy jednostki sterującej pneumatyką.

2. Podłączyć węże do zaworów sterujących w jednostce sterującej pneumatyką w następujący sposób:

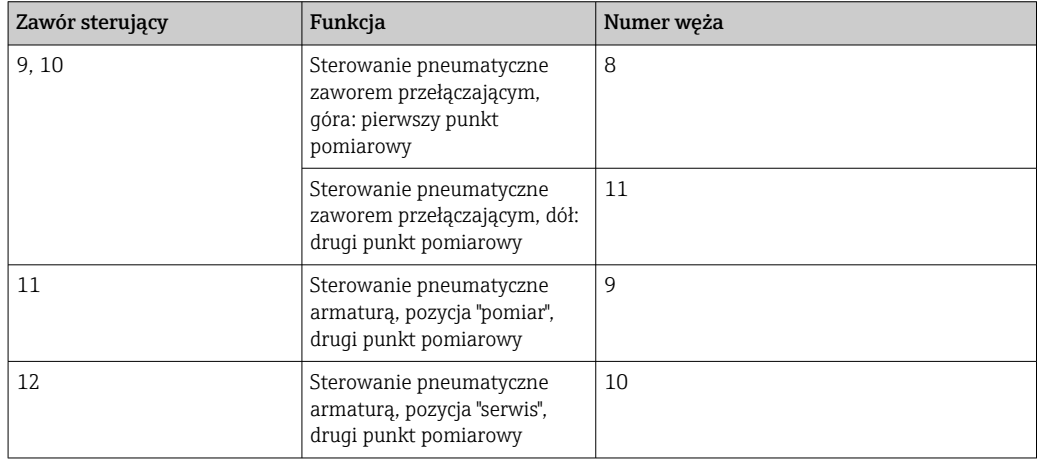

#### Podłączenie M3 do zaworu przełączającego i armatury drugiego punktu pomiarowego

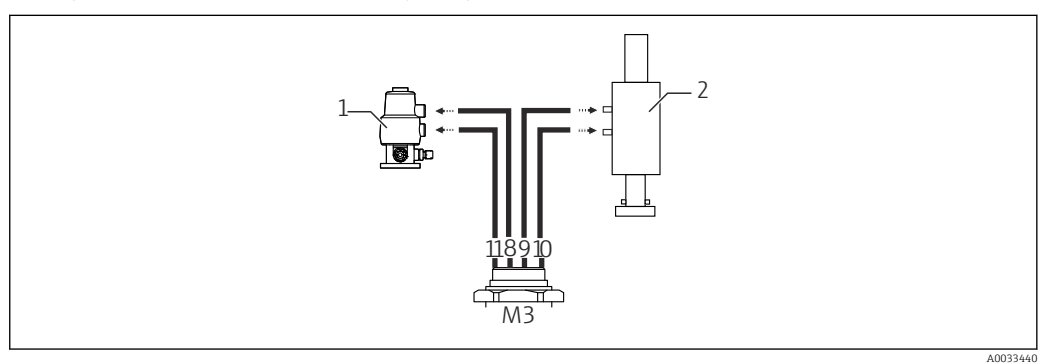

- *18 Przyłącza wiązki M3 w zaworze przełączającym (1) i armaturze (2)*
- 3. Podłączyć wąż 8 do górnego przyłącza zaworu przełączającego (włączenie dopływu medium do pierwszego punktu pomiarowego).
- 4. Podłączyć wąż 11 do dolnego przyłącza zaworu przełączającego (włączenie dopływu medium do drugiego punktu pomiarowego).
- 5. Podłączyć wąż 9 do przyłącza służącego do przemieszczania armatury do pozycji "pomiar".
- 6. Podłączyć wąż 10 do przyłącza służącego do przemieszczania armatury do pozycji "serwis".

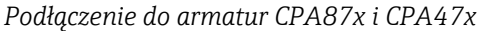

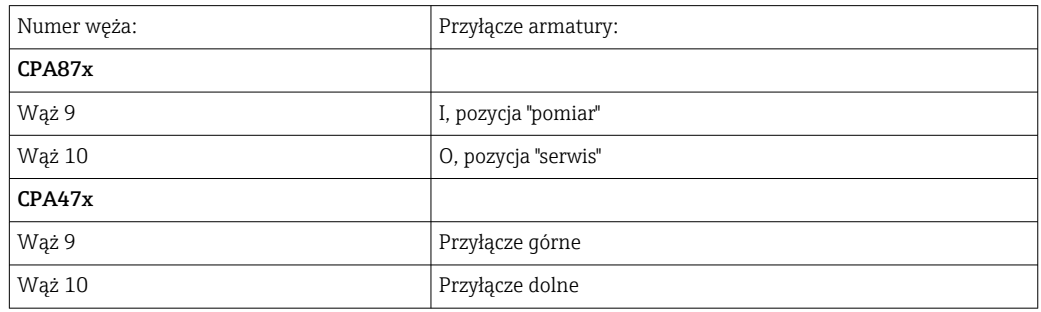

#### Podłączenie do armatury CPA473/474

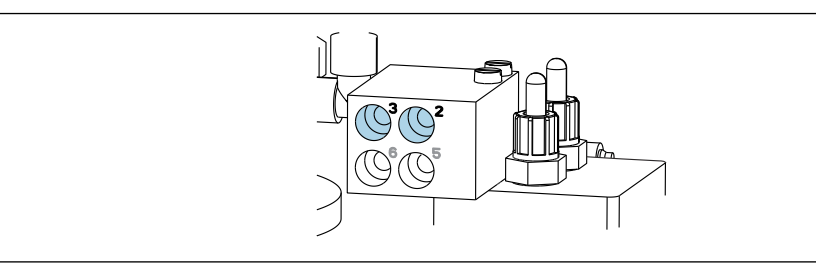

‣ Podłączyć węże w następujący sposób:

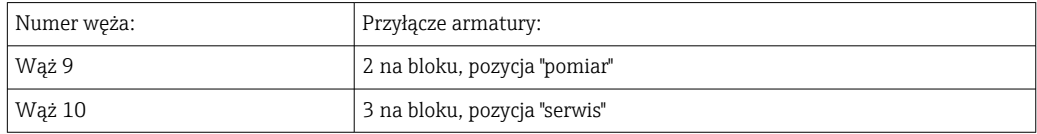

#### Linia płukania w bloku płuczącym

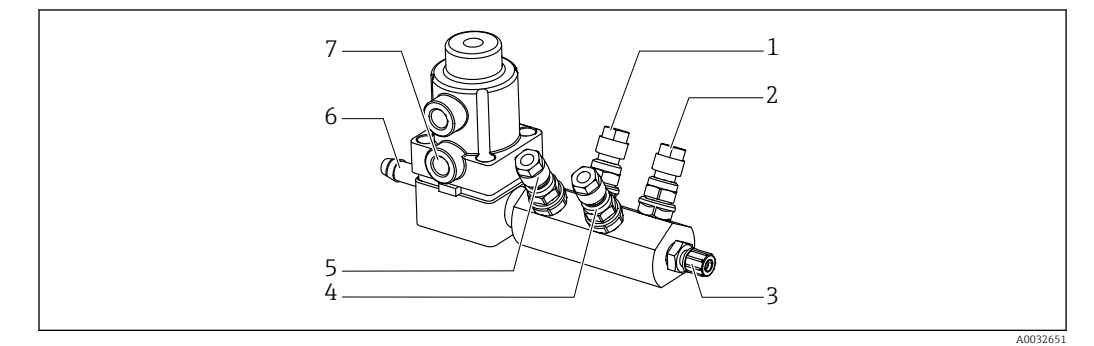

- *19 Rozdzielacz płuczący*
- *1 Ciecz, pompa/ pojemnik 1 5 Powietrze do rozdzielacza płuczącego (zawór sterujący 4)*
- *2 Ciecz, pompa/ pojemnik 3 6 Przyłącze wody*

A0033220

*zaworu procesowego (zawór*

*sterujący 3)*

- *3 Przyłącze wylotowe do płukania armatury 7 Dopływ sprężonego powietrza do*
- *4 Ciecz, pompa/ pojemnik 2*
- *Podłączenie wody do płukania*

Podczas podłączania wody należy przestrzegać następujących zaleceń:

- Instalację doprowadzenia wody do płukania zapewnia użytkownik.
- Ciśnienie wody powinno wynosić 3...6 bar (44...87 psi).

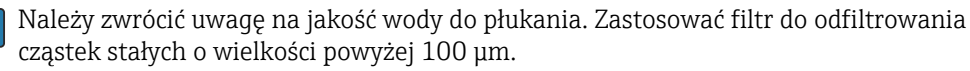

#### Pierwszy punkt pomiarowy

Dwa adaptery G1/4" umożliwiają podłączenie węża 6/8 mm (w zakresie dostawy) do przyłączy do płukania armatury. Armatura musi posiadać przyłącza do płukania G 1/4".

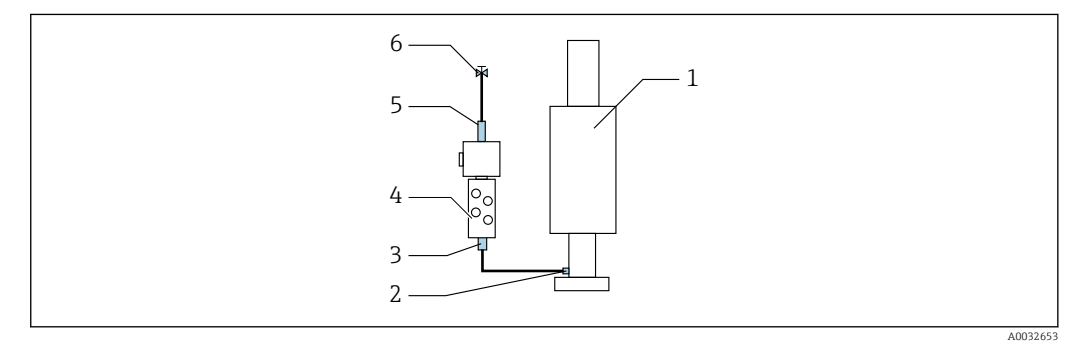

 *20 Blok płuczący z jedną armaturą*

- 1. Przepłukać starannie rurociąg.
- 2. Linię wody do płukania (6) podłączyć do przyłącza wody (5) bloku płuczącego (4).
- 3. Przyłącze komory płukania (3) bloku płuczącego podłączyć do przyłącza płukania (2) armatury (1).

#### Drugi punkt pomiarowy

Cztery adaptery G1/4" umożliwiają podłączenie węża 6/8 mm (w zakresie dostawy) do przyłączy do płukania obu armatur. Armatury muszą posiadać przyłącza do płukania G 1/4".

Za rozdział wody do obu armatur odpowiada zawór przełączający.

<span id="page-27-0"></span>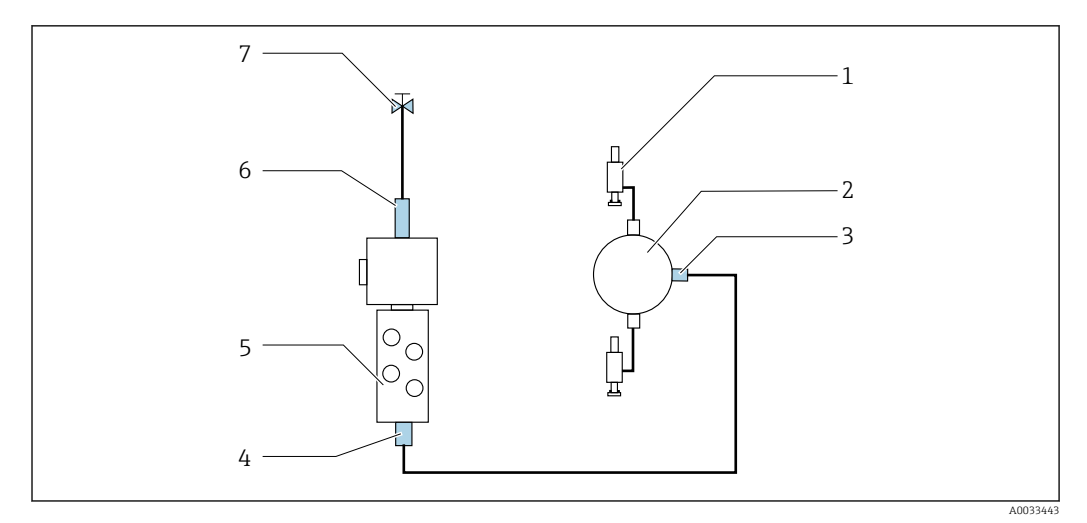

 *21 Blok płuczący połączony z dwoma armaturami (pierwszy i drugi punkt pomiarowy)*

- 1. Przepłukać starannie rurociąg.
- 2. Linię wody do płukania (7) podłączyć do przyłącza wody (6) bloku płuczącego.
- 3. Przyłącze komory płukania (4) bloku płuczącego (5) podłączyć do przyłącza płukania (3) zaworu przełączającego (2).
- 4. Podłączyć przyłącza do płukania obu armatur (1) do przyłączy do płukania zaworu przełączającego: pierwszy punkt pomiarowy z prawej strony, drugi punkt pomiarowy z lewej strony.

#### Skracanie wiązki węży

Długość węży w wiązce należy dopasować do odległości.

- 1. Odkręcić wiązkę węży M3 od bloku płuczącego.
- 2. Wyjąć rurę falistą (zewnętrzna osłona wiązki węży) z uchwytu mocującego i wyciągnąć korek.
- 3. Węże i przewody należy wsunąć głębiej do rury falistej, tak aby można je było wyciągnąć z drugiej strony.
- 4. Wyciągnąć węże i przewody o tyle, o ile ma być skrócona rura falista.
- 5. Ostrożnie przeciąć rurę falistą. Uważać, aby nie przeciąć znajdujących się wewnątrz węży i przewodów.
- 6. Skrócić rurę falistą do wymaganej długości.
- 7. Przeciągnąć węże przez uchwyt mocujący i korek.
- 8. Zamocować rurę falistą w uchwycie mocującym.
- Całkowita długość węży do punktów pomiarowych 1 oraz 2 nie może przekraczać 10 H m (32.8 ft).

#### Opcja montażowa 1

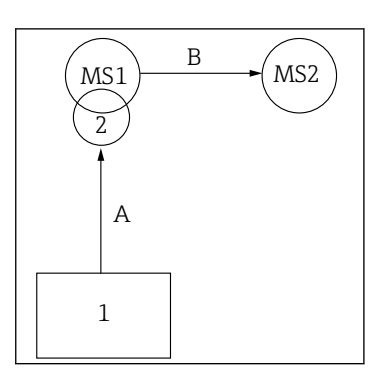

 $A+B$  = maks. 10 m

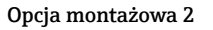

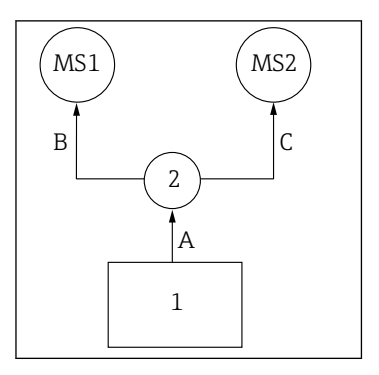

#### $A+B =$  maks. 10 m A+C= maks. 10 m

 $1$  = Jednostka sterowania pneumatyką

2 = Blok płuczący i zawór przełączający

MS1 = Punkt pomiarowy 1

MS2 = Punkt pomiarowy 2

A = Długość wiązki węży M2 mediów do bloku płuczącego.

A = Długość wiązki węży M2 mediów do bloku płuczącego. = Długość wiązki węży M1 sprężonego powietrza do

sterowania punktem pomiarowym 1, oraz zaworem wody płuczącej i powietrzem do przedmuchu. = Długość pojedynczych węży 8 i 11 sprężonego

powietrza w wiązce węży M3 do sterowania zaworem przełączającym.

B = Długość węża łączącego zawór przełączający z punktem pomiarowym 2.

A+B = Długość pojedynczych węży 9 i 10 sprężonego powietrza w wiązce węży M3 do sterowania punktem pomiarowym 2.

= Długość pojedynczych węży 3 i 4 sprężonego powietrza w wiązce węży M1 do sterowania zaworem wody płuczącej i powietrzem do

przedmuchu. = Długość pojedynczych węży 8 i 11 sprężonego powietrza w wiązce węży M3 do sterowania

zaworem przełączającym.

B, C = Długość węża łączącego zawór przełączający z punktem pomiarowym 1 lub 2.

A+B, A+C = Długość pojedynczych węży 1 i 2 sprężonego powietrza w wiązce węży M1 do sterowania punktem pomiarowym 1. = Długość pojedynczych węży 9 i 10 sprężonego powietrza w wiązce węży M3 do sterowania

punktem pomiarowym 2.

#### Podłączenie pompy

#### Sterowanie pneumatyczne

Sterowanie pneumatyczne pomp jest podłączone fabrycznie.

‣ Aby doprowadzić sprężone powietrze służące do napędu pomp, podłączyć 4 mm (0.16") odcinek rury i 4...6 mm (0.16...0.24") adapter węża (w zakresie dostawy) w następujący sposób:

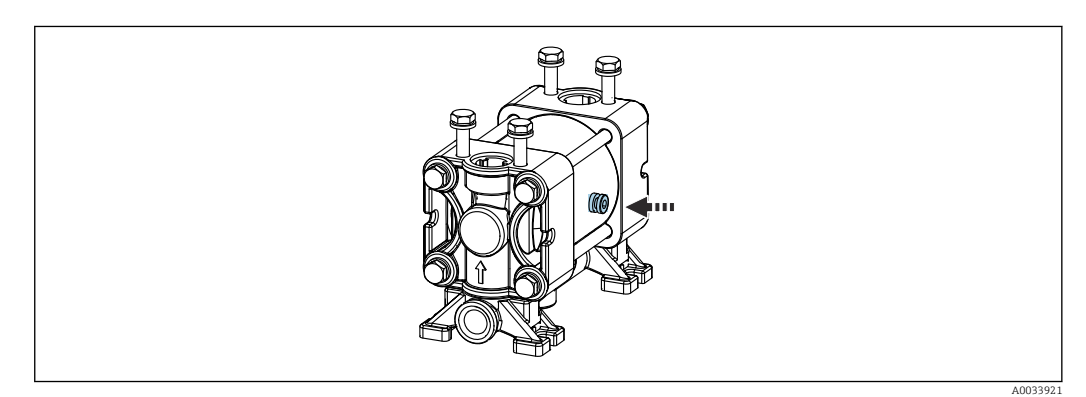

 *22 Podłączenie sprężonego powietrza do napędu pomp*

<span id="page-29-0"></span>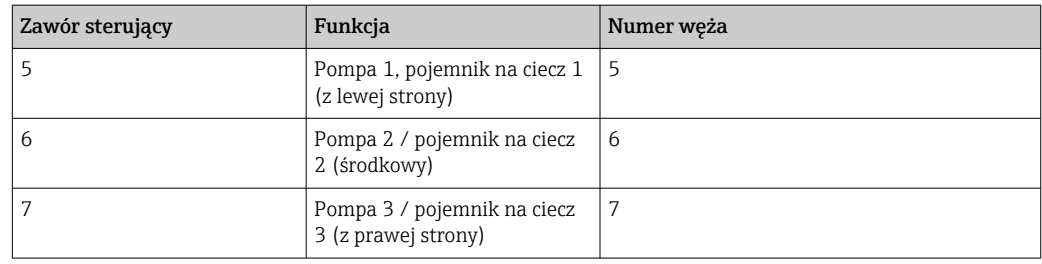

# 5.3 Kontrola po wykonaniu montażu

- 1. Po wykonaniu montażu sprawdzić, czy żadne z urządzeń nie jest uszkodzone.
- 2. Sprawdzić, czy zostały zachowane odległości montażowe podane w specyfikacji.
- 3. Upewnić się, czy w miejscu montażu spełnione są zalecenia odnośnie dopuszczalnych temperatur pracy.
- 4. Sprawdzić, czy wszystkie węże są szczelne i pewnie zamocowane.
- 5. Sprawdzić, czy trasy wszystkich wiązek węży są poprowadzone w sposób zabezpieczający przed uszkodzeniami.

# <span id="page-30-0"></span>6 Podłączenie elektryczne

# 6.1 Wymagania dotyczące podłączenia

### **NOTYFIKACJA**

#### System nie posiada wyłącznika zasilania

- ‣ Bezpiecznik o maksymalnej obciążalności 16 A zapewnia użytkownik. Przestrzegać obowiązujących przepisów dotyczących montażu.
- ‣ Wyłącznikiem zasilania powinien być rozłącznik lub odłącznik zasilania, oznakowany jako wyłącznik sieciowy dla tego urządzenia.
- ‣ Przed wykonaniem jakichkolwiek podłączeń należy wykonać podłączenie uziemienia ochronnego. Odłączenie uziemienia ochronnego może spowodować ryzyko porażenia.
- ‣ W pobliżu urządzenia w dostępnym miejscu powinien być umieszczony wyłącznik z odpowiednim zabezpieczeniem.
- 1. Połączenie z uziemieniem ochronnym obudowy powinno być wykonane za pomocą przewodu o przekroju co najmniej 0.75 mm² (0.029 cala²).
- 2. Wytrzymałość mechaniczna przewodów zasilających powinna odpowiadać warunkom w miejscu montażu.

Fabrycznie dostarczone urządzenie wymaga jedynie wykonania podłączeń mechanicznych i elektrycznych opisanych w niniejszym dokumencie, niezbędnych do zastosowania zgodnego z przeznaczeniem.

‣ Przy wykonywaniu tych prac należy zachować szczególną ostrożność.

Napięcie zasilania: 100…230 V AC Wahania napięcia linii nie mogą przekraczać ± 10 %.

# 6.2 Podłączenie jednostki sterującej CDC90

#### **A OSTRZEŻENIE**

#### Urządzenie jest pod napięciem!

Niewłaściwe podłączenie może spowodować uszkodzenia ciała lub śmierć!

- ‣ Podłączenie elektryczne może być wykonywane wyłącznie przez wykwalifikowanego elektryka.
- ‣ Elektryk instalator jest zobowiązany przeczytać ze zrozumieniem niniejszą instrukcję obsługi i przestrzegać zawartych w niej zaleceń.
- ‣ Przed przystąpieniem do podłączania należy sprawdzić, czy żaden z przewodów nie jest podłączony do źródła napięcia.

#### 6.2.1 Przyporządkowanie dławików kablowych

Podłączenie elektryczne sterownika CDC90 jest wykonywane fabrycznie.

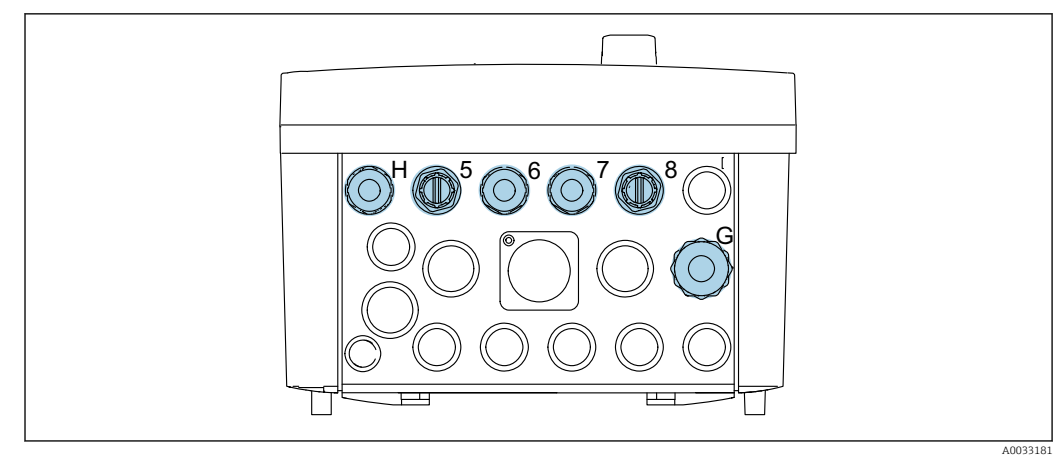

#### *23 Dławiki kablowe sterownika CDC90*

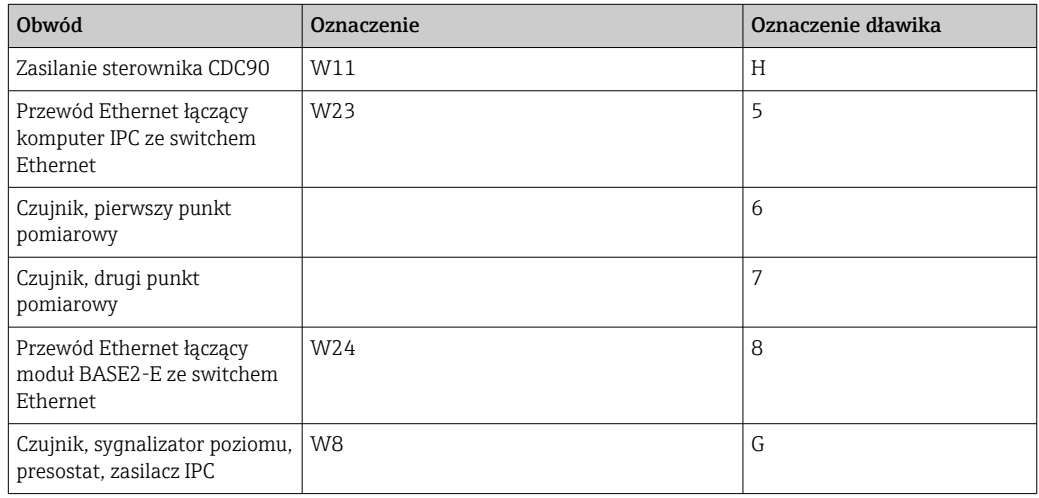

### 6.2.2 Moduły jednostki sterującej CDC90

Moduły:

- Gniazdo 1: moduł podstawowy BASE2-E (zawiera 2 wejścia czujników i 2 wyjścia prądowe)
- Gniazda 2-3: puste
- Gniazdo 4: moduł 2AI (2 wejścia prądowe)
- Gniazda 5-6: 2 moduły DIO (wejść/wyjść binarnych)
- Gniazdo 7: Możliwość rozszerzenia o moduł 4AO (4 wyjścia prądowe)

Unikatowe oznaczenie zacisku jest tworzone w następujący sposób:  $\vert \bm{\mathsf{F}} \vert$ 

Nr gniazda : Nr portu : Zacisk

Przykład oznaczenia zacisku:

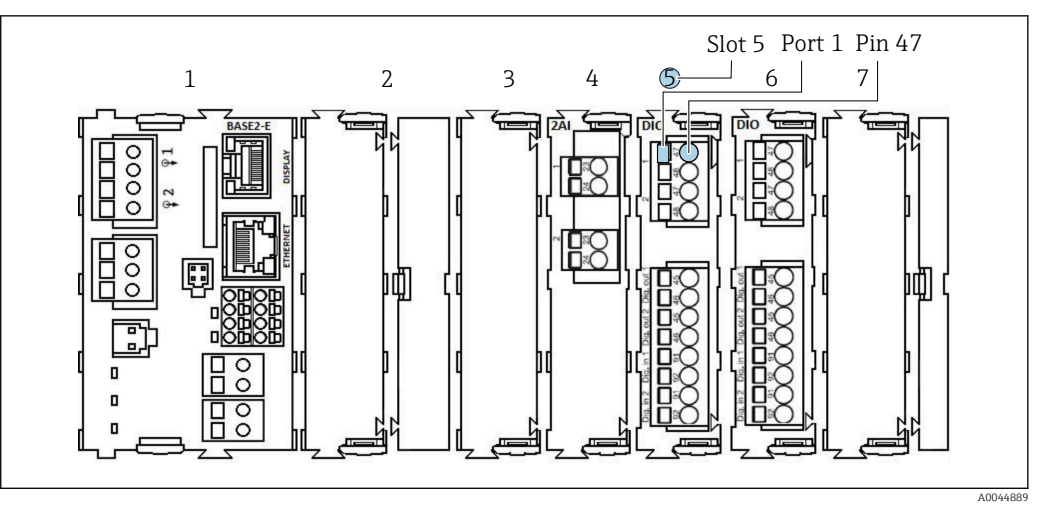

 *24 Przykład oznaczenia portu*

## 6.2.3 Otwieranie obudowy jednostki sterującej CDC90

### **NOTYFIKACJA**

#### Narzędzia ostre lub ostro zakończone

Użycie niewłaściwych narzędzi może doprowadzić do porysowania obudowy lub uszkodzenia uszczelki, co spowoduje nieszczelność obudowy!

- ‣ Do otwierania obudowy nie stosować ostrych lub ostro zakończonych przedmiotów, np. noży.
- ‣ Używać wyłącznie odpowiedniego śrubokręta krzyżowego.

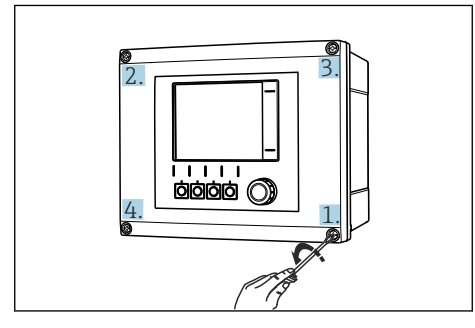

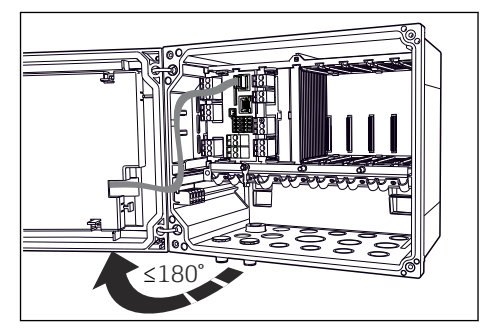

 *25 Odkręcić śruby obudowy za pomocą śrubokręta krzyżowego na krzyż*

- *26 Otworzyć pokrywy wyświetlacza, maks. kąt otwarcia 180˚ (zależy od miejsca zabudowy)*
- 1. Odkręcić śruby obudowy za pomocą śrubokręta krzyżowego na krzyż.
- 2. Przy zamykaniu obudowy również należy dokręcać śruby stopniowo i na krzyż.

### 6.2.4 Podłączenie ekranu przewodu

Jeśli to możliwe, należy stosować wyłącznie fabrycznie zarobione przewody. Do łączenia czujnika, sieci obiektowej i Ethernetu stosować wyłącznie przewody ekranowane.

Możliwe średnice przewodów: 4 … 11 mm (0,16 … 0,43 in)

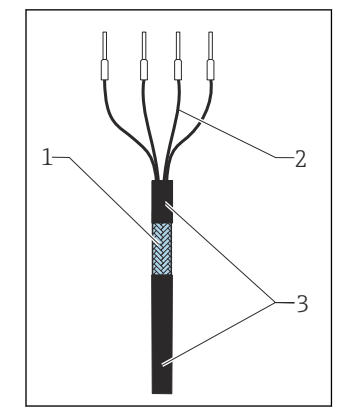

*Przykładowy przewód (może być inny niż przewód oryginalnie dostarczony)*

- *27 Przewód z zarobionymi końcówkami*
- *1 Ekran zewnętrzny (po zdjęciu izolacji)*
- *2 Żyły przewodu zakończone tulejkami kablowymi*
- *3 Płaszcz przewodu (izolacja)*

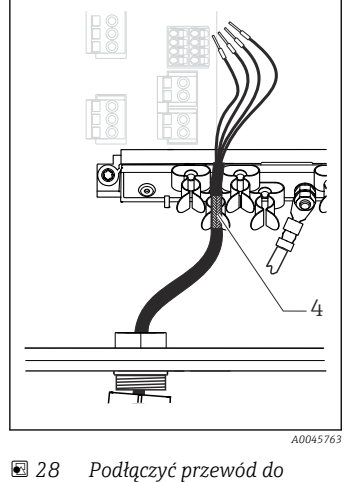

*zacisku uziemienia 4 Obejma uziemiająca*

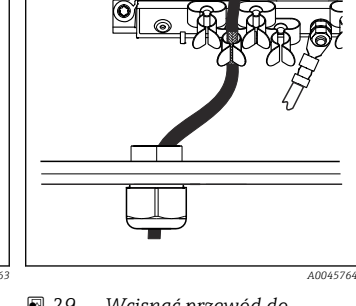

 *29 Wcisnąć przewód do zacisku uziemienia*

- 1) Patrz wskazówki w rozdziale "Zapewnienie stopnia ochrony"
- 1. Odkręcić odpowiedni dławik kablowy na spodzie obudowy.
- 2. Wyjąć zaślepkę.
- 3. Nałożyć dławik kablowy odpowiednią stroną na koniec przewodu.
- 4. Wprowadzić przewód przez dławik kablowy do obudowy.
- 5. Poprowadzić przewód w obudowie w taki sposób, aby w miejscu odsłoniętego ekranu znalazł się on pod jedną z obejm kablowych, a żyły przewodu można było łatwo poprowadzić do gniazda podłączeniowego w module elektroniki.
- 6. Włożyć przewód do obejmy kablowej.
- 7. Zamocować przewód w obejmie.
- 8. Podłączyć żyły przewodu zgodnie ze schematem podłączeń elektrycznych.
- 9. Dokręcić dławik kablowy od zewnątrz.

### 6.2.5 Zaciski przewodów

*Zaciski wtykowe do połączeń Memosens*

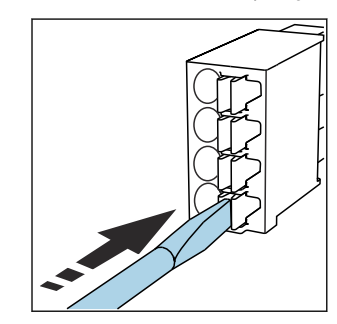

‣ Nacisnąć śrubokrętem zacisk przewodu (zacisk otworzy się).

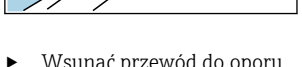

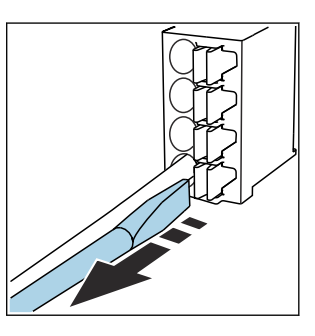

<sup>‣</sup> Wsunąć przewód do oporu. ‣ Wyjąć śrubokręt (zacisk mocuje przewód).

‣ Po wykonaniu podłączenia sprawdzić, czy każdy z przewodów jest pewnie zamocowany. Zarabiane końcówki przewodów mają tendencję do luzowania się, jeśli nie zostaną wsunięte do oporu.

*Ekran przewodu jest uziemiony za pomocą obejmy uziemiającej 1)*

团

Ø

₫

刡

#### <span id="page-34-0"></span>*Wszystkie pozostałe zaciski wtykowe*

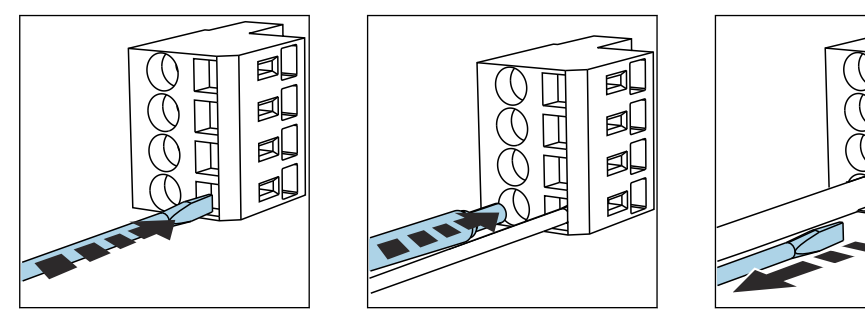

‣ Nacisnąć śrubokrętem zacisk przewodu (zacisk otworzy się).

‣ Wsunąć przewód do oporu. ‣ Wyjąć śrubokręt (zacisk mocuje przewód).

## 6.2.6 Podłączenie napięcia zasilania do jednostki sterującej CDC90

#### Dławik kablowy "H"

Zasilanie sterownika CDC90 jest podłączane fabrycznie.

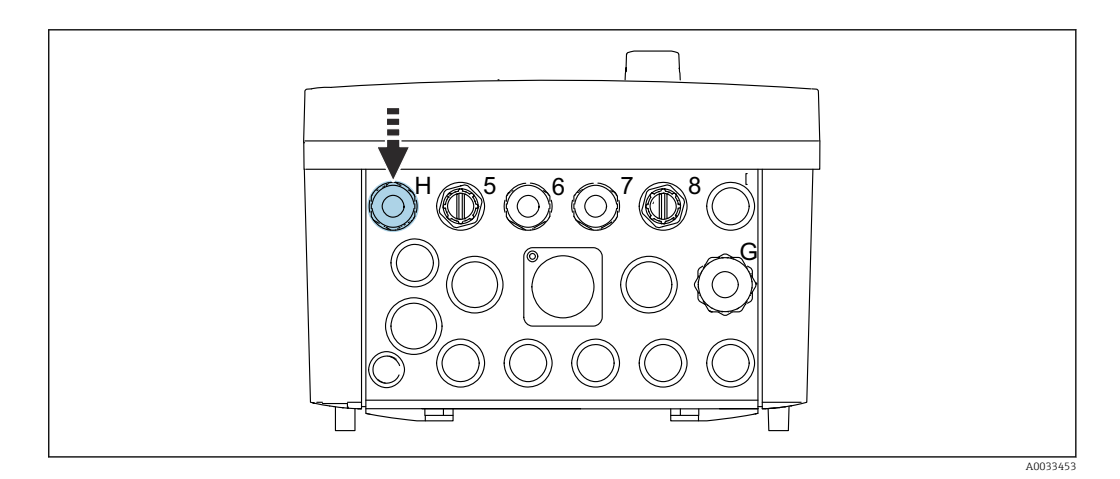

‣ Przełożyć przewód zasilający przez dławik kablowy "H".

# 6.3 Podłączenie czujników

## 6.3.1 Typy czujników

*Czujniki Memosens*

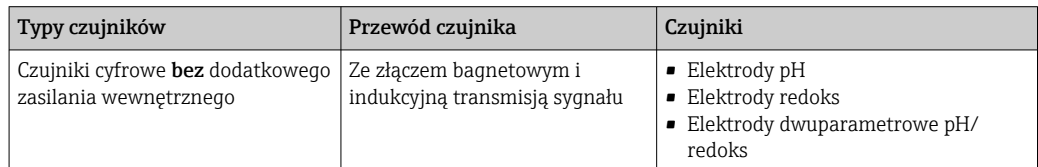

<span id="page-35-0"></span>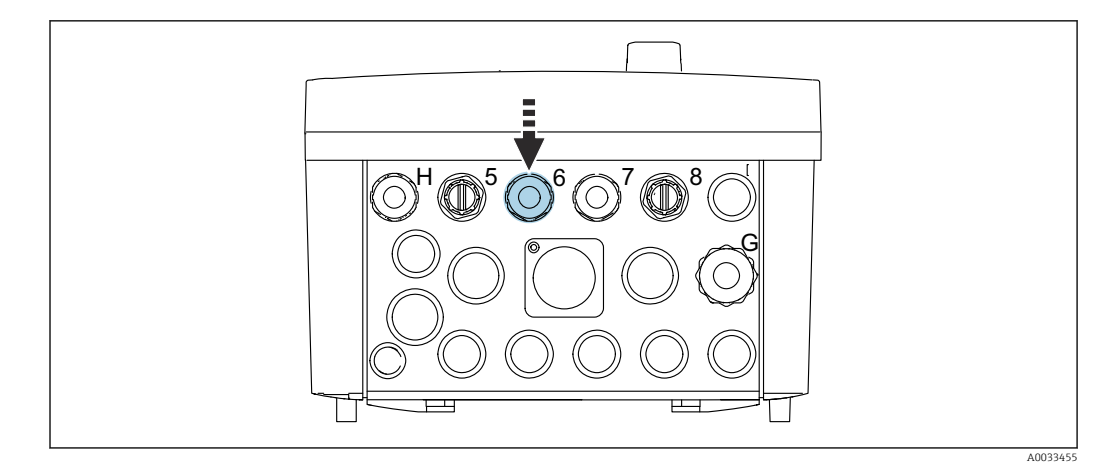

‣ Przeprowadzić przewód pomiarowy czujnika z pierwszego punktu pomiarowego przez dedykowany dławik kablowy "6".

Dławik kablowy "7" jest przeznaczony dla czujnika drugiego punktu pomiarowego.

#### Podłączenie przewodu czujnika

lе

- 1. Bezpośrednie podłączenie przewodu czujnika Podłączyć przewód czujnika do listwy zaciskowej modułu BASE2-E.
- 2. Podłączenie do gniazda M12:

Podłączyć wtyk czujnika do zamontowanego fabrycznie lub dostarczonego wraz z urządzeniem gniazda M12 czujnika.

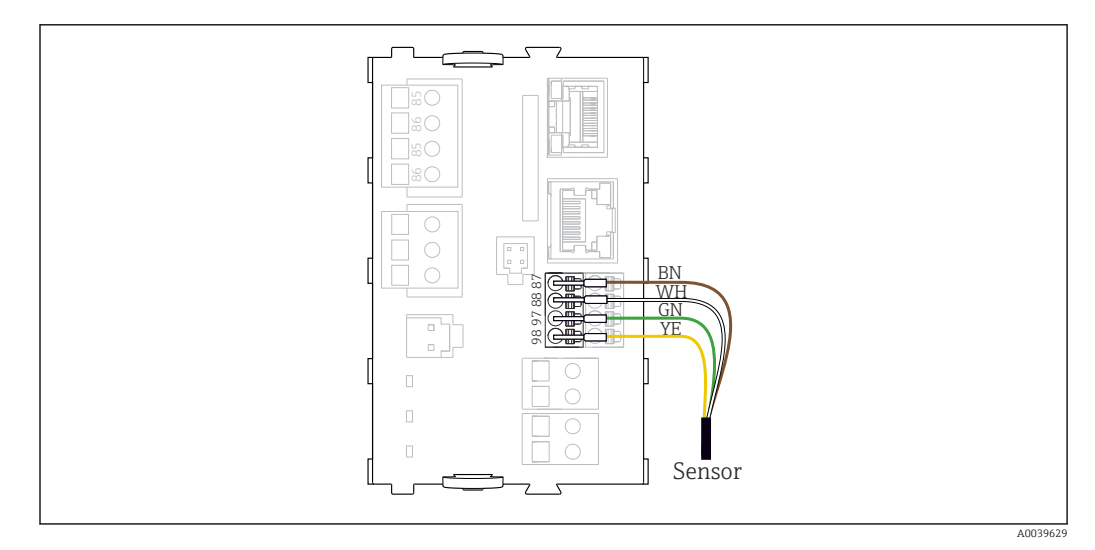

 *30 Bezpośrednie podłączenie czujników bez dodatkowego zasilania*

# 6.4 Podłączenie dodatkowych wejść i wyjść

#### **A OSTRZEŻENIE**

#### Moduł nie jest osłonięty

Brak zabezpieczenia przeciwporażeniowego. Niebezpieczeństwo porażenia prądem!

- ‣ Do gniazda 7 można podłączyć wyłącznie moduł 4AO. Nie zmieniać położeń pozostałych modułów.
- ‣ Jeśli konieczne są dodatkowe ekrany, należy je podłączyć do centralnej szyny PE w szafie sterowniczej za pomocą zacisków dostarczonych przez użytkownika.
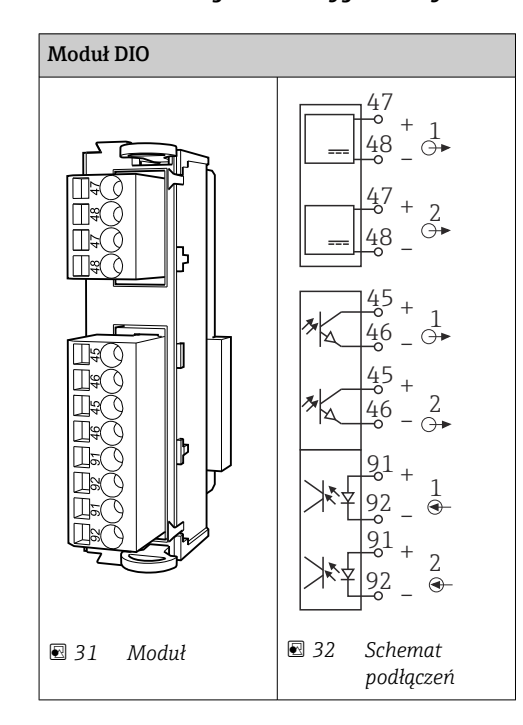

## 6.4.1 Wejścia i wyjścia cyfrowe

 $\vert \bm{\mathsf{H}} \vert$ 

Do monitorowania presostatów sprężonego powietrza i pływakowych sygnalizatorów poziomu.

### Podłączenie DIO (wejść/wyjść cyfrowych)

*Podłączenie wejść/wyjść binarnych do listwy zaciskowej w jednostce sterującej pneumatyką*

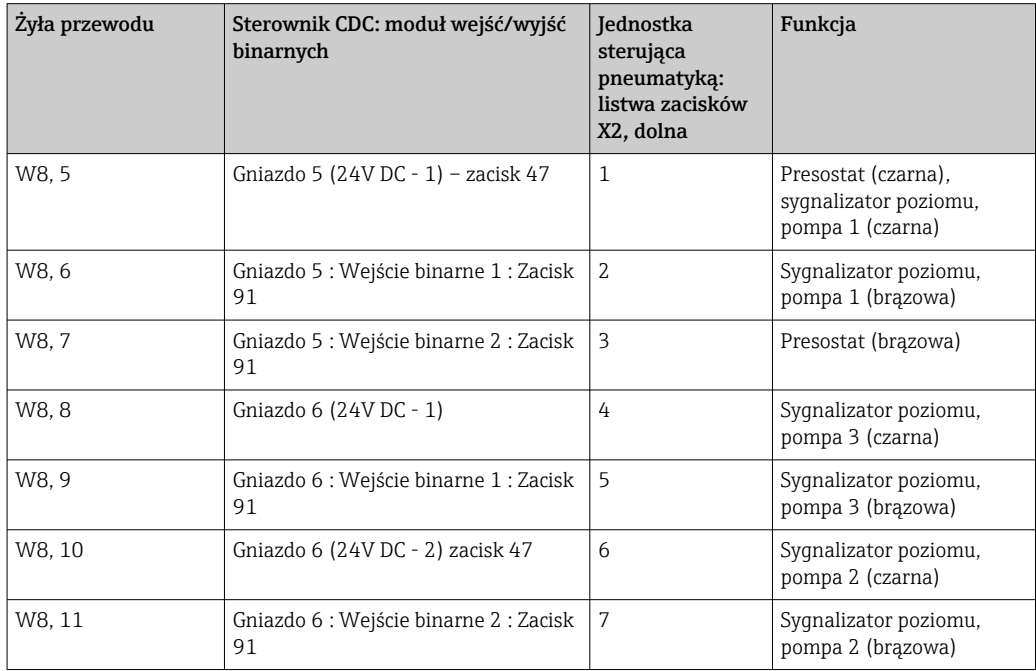

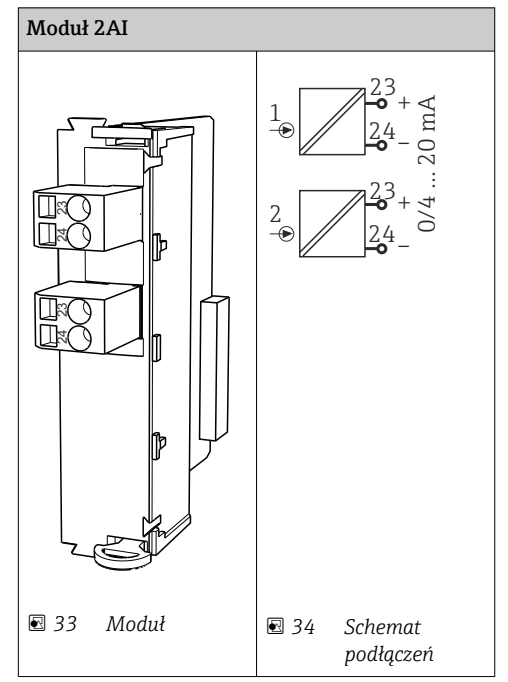

## 6.4.2 Wejścia prądowe

Wejście sygnału sterującego z przycisków programowalnych.

- 1. Wejście sygnału sterującego z przycisków programowalnych.
- 2. Wejście sygnału sterującego ze sterowni do zdalnego sterowania programem.

# Moduł BASE2-E, 2AO  $\circ$  $\overline{\bigcirc}$ Ċ  $\overline{\circ}$

 $\Box$  $\overline{\mathbb{D}}$  $\overline{a}$ 

## 6.4.3 Wyjścia prądowe

Przesyłanie sygnałów statusu z punktu pomiarowego do systemu sterowania.  $\Box$ 

1. Wyjście do sterowania diod LED statusu w jednostce sterującej CDC90

A0045051

2. Wyjście do przesyłania sygnałów statusu z punktu pomiarowego do systemu sterowania

Opcjonalnie: dodatkowy moduł 4 AO (wyjść analogowych) do transmisji wartości mierzonych.

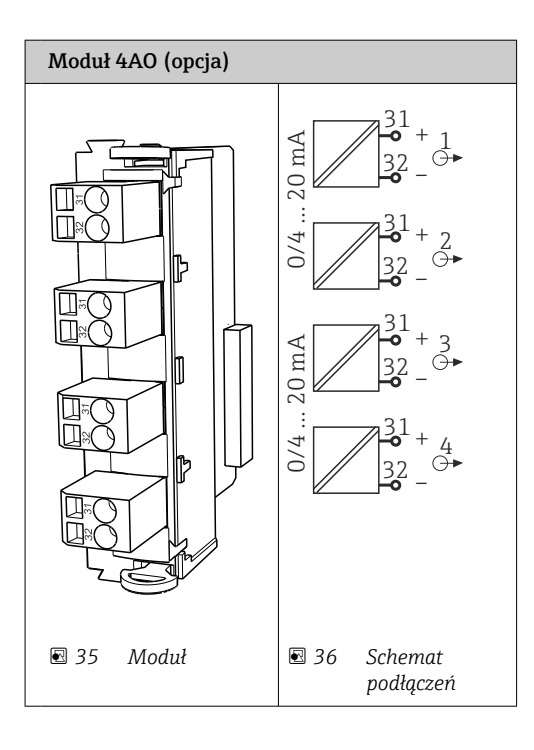

Przesyłanie wartości mierzonych (zdefiniowanych przez użytkownika) z punktu pomiarowego do systemu sterowania.

## 6.5 Podłączenie komunikacji cyfrowej

## 6.5.1 Podłączenie do Ethernetu

## **A PRZESTROGA**

### Porażenie prądem!

‣ Podłączone urządzenia zewnętrzne powinny być zabezpieczone przez ewentualnymi niebezpiecznymi napięciami.

### Podłączenie przewodu transmisji danych switcha Ethernet do sterownika CDC90

Sterownik CDC90 jest fabrycznie podłączony do switcha Ethernet.  $\Box$ 

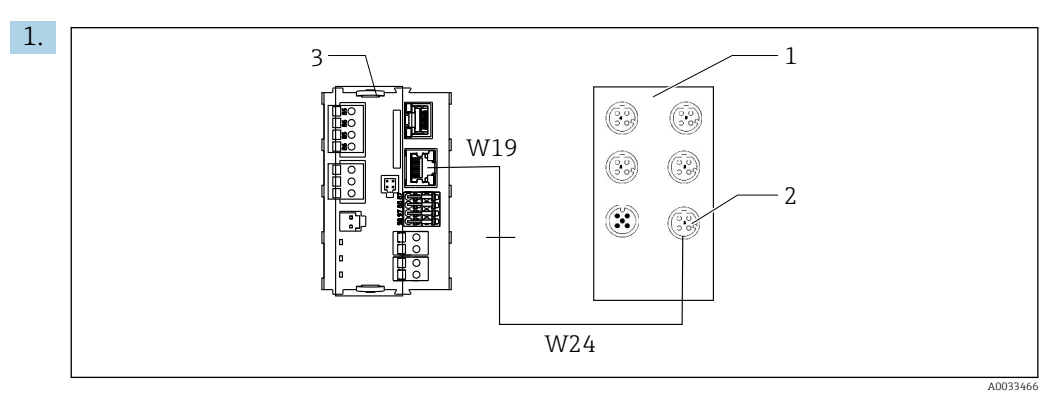

- *1 Switch Ethernet*
- *2 Gniazdo Ethernet*
- *3 Moduł BASE2-E*

W sterowniku CDC90 podłączyć przewód W19 adaptera Ethernet do gniazda Ethernet w module BASE2-E (3).

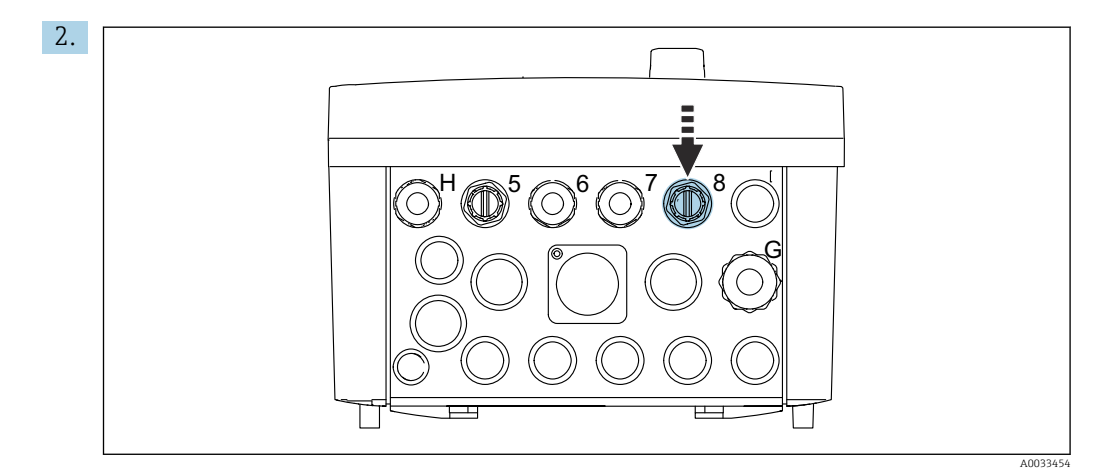

Podłączyć przewód W24 adaptera Ethernet do dławika kablowego "8" w obudowie.

← Przewody W19 i W24 tworzą mostek.

3. Podłączyć przewód adaptera Ethernet do gniazda (2) w switchu Ethernet (1).

Podłączenie przewodu transmisji danych switcha Ethernet do jednostki sterującej pneumatyką

Połączenie pomiędzy switchem Ethernet a jednostką sterującą pneumatyką jest f wykonywane fabrycznie.

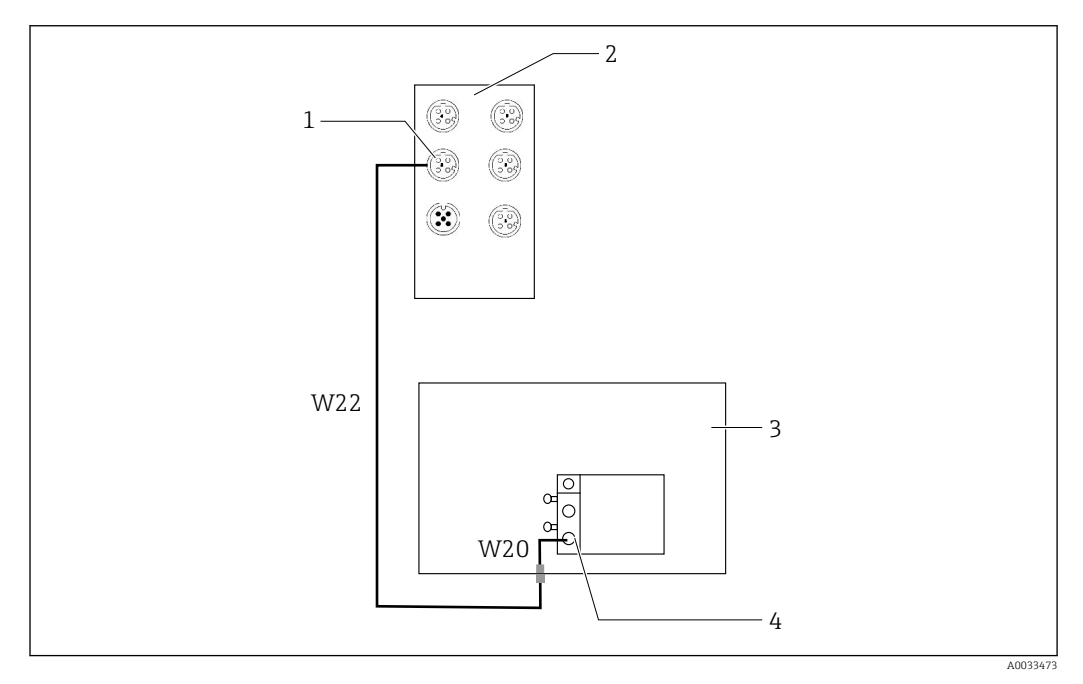

 *37 Podłączenie switcha Ethernet do interfejsu sieci obiektowej*

- *1 Gniazdo switcha Ethernet*
- *2 Switch Ethernet*
- *3 Jednostka sterująca pneumatyką*
- *4 Interfejs magistrali obiektowej IN1 węzła sieci*

1. Podłączyć przewód transmisji danych (W22) do gniazda (1) switcha Ethernet (2).

- 2. Podłączyć przewód W22 do dławika kablowego "4" od spodu jednostki sterującej pneumatyką  $(3) \rightarrow \Box$  42
- 3. Podłączyć od wewnątrz przewód W20 jednostki sterującej pneumatyką (3) do dławika kablowego "4".
	- ← Przewody W22 i W20 tworzą mostek.

4. Podłączyć przewód W20 w jednostce sterującej pneumatyką (3) do interfejsu magistrali IN1 węzła sieci (4).

### Podłączenie zasilania switcha Ethernet

Podłączenie zasilania switcha Ethernet w jednostce sterującej pneumatyką jest wykonane fabrycznie.

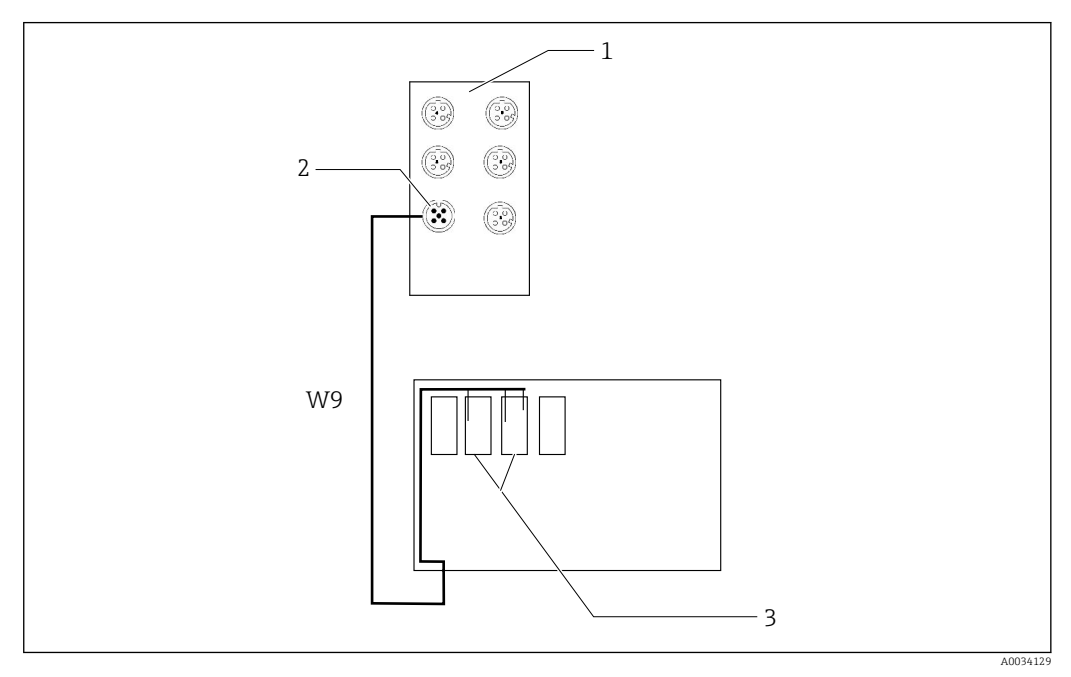

 *38 Podłączenie switcha Ethernet do zacisków XL*

*1 Switch Ethernet*

*2 Gniazdo switcha Ethernet*

*3 Zaciski XL w jednostce sterującej pneumatyką*

1. Podłączyć przewód zasilania (W9) do gniazda (2) switcha Ethernet (1).

2. Przełożyć przewód W9 przez dławik kablowy "9" jednostki sterującej pneumatyką.  $\rightarrow$   $\oplus$  42

3. Podłączyć żyły w następujący sposób (3):

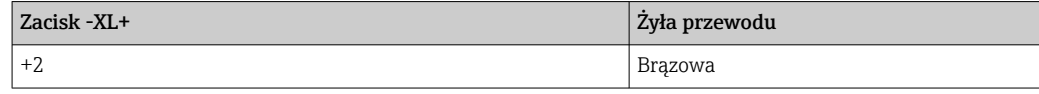

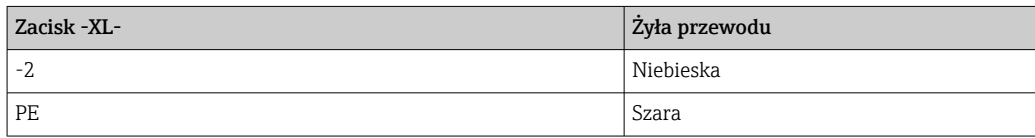

### 6.5.2 Podłączenie komputera IPC

Podłączenie komputera IPC ze switchem Ethernet jest wykonywane fabrycznie. $\vert$  -  $\vert$ 

<span id="page-41-0"></span>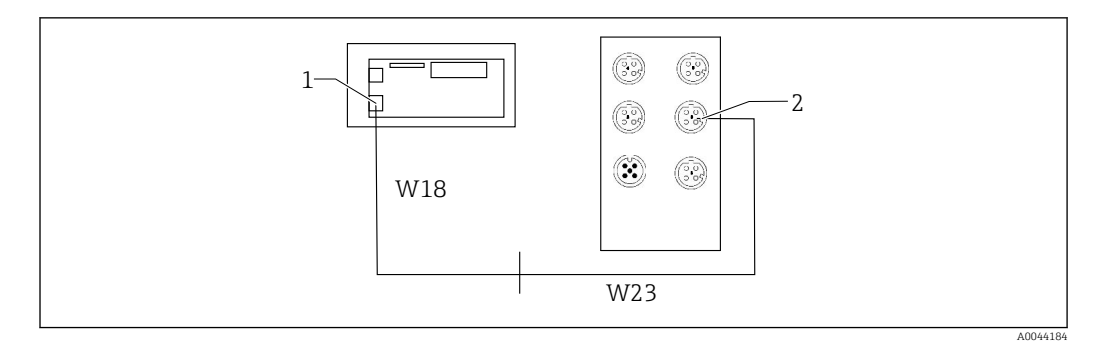

- *1 Komputer IPC*
- *2 Gniazdo switcha Ethernet*
- 1. Otworzyć obudowę sterownika CDC90.
- 2. Podłączyć wewnątrz sterownika CDC90 przewód adaptera W18 do dławika kablowego "8".
- 3. W sterowniku CDC90 podłączyć przewód adaptera W18 do komputera IPC (1).
- 4. Z zewnątrz sterownika CDC90 podłączyć przewód W23 do dławika kablowego "8". ← Przewody W18 i W23 tworzą mostek.
- 5. Podłączyć przewód W23 do gniazda (2) switcha Ethernet.

## 6.6 Podłączenie jednostki sterującej pneumatyką

### 6.6.1 Przyporządkowanie dławików kablowych

System węży w jednostce sterującej pneumatyką jest podłączony fabrycznie.

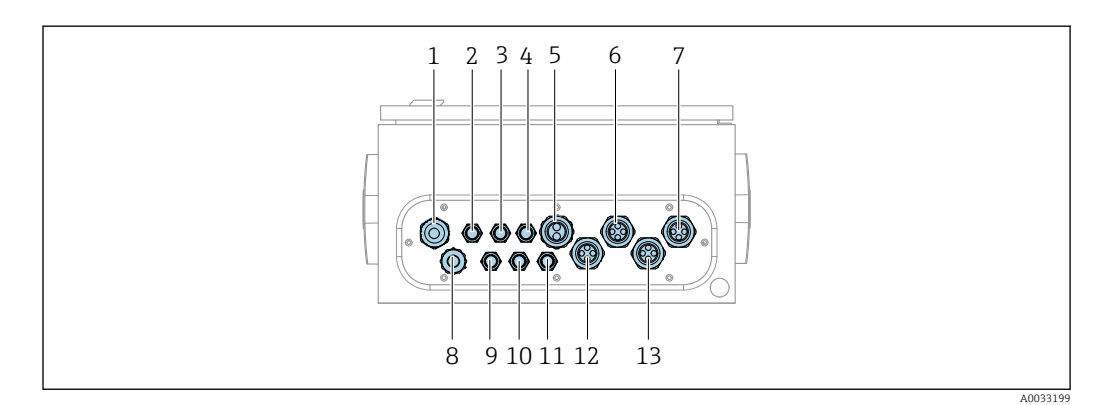

 *39 Dławiki kablowe jednostki sterującej pneumatyką*

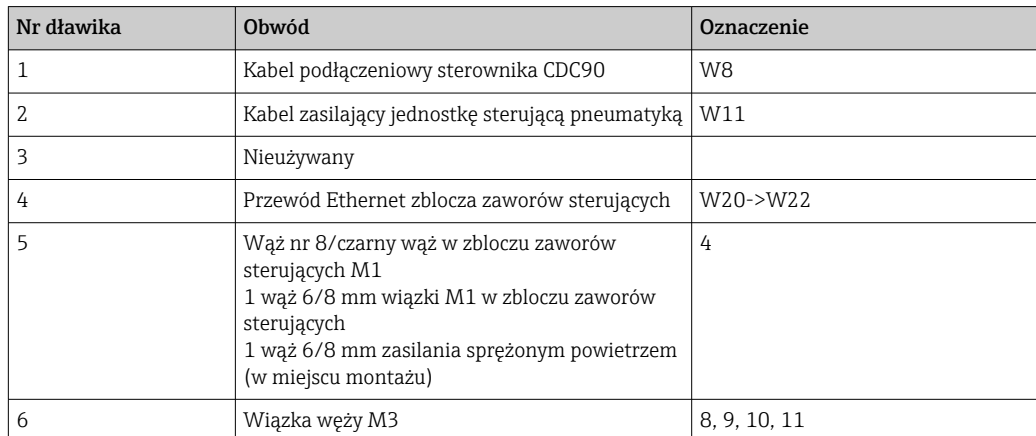

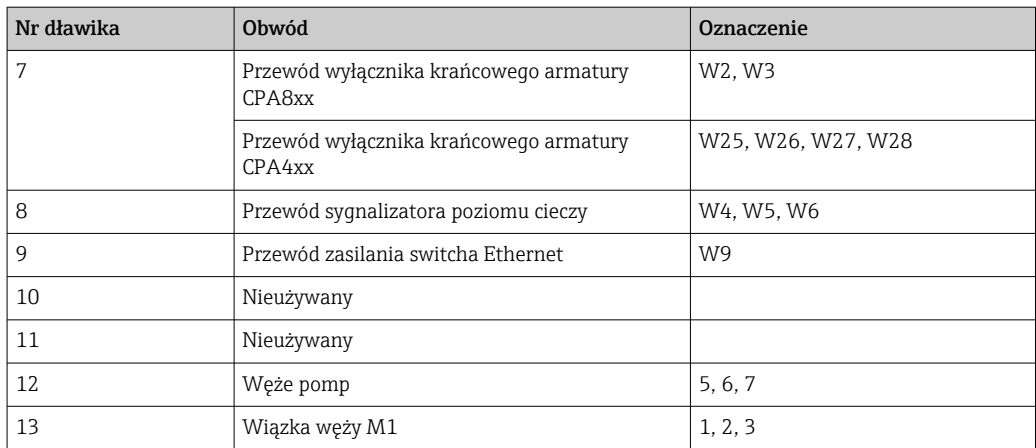

Wielożyłowy przewód sygnałowy pomiędzy sterownikiem CDC90 a jednostką sterującą pneumatyką jest podłączony fabrycznie do zacisków w jednostce sterującej pneumatyką. Patrz.  $\rightarrow$   $\oplus$  47

## 6.6.2 Podłączenie sygnalizatorów pływakowych poziomu i presostatów sprężonego powietrza

- 1. Poprowadzić żyły przewodów W4, W5 i W6 przez dołączony dławik kablowy (8).
- 2. Podłączyć żyły przewodów do zacisków urządzeń wykonawczych w jednostce sterującej pneumatyką w następujący sposób:

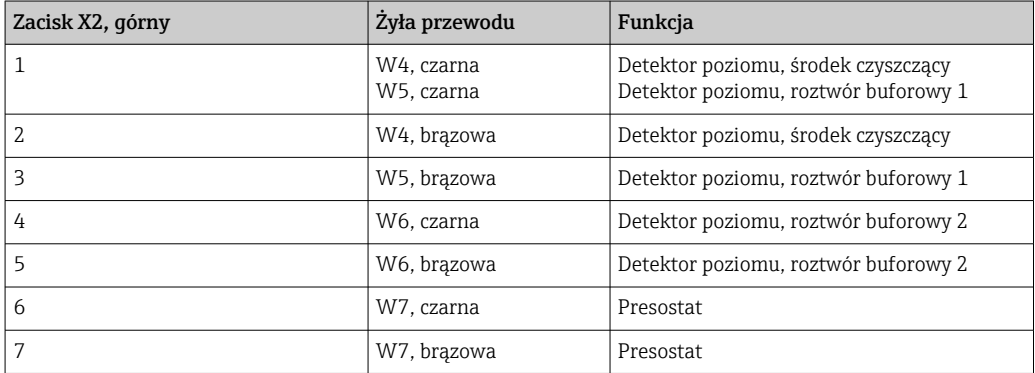

### 6.6.3 Armatury

System Liquiline Control CDC90 jest przeznaczony do współpracy z następującymi armaturami:

- Cleanfit CPA47x
- Cleanfit CPA871/CPA875

### Wyłączniki krańcowe

*Cleanfit CPA471/472/472D/475*

Należy użyć armatury w wersji z elektrycznymi wyłącznikami krańcowymi zamiast z pneumatycznymi.

### Monitorowanie położenia armatury

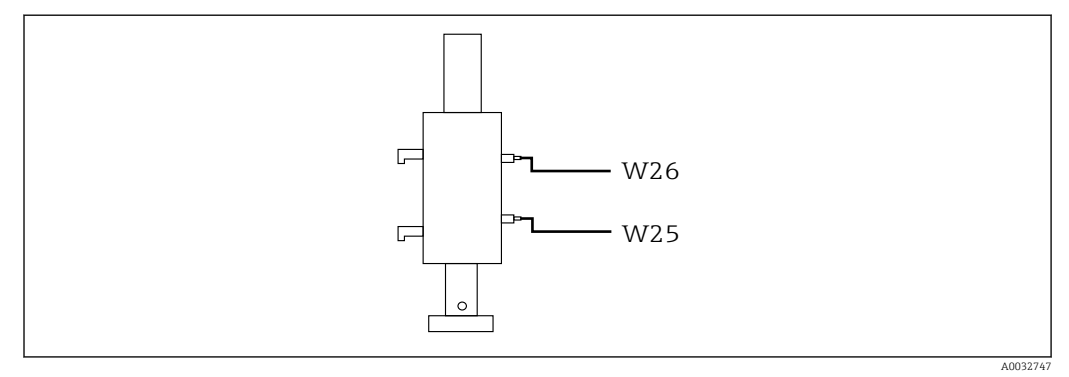

 *40 Armatura CPA471/472/472D/475 ze sterowaniem pneumatycznym*

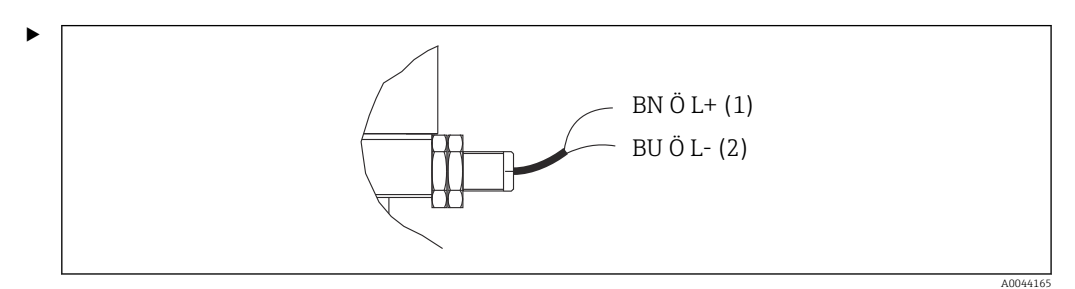

Przyłącza sygnału zwrotnego położenia armatury w jednostce sterującej pneumatyką podłączyć w następujący sposób:

*Podłączenia do zacisków interfejsu wyjściowego jednostki sterującej pneumatyką*

| Interfejs wyjściowy, zacisk T1,<br>dolny | Zyła przewodu  | Funkcja                              |
|------------------------------------------|----------------|--------------------------------------|
| Styk 1                                   | W26, brązowa   | Wyłącznik krańcowy górnego położenia |
| Styk 2                                   | W26, niebieska | Wyłącznik krańcowy górnego położenia |

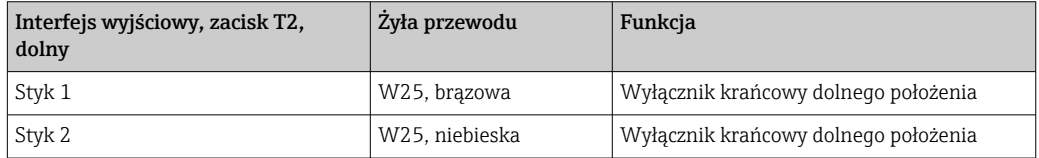

*Armatura Cleanfit CPA473/474*

Należy użyć armatury w wersji z elektrycznymi wyłącznikami krańcowymi zamiast z pneumatycznymi.

### Monitorowanie położenia armatury

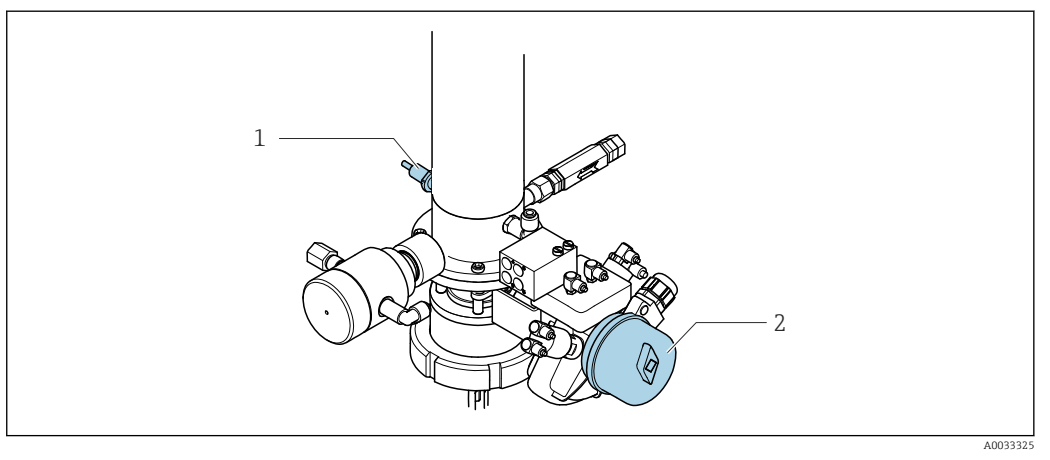

- *41 Armatura CPA473/474 ze sterowaniem pneumatycznym*
- ‣ Przyłącza sygnału zwrotnego położenia armatury w jednostce sterującej pneumatyką podłączyć w następujący sposób:

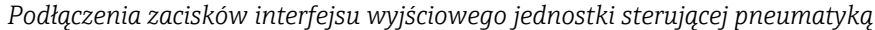

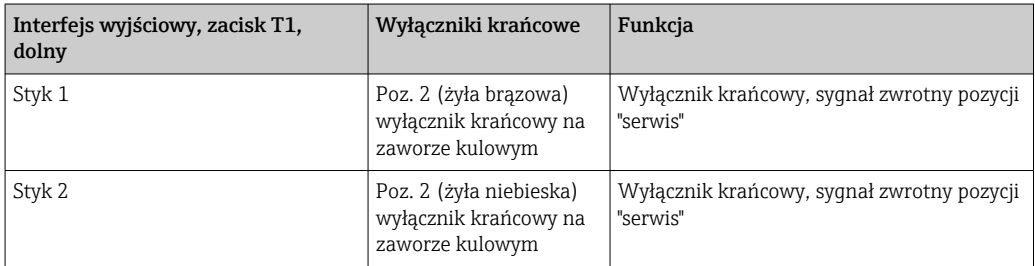

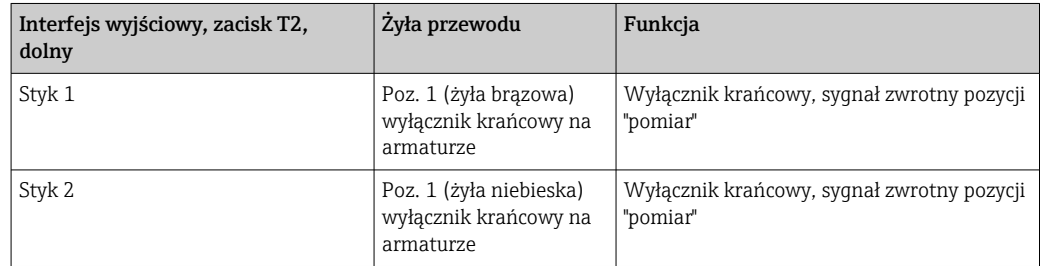

### *Cleanfit CPA8x*

#### Monitorowanie położenia armatury

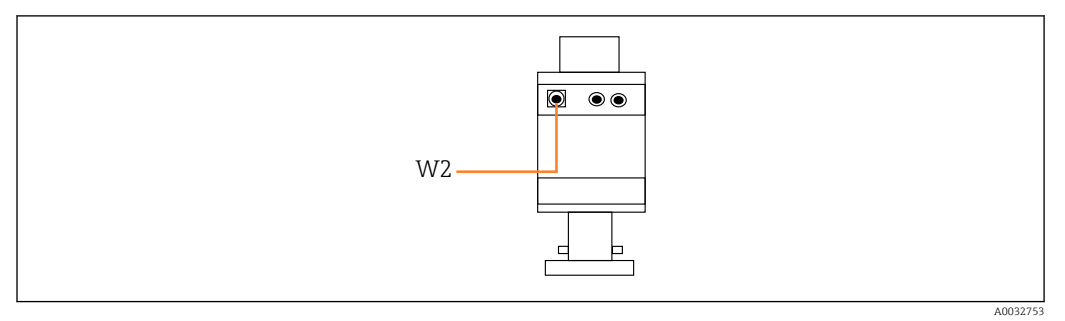

 *42 Sygnał zwrotny położenia, armatura CPA87x*

*W2 Przewód sygnału zwrotnego*

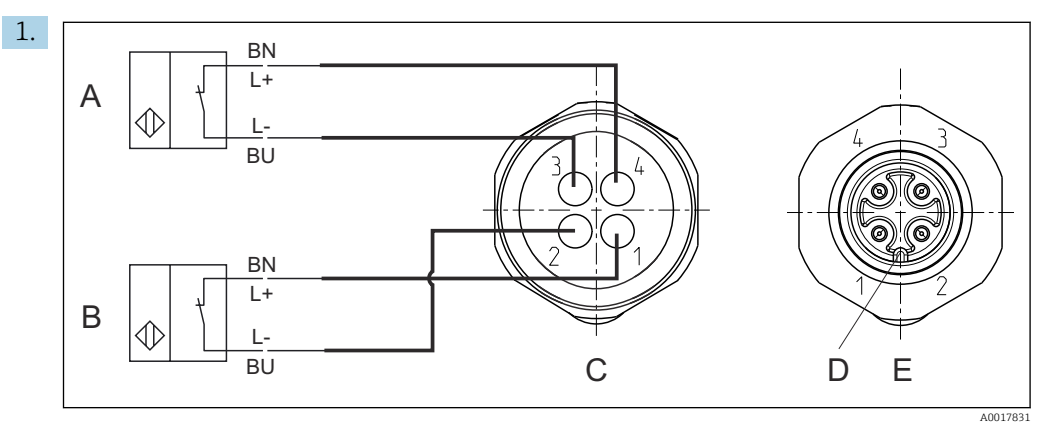

*A Wyłącznik krańcowy, pozycja "serwis"*

*B Wyłącznik krańcowy, pozycja "pomiar"*

*C Gniazdo M12, od strony przewodów (widok od wnętrza armatury)*

*D Kodowanie*

*E Gniazdo, od strony styków (widok od zewnątrz armatury)*

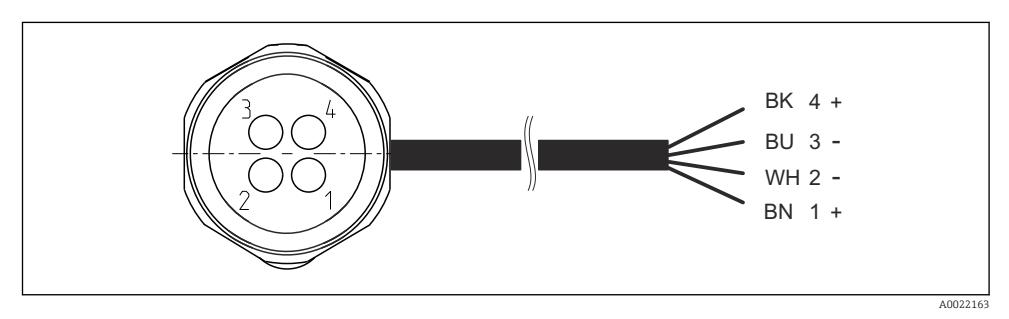

 *43 Przewód łączący wyłącznik krańcowy z przetwornikiem, wzmacniaczem separującym, zaciskiem interfejsu wyjściowego itd.*

- *1 Pozycja "pomiar"*
- *2 Pozycja "pomiar"*
- *3 Pozycja "serwis"*
- *4 Pozycja "serwis"*

Podłączyć przewody do styków zgodnie z opisem na rysunku.

2. Podłączyć przyłącza sygnału zwrotnego położenia w następujący sposób:

<span id="page-46-0"></span>*Podłączenia do zacisków interfejsu wyjściowego jednostki sterującej pneumatyką*

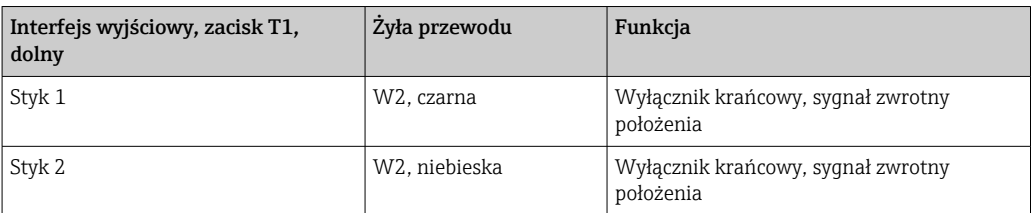

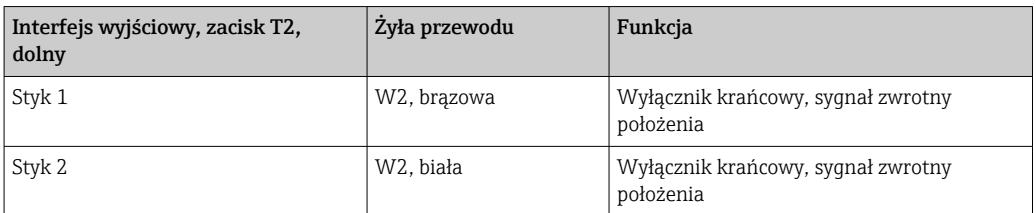

## 6.7 Przyporządkowanie wejść/wyjść sterowania zdalnego

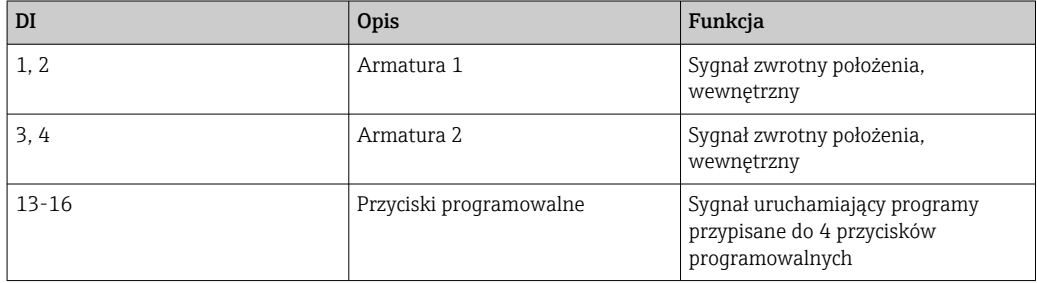

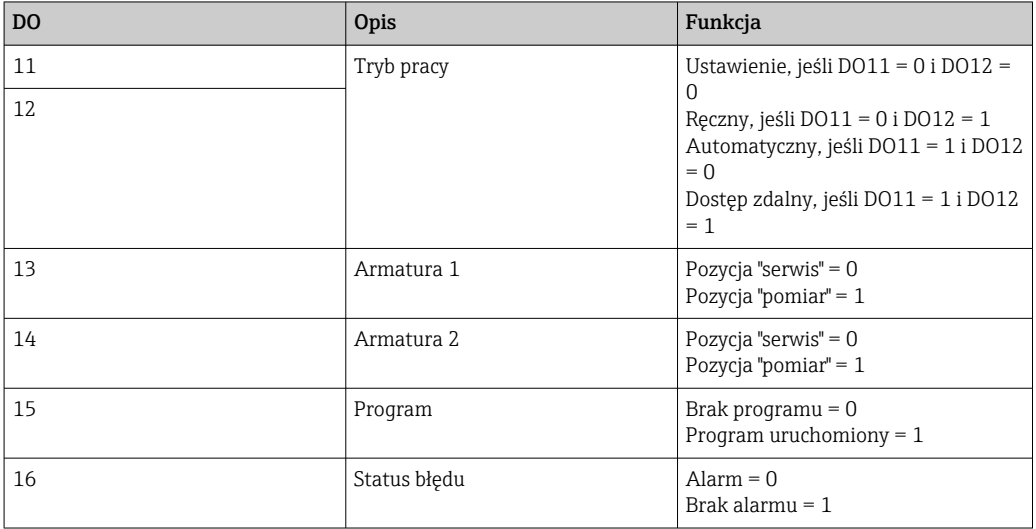

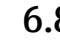

# 6.8 Podłączenie zasilania

Przewód zasilania nie wchodzi w zakres dostawy (dostarcza użytkownik).

### **NOTYFIKACJA**

### System nie posiada wyłącznika zasilania

- ‣ Bezpiecznik o maksymalnej obciążalności 16 A zapewnia użytkownik. Przestrzegać obowiązujących przepisów dotyczących instalacji.
- ‣ Wyłącznikiem zasilania powinien być rozłącznik lub odłącznik zasilania, oznakowany jako wyłącznik sieciowy dla tego urządzenia.
- ‣ Przed wykonaniem jakichkolwiek podłączeń należy wykonać podłączenie uziemienia ochronnego. Odłączenie uziemienia ochronnego może spowodować ryzyko porażenia.
- ‣ W pobliżu urządzenia w dostępnym miejscu powinien być umieszczony wyłącznik automatyczny.

#### Podłączenie napięcia zasilającego

- 1. Wykonać odpowiednie podłączenie z instalacją uziemienia ochronnego budynku.
- 2. Użyć przewodu uziemiającego o przekroju co najmniej 0.75 mm<sup>2</sup> (18 AWG), nie wchodzącego w zakres dostawy.

### Podłączenie zasilania

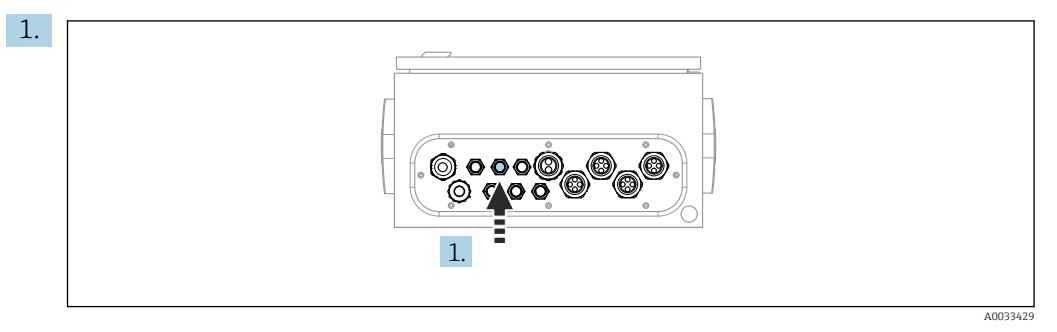

Przełożyć przewód zasilania przez dławik kablowy "3" w jednostce sterującej pneumatyką.

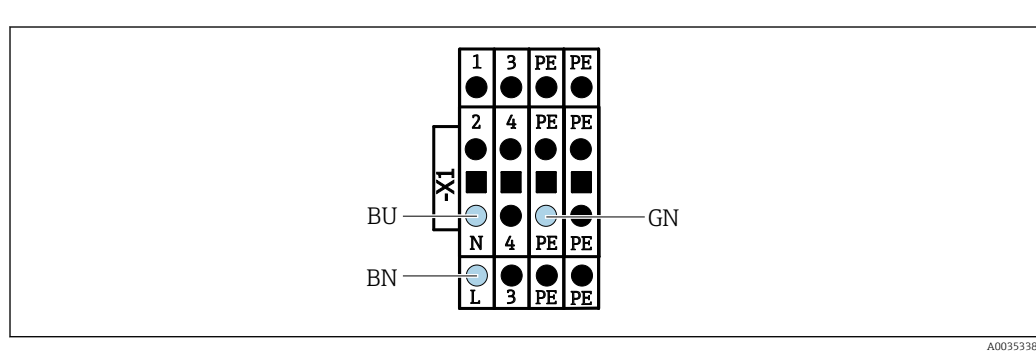

2. Podłączyć żyły do zacisków elementów wykonawczych w następujący sposób:

 *44 Schemat podłączenia zasilania do listwy zaciskowej X1 jednostki sterującej pneumatyką*

| Zacisk X1, dolny | Žyła przewodu     |
|------------------|-------------------|
|                  | L1, brązowa       |
| PE               | PE, Zielono-Żółta |
| N                | N. Niebieska      |

## 6.9 Zapewnienie stopnia ochrony

Fabrycznie dostarczone urządzenie, w celu użycia zgodnego z przeznaczeniem, należy podłączyć mechanicznie i elektrycznie w sposób opisany w niniejszej instrukcji.

‣ Należy zachować szczególną ostrożność przy wykonywaniu tych prac.

Deklarowane dla przyrządu typy ochrony, (stopień ochrony (IP), ochrona przed porażeniem prądem, odporność na zakłócenia EMC , rodzaj zabezpieczenia przeciwwybuchowego ) nie będą gwarantowane m.in. w następujących przypadkach :

- Po zdemontowaniu pokryw
- Używanie zasilaczy innych niż dostarczone wraz z urządzeniem
- Niedokładne dokręcanie dławików kablowych (muszą być dokręcone momentem 2 Nm (1,5 lbf ft), aby gwarantowały deklarowany stopień ochrony IP)
- Zastosowanie przewodów o średnicy nieodpowiedniej dla dostarczonych dławików kablowych
- Nieodpowiednie zamocowanie modułów
- Nieodpowiednie zabezpieczenie wyświetlacza (ryzyko przeniknięcia wilgoci w skutek niewłaściwego uszczelnienia)
- Poluzowane lub niedostatecznie dokręcone przewody / końcówki przewodów
- Pozostawienie w obudowie niezaizolowanych żył przewodów

## 6.10 Kontrola po wykonaniu podłączeń elektrycznych

## **A OSTRZEŻENIE**

### Błędy podłączenia

Stwarza zagrożenie dla bezpieczeństwa ludzi i punktu pomiarowego! Producent nie ponosi żadnej odpowiedzialności za błędy wynikające z nieprzestrzegania wskazówek podanych w niniejszej instrukcji obsługi.

► Urządzenie można oddać do eksploatacji wyłącznie wtedy, gdy odpowiedź na wszystkie następujące pytania będzie twierdząca.

Stan urządzenia i dane techniczne

‣ Czy urządzenie i przewody nie wykazują uszkodzeń zewnętrznych?

Podłączenie elektryczne

- ‣ Czy zamontowane przewody są odpowiednio zabezpieczenie przed nadmiernym zginaniem lub odkształceniem?
- ‣ Czy przewody poprowadzone zostały bez pętli i skrzyżowań?
- ‣ Czy kable sygnałowe zostały poprawnie podłączone, zgodnie ze schematem elektrycznym?
- ‣ Czy wszystkie pozostałe połączenia zostały wykonane poprawnie?
- ‣ Czy niewykorzystane żyły zostały podłączone do uziemienia ochronnego?
- ‣ Czy wszystkie zaciski złącza wtykowego są poprawnie podłączone?
- ‣ Czy wszystkie żyły podłączeniowe zostały poprawnie zamontowane w zaciskach kablowych?
- ‣ Czy wszystkie wprowadzenia przewodów są zamontowane, dokręcone i szczelne?
- ‣ Czy napięcie zasilania jest zgodne z napięciem podanym na tabliczce znamionowej?

# 7 Warianty obsługi

## 7.1 Przegląd wariantów obsługi

## 7.1.1 Wyświetlacz i elementy obsługi

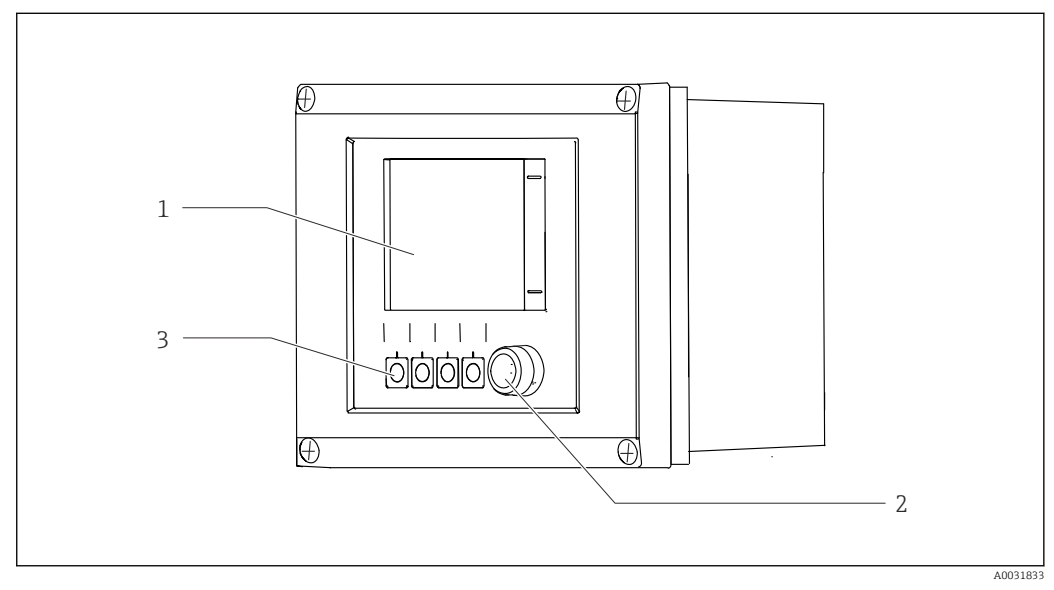

 *45 Widok interfejsu użytkownika*

- *1 Ekran dotykowy*
- *2 Kontrolka LED*
- *3 Przyciski programowalne (możliwość wyboru funkcji)*

### *Kontrolka LED*

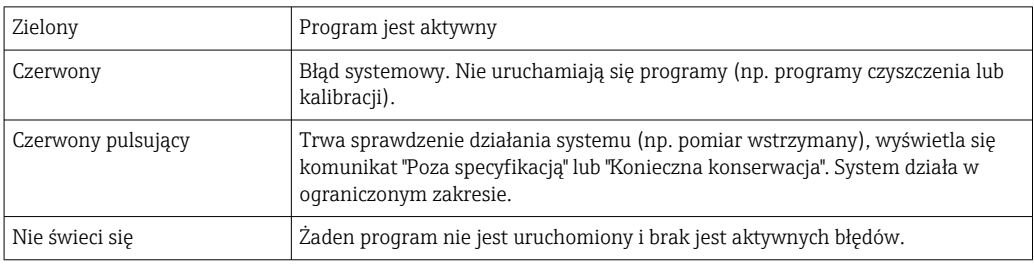

## 7.2 Dostęp do menu obsługi za pomocą wyświetlacza lokalnego

## 7.2.1 Koncepcja obsługi

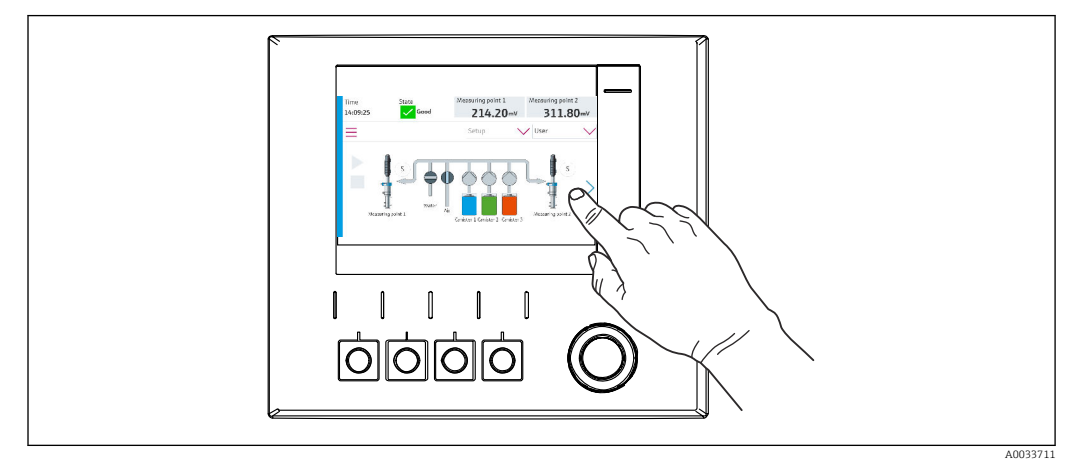

 *46 Ekran dotykowy*

System CDC90 może być obsługiwany za pomocą ekranu dotykowego. Do sterowania programem można również użyć przycisków programowalnych.

## 7.2.2 Przyciski programowalne

Program można uruchomić za pomocą przycisków programowalnych. Przyciski są zaprogramowane fabrycznie, ale funkcje do nich przypisane można zmieniać. Przyciski programowalne są aktywne wyłącznie w trybie "Ręcznym"[.→ 67](#page-66-0)

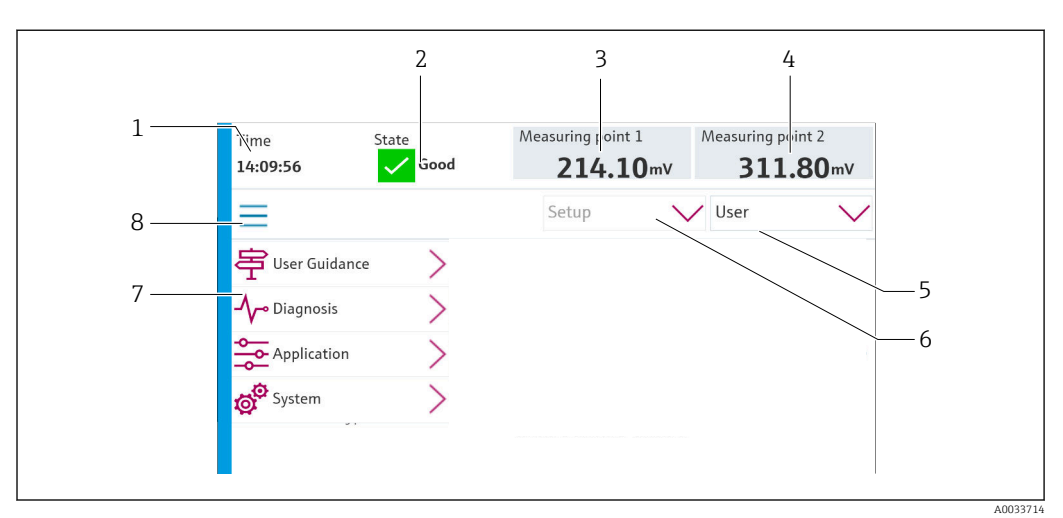

## 7.2.3 Widok menu

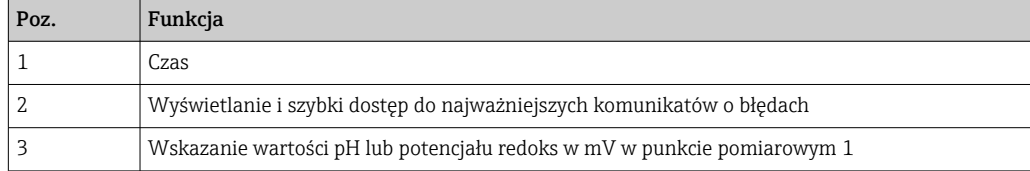

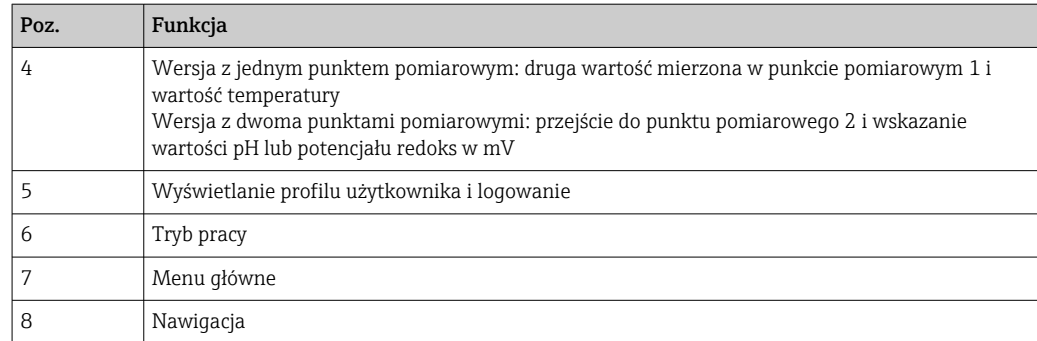

Do obsługi służy menu główne, zawierające cztery pozycje:

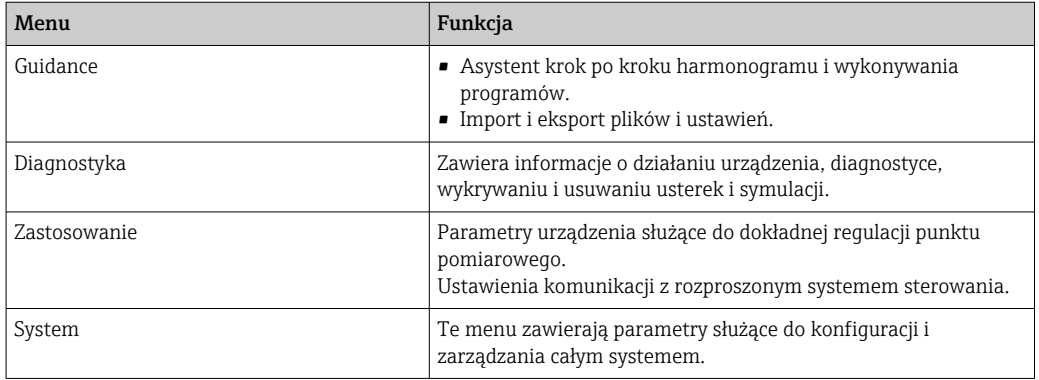

## 7.3 Dostęp do menu obsługi za pomocą przeglądarki internetowej

Aplikacja serwera WWW udostępnia takie same opcje obsługi, jak wskaźnik lokalny.

‣ Wprowadzić następujące dane: 192.168.0.1:8080/cdc90.htm

W przypadku zmiany adresu IP dla IPC: A

Wprowadzić poprawny adres IP dla IPC a następnie *:8080/cdc90.htm*

# 8 Integracja z systemami automatyki

## 8.1 Integracja przyrządu pomiarowego z systemami automatyki

### 8.1.1 Webserwer

### Ustanowienie połączenia do transmisji danych

### **NOTYFIKACJA**

### Jeśli w sieci EtherCat zintegrowanych jest kilka systemów CDC 90, w zależności od obciążenia mogą wystąpić awarie komputerów IPC systemu CDC90.

‣ W przypadku sieci Modbus bez bramki musi istnieć fizyczna separacja za pomocą switcha obsługującego sieć VLAN, np. switcha zarządzalnego warstwy 2 (z obsługą VLAN).

Aby urządzenie miało poprawny adres IP, w parametrze DHCP należy wyłączyć ustawienia Ethernet. (MENU/Ust./Ustawienia ogólne/Rozszerzona konfiguracja/Ethernet/ Ustawienia)

Adres IP można przydzielić ręcznie w tym samym menu (dla połączeń typu punkt-punkt).

- 1. Uruchomić komputer.
- 2. Najpierw w ustawieniach połączenia sieciowego systemu operacyjnego skonfigurować ręcznie adres IP.
- 3. Uruchomić przeglądarkę.
- 4. Jeśli do łączenia z Internetem używany jest serwer proxy: Wyłączyć serwer proxy (w ustawieniach przeglądarki w menu "Połączenia/Ustawienia LAN").
- 5. W linii adresu przeglądarki wprowadzić adres IP urządzenia (192.168.0.1:8080/cdc90.htm).
	- Po kilku chwilach zostanie ustanowione połączenie, po czym uruchomi się serwer WWW.

### Przykład: Microsoft Windows 10

6. Otworzyć Centrum sieci i udostępniania.

- Oprócz standardowej sieci powinno pojawić się dodatkowe połączenie Ethernet (np. jako "Sieć niezidentyfikowana" ).
- 7. Wybrać link do tego połączenia Ethernet.
- 8. W wyskakującym oknie nacisnąć przycisk "Właściwości".
- 9. Kliknąć dwukrotnie "Protokół internetowy w wersji 4 (TCP / IPv4)".
- 10. Wybrać "Użyj następującego adresu IP".
- 11. Wprowadzić żądany adres IP. Adres ten musi być w tej samej podsieci, co adres IP urządzenia, np:
	- Adres IP CDC90: 192.168.0.1 Adres IP komputera: 192.168.0.99.
- 12. Uruchomić przeglądarkę internetową.
- 13. Jeśli do łączenia z Internetem używany jest serwer proxy:
	- Wyłączyć serwer proxy (w ustawieniach przeglądarki w menu "Połączenia/Ustawienia LAN").

14. W linii adresu przeglądarki wprowadzić adres IP urządzenia.

 Po kilku chwilach zostanie ustanowione połączenie, po czym uruchomi się serwer **WWW** 

#### Obsługa

Struktura menu Web serwera jest identyczna, jak w przypadku obsługi lokalnej.

### 8.1.2 Systemy sieci obiektowych

### **NOTYFIKACJA**

Do komunikacji wewnętrznej urządzenie wykorzystuje sieć EtherCat. Jeśli w sieci EtherCat zintegrowanych jest kilka systemów CDC90, w zależności od obciążenia mogą wystąpić awarie komputerów IPC systemu CDC90.

‣ Aby zmniejszyć obciążenie sieci w przypadku połączeń Modbus TCP, sieci należy odseparować. Możliwa jest separacja fizyczna za pomocą switcha obsługującego sieć VLAN, np. switcha zarządzalnego warstwy 2 (obsługującego sieci VLAN) lub separacja sieci za pomocą oprogramowania.

### Podłączenie

Dla sterownika CDC90 dostępne są następujące opcje komunikacji obiektowej:

- Analogowe (prądowe) wejścia i wyjścia
	- Aktywacja odbywa się przez wejście prądowe (AI).
	- Sygnał zwrotny jest przesyłany przez wyjście prądowe (AO).
	- Do konfiguracji ustawień można użyć serwera WWW lub wskaźnika lokalnego.
- Ethernet/IP (adapter)
- PROFIBUS DP (slave)
- Modbus TCP (serwer)
- PROFINET (urządzenie)

### Połączenie Profinet i Profibus DP przez bramkę komunikacyjną

Należy zainstalować zewnętrzną bramkę. Przewód Ethernet 3 m (3.28 ft) wchodzi w zakres dostawy. Przewód do rozproszonego systemu sterowania zapewnia użytkownik.

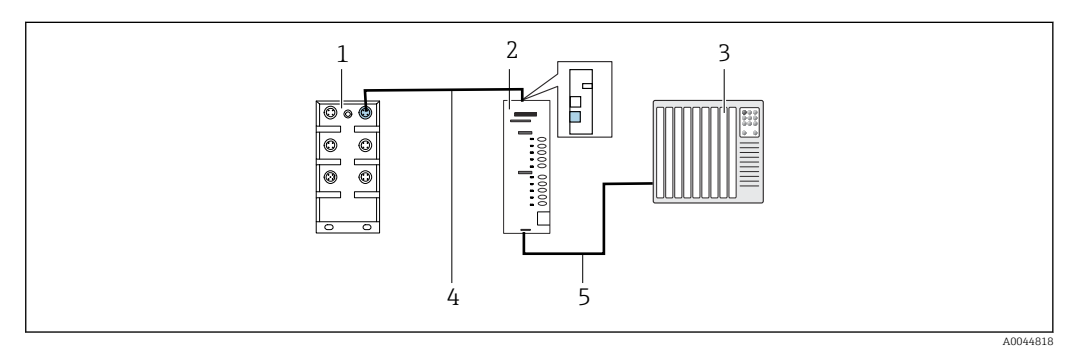

 *47 Połączenie do komunikacji Profinet z Profibus DP*

- *1 Switch Ethernet w CDC90*
- *2 Bramka komunikacyjna*
- *3 Rozproszony system sterowania DCS*
- *4 Przewód Ethernet do komunikacji CDC90/bramka*
- *5 Połączenie bramka/rozproszony system sterowania (DCS)*
- 1. W celu połączenia z systemem CDC90, przewód Ethernet (4) należy podłączyć do gniazda u góry bramki.
- 2. Drugi koniec przewodu podłączyć do switcha Ethernet (1).
- 3. Do połączenia z rozproszonym systemem sterowania (DCS), przewód transmisji danych (5) należy podłączyć do gniazda od spodu bramki.

4. Drugi koniec przewodu podłączyć do rozproszonego systemu sterowania (DCS) (3).

### Połączenie Ethernet/IP przez bramkę komunikacyjną

Należy zainstalować zewnętrzną bramkę. Przewód Ethernet 3 m (3.28 ft) wchodzi w zakres dostawy. Przewód do rozproszonego systemu sterowania zapewnia użytkownik.

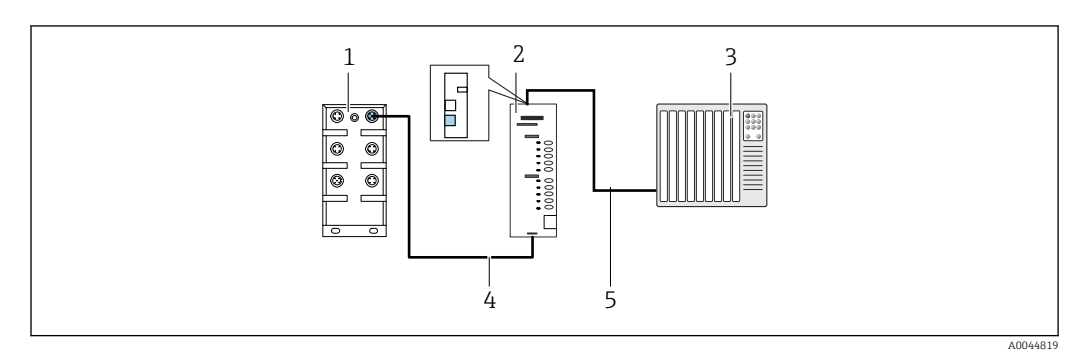

 *48 Podłączenie do komunikacji Ethernet/IP*

- *1 Switch Ethernet w CDC90*
- *2 Bramka komunikacyjna*
- *3 Rozproszony system sterowania DCS*
- *4 Przewód Ethernet do komunikacji CDC90/bramka*
- *5 Połączenie bramka/rozproszony system sterowania (DCS)*
- 1. W celu połączenia z systemem CDC90, przewód Ethernet (4) należy podłączyć do gniazda u góry bramki.
- 2. Drugi koniec przewodu podłączyć do switcha Ethernet (1).
- 3. Do połączenia z rozproszonym systemem sterowania (DCS), przewód transmisji danych (5) należy podłączyć do gniazda u góry bramki.
- 4. Drugi koniec przewodu podłączyć do rozproszonego systemu sterowania (DCS) (3).

#### Połączenie Modbus TCP ze switchem Ethernet

- 1. W celu połączenia z systemem CDC90, przewód Ethernet należy podłączyć do switcha Ethernet.
- 2. Drugi koniec przewodu podłączyć do rozproszonego systemu sterowania (DCS).

#### *Przyporządkowanie żył przewodu Ethernet*

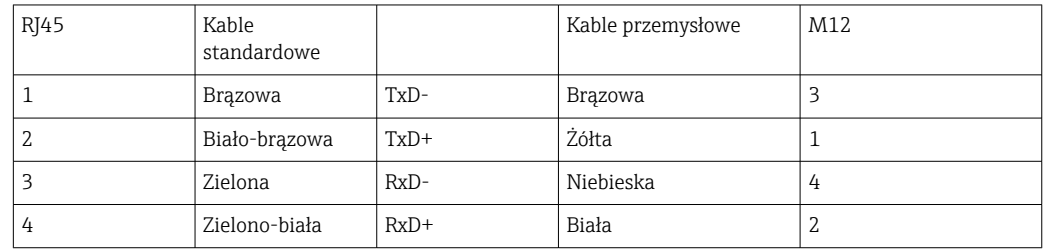

#### *Przyporządkowanie żył w złączu M12*

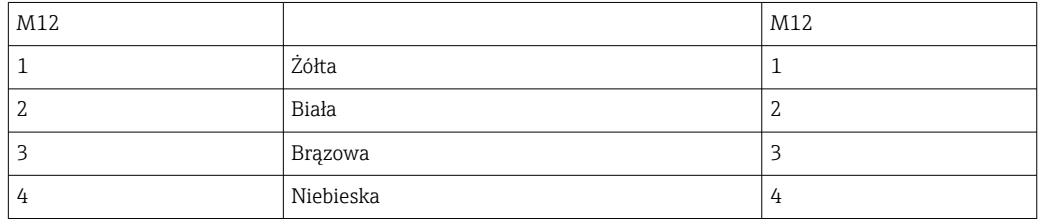

*Połączenie RJ45 do M12*

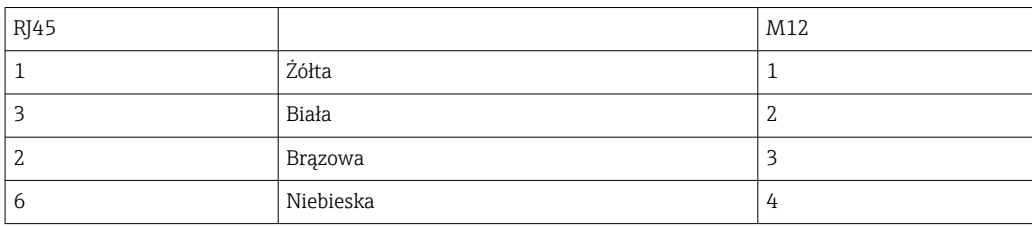

Szczegółowe informacje dotyczące komunikacji obiektowej są dostępne na stronie produktowej:

- EtherNet/IP (adapter) przez bramkę Modbus TCP EtherNet/IP: [BA02241C](https://www.endress.com/de/messgeraete-fuer-die-prozesstechnik/fluessigkeitsanalyse-produktuebersicht/pH-elektrode-automatische-reinigung-kalibrierung-cdc90)
- Modbus TCP (serwer): [BA02238C](https://www.endress.com/de/messgeraete-fuer-die-prozesstechnik/fluessigkeitsanalyse-produktuebersicht/pH-elektrode-automatische-reinigung-kalibrierung-cdc90)
- PROFIBUS DP (slave) przez bramkę Modbus TCP PROFIBUS DP. [BA02239C](https://www.endress.com/de/messgeraete-fuer-die-prozesstechnik/fluessigkeitsanalyse-produktuebersicht/pH-elektrode-automatische-reinigung-kalibrierung-cdc90)
- PROFINET (urządzenie) przez bramkę Modbus TCP PROFINET: [BA02240C](https://www.endress.com/de/messgeraete-fuer-die-prozesstechnik/fluessigkeitsanalyse-produktuebersicht/pH-elektrode-automatische-reinigung-kalibrierung-cdc90)

# 9 Uruchomienie

## 9.1 Przygotowanie

## 9.1.1 Napełnienie pojemników

‣ Pojemniki należy napełniać od lewej strony do prawej, w podany poniżej sposób:

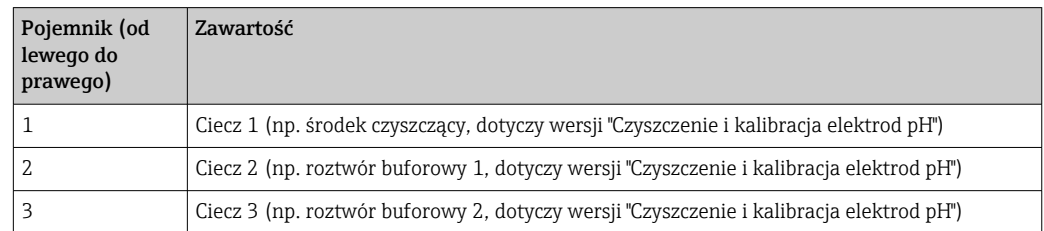

Zalecamy wymianę roztworów buforowych co 6 miesięcy. Należy zwrócić uwagę na H datę przydatności znajdującą się na pojemniku.

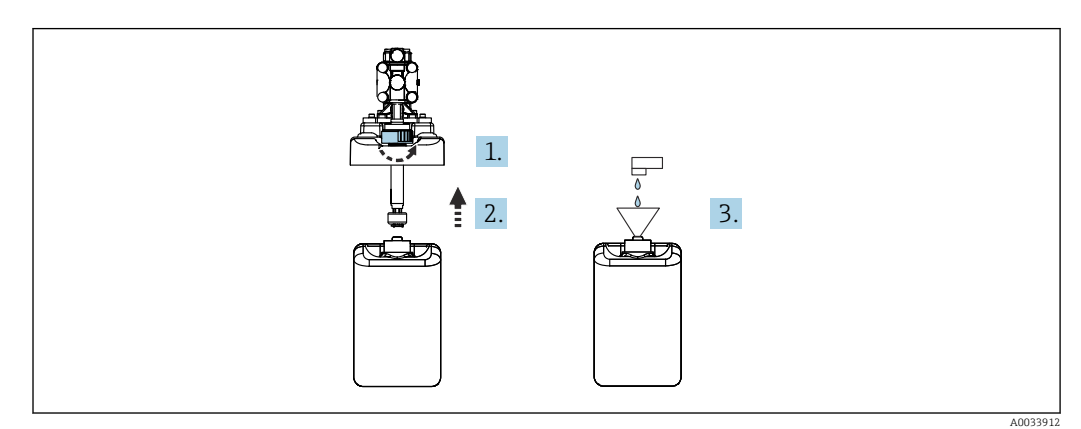

- 1. Odkręcić sygnalizator pływakowy poziomu.
- 2. Wyjąć sygnalizator pływakowy wraz z pokrywą i pompą.
- 3. Napełnić pusty pojemnik lub wymienić go na nowy, pełny. Pojemnik należy napełniać używając lejka.
- 4. Umieścić na pojemniku pokrywę wraz z pompą i luźno leżącym sygnalizatorem pływakowym poziomu.
- 5. Wkręcić sygnalizator pływakowy poziomu do pojemnika.

## 9.2 Sprawdzenie przed uruchomieniem

### **A OSTRZEŻENIE**

### Błędne podłączenie, nieodpowiednie napięcie zasilania

Zagrożenie dla bezpieczeństwa ludzi i ryzyko niewłaściwego działania przyrządu!

- ‣ Sprawdzić, czy wszystkie podłączenia zostały wykonane właściwie i zgodnie ze schematem elektrycznym.
- ‣ Sprawdzić, czy napięcie zasilające jest zgodne ze specyfikacją na tabliczce znamionowej.

### **NOTYFIKACJA**

Niekontrolowane włączanie się pomp, zaworów itp.

Ryzyko uszkodzenia przyrządów.

- ‣ Wykonać kontrolę po wykonaniu montażu i sprawdzić działanie systemu.
- ‣ Sprawdzić, czy wszystkie ruchome części są prawidłowo zamontowane.

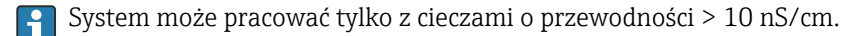

- 1. Wybrać miejsce i zamontować urządzenie.
- 2. Zainstalować w armaturze i podłączyć skalibrowany fabrycznie czujnik z technologią Memosens.

## 9.3 Włączenie przyrządu pomiarowego

Przygotowanie:

1. Przed załączeniem urządzenia po raz pierwszy należy zapoznać się z pracą i zasadami jego obsługi.

2. Zapoznać się z rozdziałem "Podstawowe wskazówki bezpieczeństwa" →  $\triangleq$  5.

#### Włączenie przyrządu

1. Włączyć zasilanie przyrządu. →  $\triangleq$  47

 Po włączeniu zasilania, przyrząd wykonuje autodiagnostykę i następnie przechodzi do trybu pomiarowego.

2. Może to wpływać na podłączone urządzenia wykonawcze.

Podczas włączania przyrządu, wyjścia prądowe przez kilka sekund pozostają w stanie nieustalonym, do momentu rozpoczęcia inicjalizacji.

- ‣ Może to wpływać na podłączone urządzenia wykonawcze.
- 1. Napełnić cieczą komory płukania armatury. Patrz dokumentacja podłączonej armatury.
	- Bezpośrednio po włączeniu przetwornika, automatycznie zostaną do niego przesłane dane kalibracyjne zapisane w czujniku. Pojawia się wskazanie wartości mierzonej.
- 2. Sprawdzić transmisję wartości mierzonych do rozproszonego systemu sterowania lub przetwornika sygnałów pomiarowych.

Zazwyczaj pomiar jest prawidłowy bez kalibracji czujnika. Kalibracja jest niezbędna  $\mathbf{H}$ tylko wtedy, gdy:

- wymagana jest bardzo wysoka dokładność pomiaru,
- czujnik był składowany dłużej niż przez 3 miesiące.

Podczas uruchomienia przyrządu wyświetlany jest komunikat, że przyrząd jest poza specyfikacją. Jest to spowodowane tym, że w systemie 1-kanałowym pobierane są również programy domyślne dla drugiego kanału. Komunikat znika automatycznie, jeśli podczas uruchamiania, niestandardowe programy są importowane przez USB.

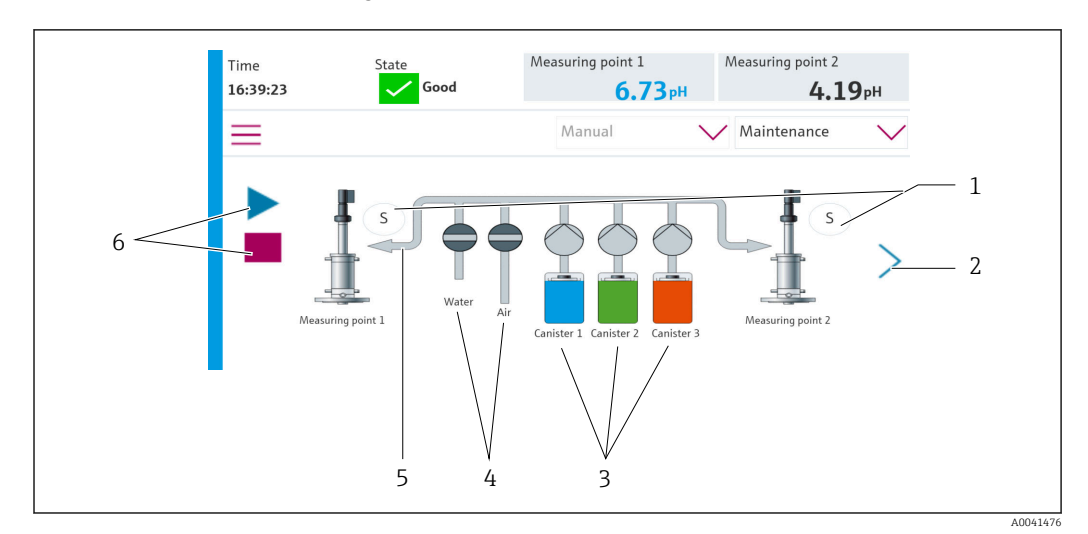

### 9.3.1 Ekran startowy

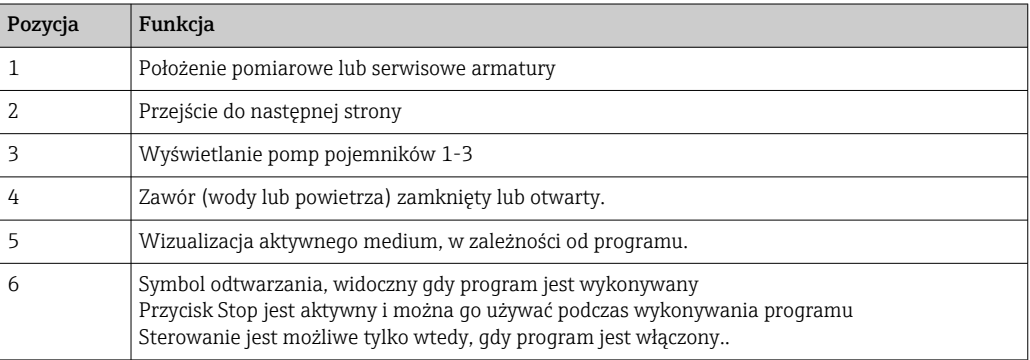

Aby powrócić do ekranu startowego, należy przejść do ikony ekranu głównego na ścieżce menu.

## 9.4 Konfiguracja przyrządu pomiarowego

## 9.4.1 Wybór języka obsługi

Język obsługi można skonfigurować i zmienić w dowolnym momencie na wyświetlaczu lokalnym, również podczas pracy przyrządu.

- ‣ Wybrać żądany język obsługi w menu System/Ustawienia/Język.
	- Bezpośrednio po tym wyświetli się interfejs użytkownika w wybranym języku.

## 9.4.2 Ustawienie daty i godziny

Rodzaj użytkownika: Maintenance

Tryb pracy: Ustawienia

- $\rightarrow$   $\triangleq$  66
- ‣ Zmienić Date and Time, wybierając: System/Ustawienia/Date and Time

lub

- ‣ Kliknąć bezpośrednio na godzinę.
	- Zaakceptowanie ustawienia może zająć kilka sekund.

# 9.4.3 Konfigurowanie ustawień systemu punktów pomiarowych

Rodzaj użytkownika: Maintenance

Tryb pracy: Ustawienia  $\sqrt{65}$   $\sqrt{6}$ 

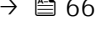

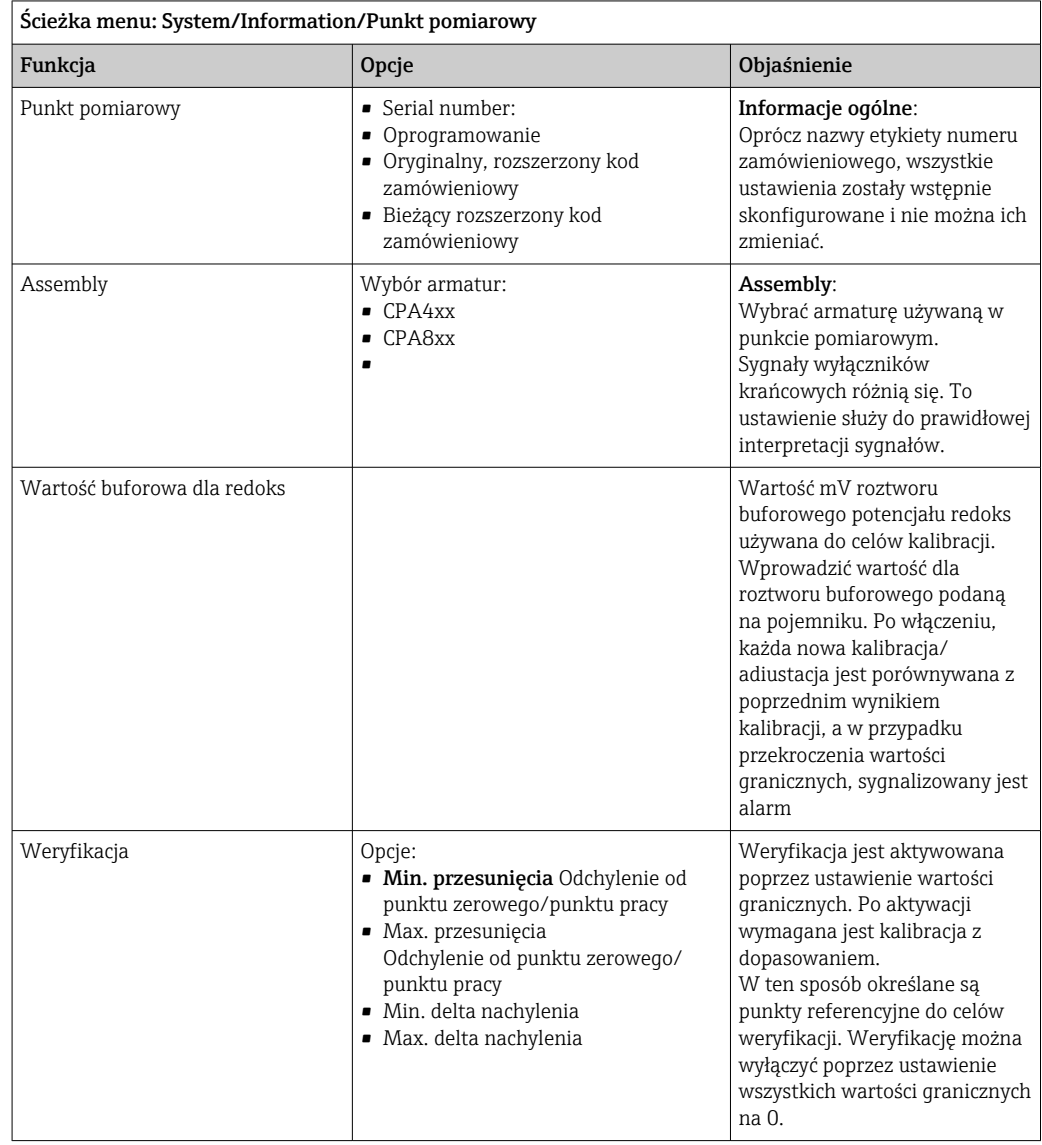

## 9.4.4 Konfigurowanie systemu komunikacyjnego

Rodzaj użytkownika: Maintenance

Tryb pracy: Ustawienia

#### $\rightarrow$   $\blacksquare$  66

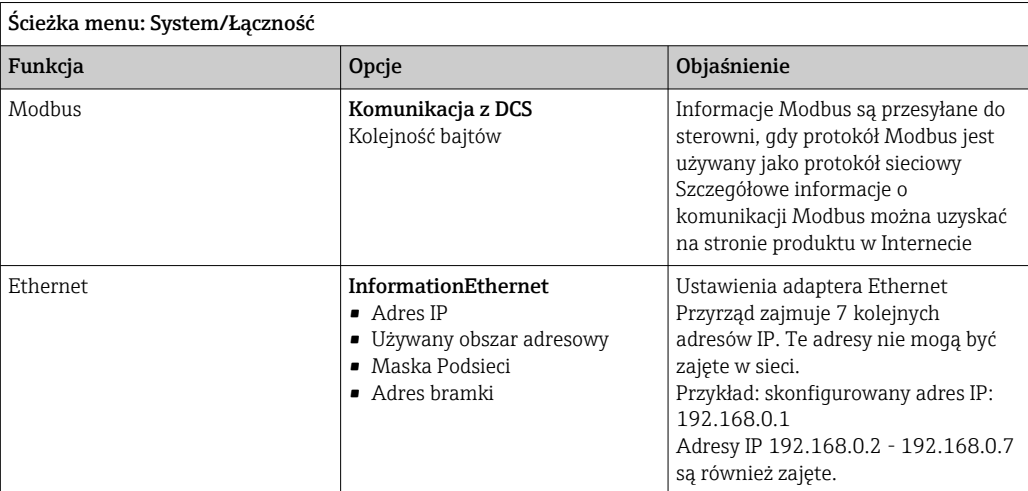

## 9.4.5 Czujniki

Przyrząd jest wstępnie skonfigurowany do stosowania czujników ze szklanymi elektrodami pH.

Jeśli ma być używany inny typ elektrody (pH ISFET, ORP), to za pomocą wskaźnika zewnętrznego należy przesłać do przetwornika inny plik konfiguracyjny. Te czynności są wykonywane przez specjalistów Endress+Hauser podczas pierwszego uruchomienia.

Rodzaj użytkownika: Maintenance

Tryb pracy: Ustawienia

 $\rightarrow$   $\blacksquare$  66

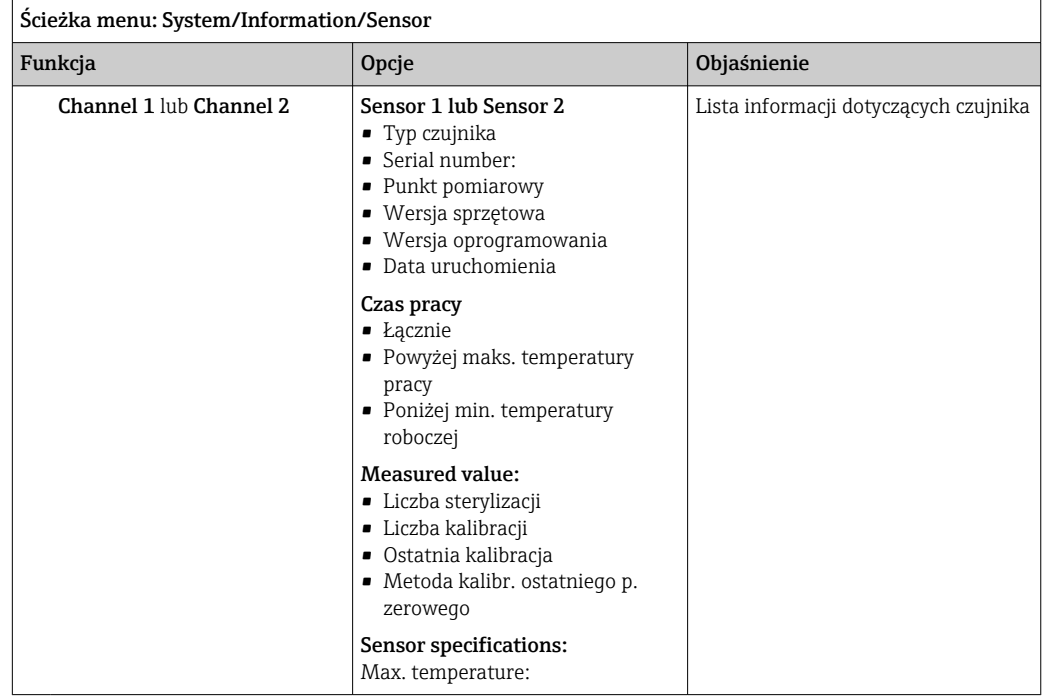

### 9.4.6 Zawory sterujące monitorowaniem

Rodzaj użytkownika: Maintenance

Tryb pracy: Ustawienia

#### $\rightarrow$   $\blacksquare$  66

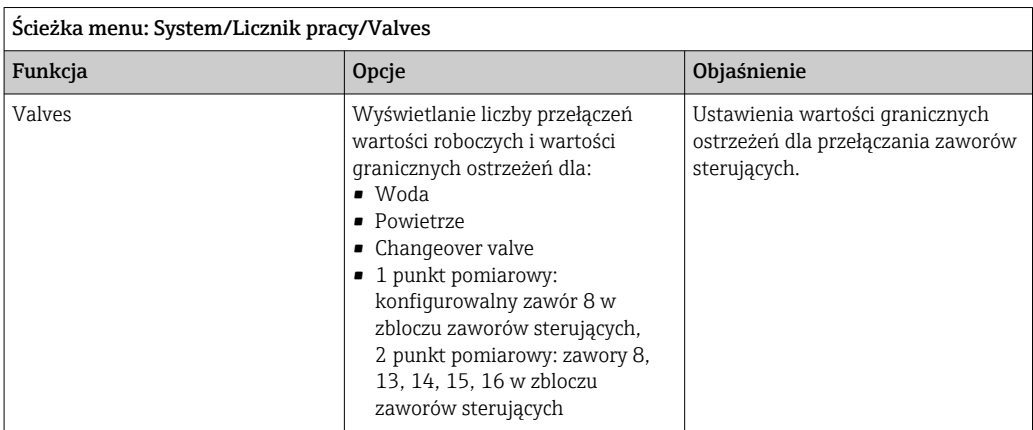

## 9.4.7 Armatura

Rodzaj użytkownika: Maintenance

Tryb pracy: Ustawienia

 $\rightarrow$   $\blacksquare$  66

Ścieżka menu: System/Licznik pracy/Assemblies

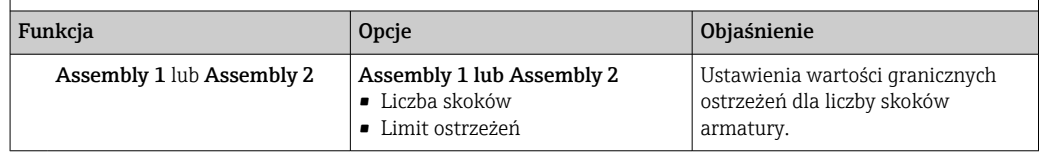

## 9.4.8 Pompy i pojemniki

Rodzaj użytkownika: Maintenance

Tryb pracy: Ustawienia

 $\rightarrow$   $\blacksquare$  66

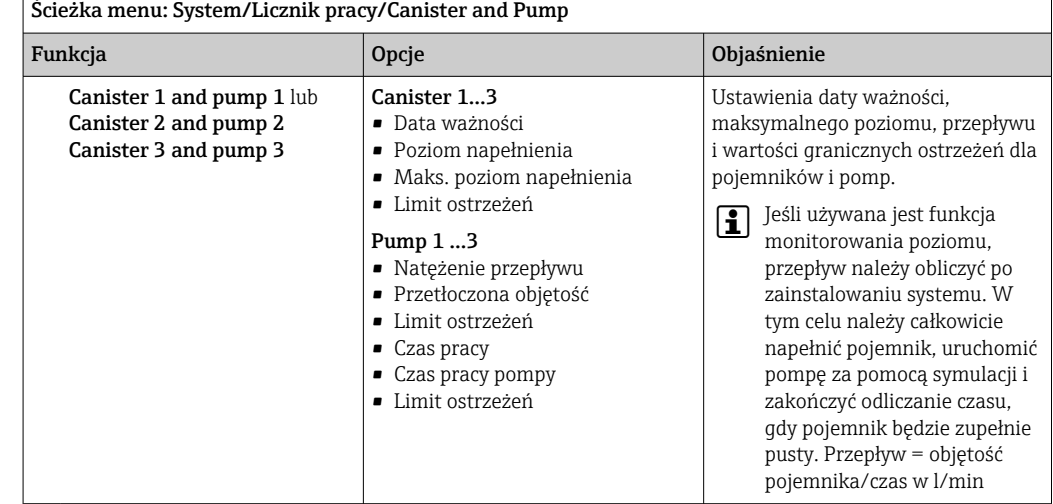

### 9.4.9 Kalibracja podczas uruchomienia

- Czujniki wykonane w technologii Memosens są kalibrowane fabrycznie.
- O tym, czy aktualne warunki procesowe wymagają kalibracji podczas pierwszego uruchomienia, decyduje użytkownik.
- W wielu standardowych aplikacjach dodatkowa kalibracja przyrządu nie jest konieczna.
- ‣ W zależności od warunków procesowych, czujniki należy kalibrować w odpowiednich odstępach czasu.

Instrukcje obsługi "Memosens", BA01245C

## 9.4.10 Rozpoczęcie uruchomienia

Pierwsze uruchomienie jest wykonywane przez specjalistów z firmy Endress+Hauser.

# 10 Obsługa

## 10.1 Odczyt wartości mierzonych

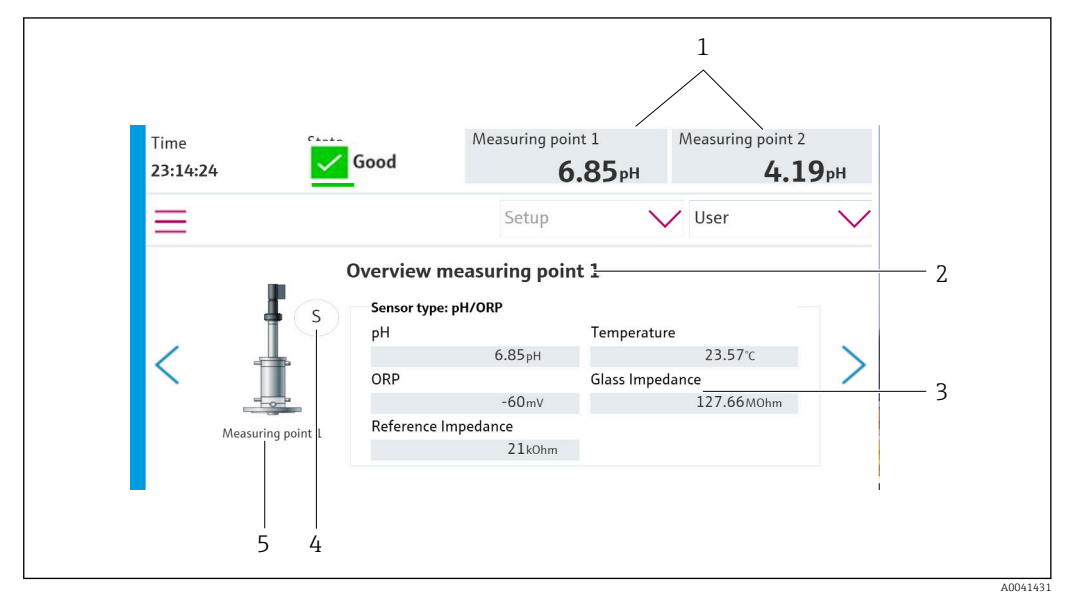

#### *49 Przykładowy widok punktu pomiarowego*

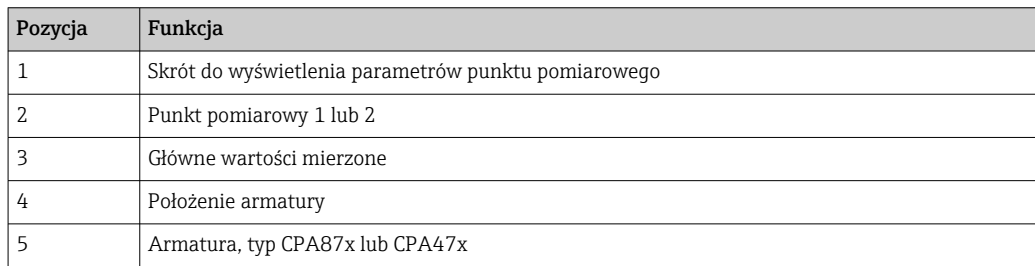

## 10.2 Dostosowanie przyrządu do warunków procesu

## 10.2.1 Zarządzanie użytkownikami

Użytkownik posiadający uprawnienia Admin może przypisywać hasła wszystkim użytkownikom.

Może również wyłączyć funkcję zarządzania użytkownikami.

Zalogowani użytkownicy mogą zmieniać swoje hasła.

Użytkownik musi zalogować się jako Admin.

- 1. W pozycji System/Ustawienia/ przejść do User Management.
- 2. W pozycji User name:: wybrać rodzaj użytkownika.
- 3. Przypisać do danego rodzaju użytkownika hasło, w pozycji PIN:.
- 4. Ponownie wprowadzić PIN w pozycji Acknowledge PIN:.
- 5. Wybrać OK, aby zapisać zmienione hasło dla wybranego użytkownika.
- 6. W razie konieczności, ponownie powtórzyć kroki powyższej procedury i zmienić PIN dla innych użytkowników.

<span id="page-65-0"></span>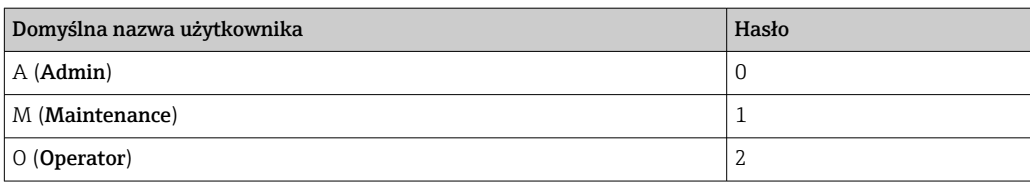

### *Zarządzanie użytkownikami*

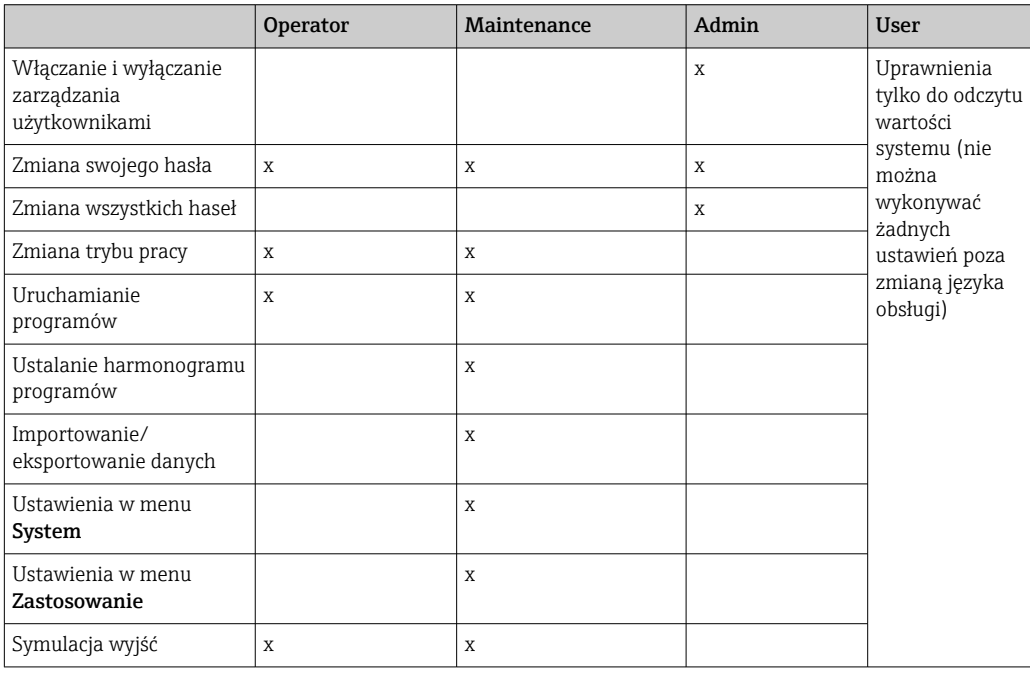

## 10.2.2 Zmiana trybu pracy

- Tryby pracy:
- Ustawienia
- Manual
- Automatyczna
- Zdalny

### Zmiana Operation Mode:

‣ Przejść do menu System/Ustawienia/Operation Mode.

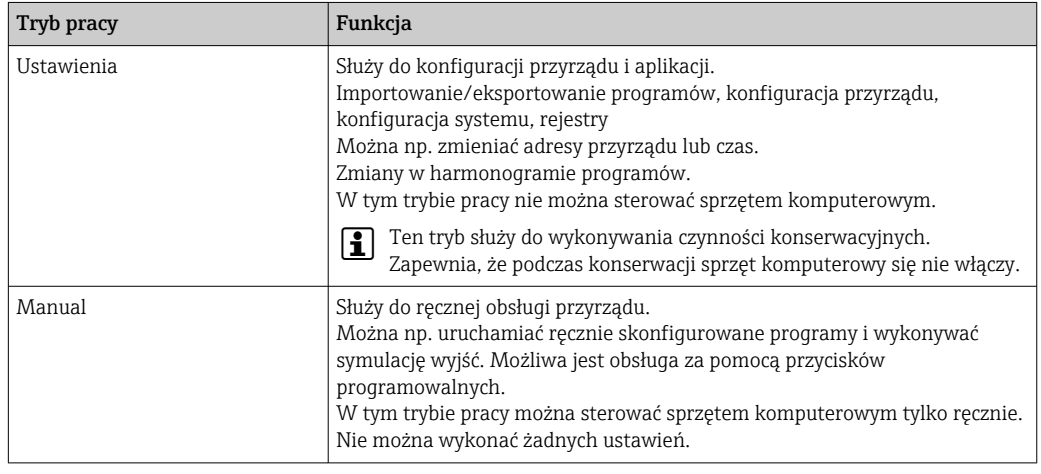

<span id="page-66-0"></span>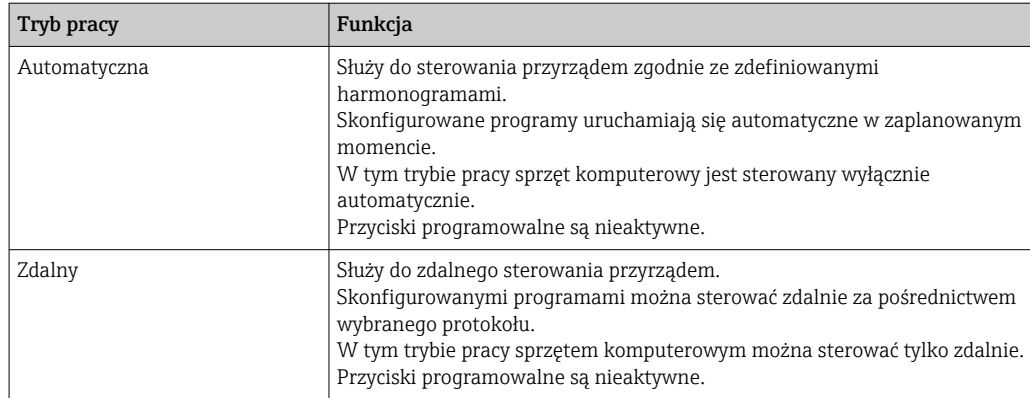

## 10.2.3 Zarządzanie przyciskami programowalnymi

Do poszczególnych przycisków programowalnych można przypisywać programy.

Programy są wstępnie przypisywane za pomocą ich identyfikatorów:

801: Armatura serwisowa 1

802: Armatura pomiarowa 1

803: Armatura serwisowa 2

804: Armatura pomiarowa 2

Patrz Programy w "Narzędziu konfiguracyjnym programu CDC90".

Jeśli programy dla identyfikatorów zostaną zmienione, zmieni się również przypisanie przycisków programowalnych.

Jeśli sekwencja programów zostanie zmieniona, będzie to miało wpływ na przypisanie programu do przycisku programowanego. W takim przypadku przyciski programowalne należy przypisać ponownie.

Programy można przypisać do przycisków programowalnych jednostki sterującej CDC90, aby szybko uruchomić programy ręcznie bez wyświetlania funkcji User Guidance [Pomoc dla użytkownika].

### Przypisanie programów do przycisków programowalnych

#### Zastosowanie/In-/Outputs/Klawisze funkcyjne:

- 1. Wybrać przycisk programowalny.
- 2. Wybrać program w pozycii Wybór programu.
	- Przyporządkowanie przycisku programowalnego jest wyświetlane w pozycji Wybrany program.

### Rozpoczęcie programu za pomocą przycisków programowalnych

Tryb pracy: ręczny

- ‣ Naciskać przycisk programowalny przez 3 sekundy do momentu uruchomienia programu.
	- Podczas uruchamiania programu, diody LED świecą się na zielono.

#### Przypisanie przycisków programowalnych na wyświetlaczu lokalnym

Wymagany rodzaj użytkownika: konserwacja

Tryb pracy: konfiguracja

#### Ścieżka menu: Zastosowanie/In-/Outputs/Klawisze funkcyjne

- $\triangleright$  Wybrać żądany program dla przycisków programowalnych 1-4 w pozycji Wybór programu
	- Nazwa programu pojawia się w pozycji Wybrany program.

Przyciski programowalne można włączyć zdalnie za pomocą wejść cyfrowych DI 13-16:

DI 13 = Przycisk programowalny 1

- DI 14 = Przycisk programowalny 2
- DI 15 = Przycisk programowalny 3
- DI 16 = Przycisk programowalny 4

### 10.2.4 Konfigurowanie kroków czyszczenia i kalibracji

Konfiguracja wykonywana jest w narzędziu stworzonym na bazie Excela.

### Kroki

• Określone czynności związane z czyszczeniem i/lub kalibracją czujników są podzielone na poszczególne kroki.

Kroki określają:

- Stan wyjść (zawory, wyjścia cyfrowe (DO)).
- Stan wejść (wejścia cyfrowe (DI)).
- Kroki 1-16 są skonfigurowane fabrycznie, natomiast użytkownik może zdefiniować swoje własne kroki jako kroki 17-26.

#### Sekwencje

Sekwencje określają kolejność i czas trwania kroków. Narzędzie konfiguracyjne zawiera wstępnie zdefiniowane sekwencje (Seq1-8). Użytkownik może zdefiniować sekwencje od Seq9Cust1 do Seq15Cust7.

Wstępnie zdefiniowane sekwencje mogą być zintegrowane z sekwencjami zdefiniowanymi przez użytkownika.

#### Programy

Program jest sekwencją przypisaną do określonego kanału.

W tym rozdziale objaśniona została konfiguracja poszczególnych kroków czyszczenia i kalibracji czujników lub kalibracji. Niektóre kroki są wstępnie skonfigurowane (ustawienia fabryczne).

Inne kroki mogą być modyfikowane lub dodawane przez użytkownika. Konfigurację kroków należy wykonywać poza oprogramowaniem urządzenia za pomocą narzędzia konfiguracyjnego.

### Lista kroków czyszczenia

Konfiguracja fabryczna przyrządu obejmuje następujące kroki:

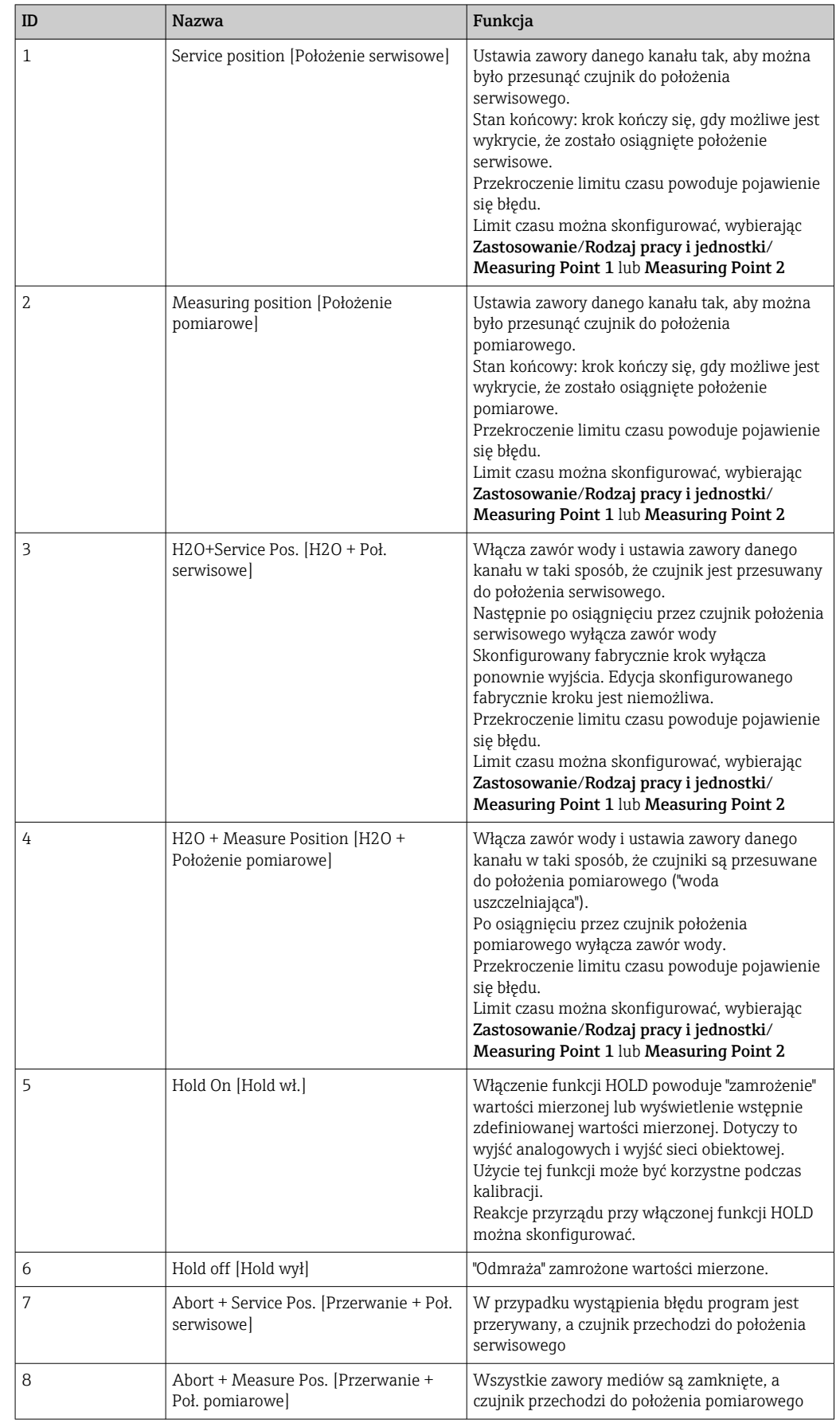

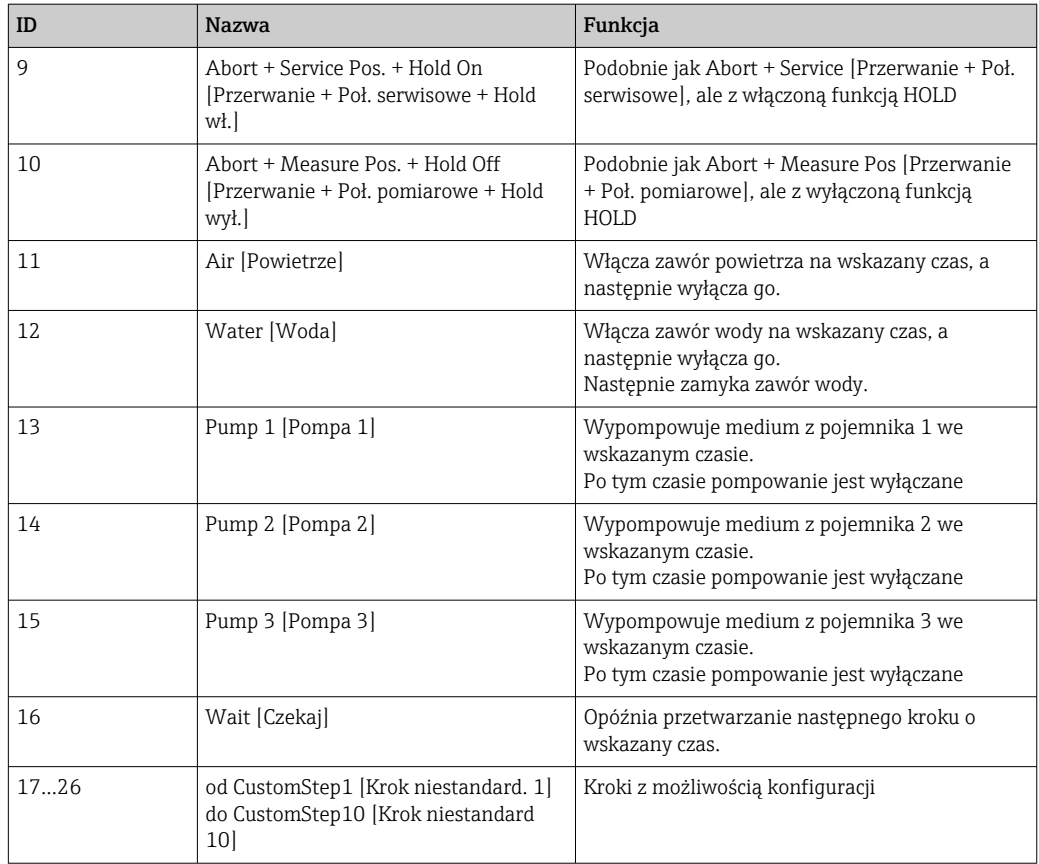

### Lista kroków kalibracji

Przyrząd ma skonfigurowane fabrycznie kroki programu kalibracji. Kroki z identyfikatorem 5xx są przeznaczone do wysyłania poleceń do przetwornika. Tych kroków nie można modyfikować.

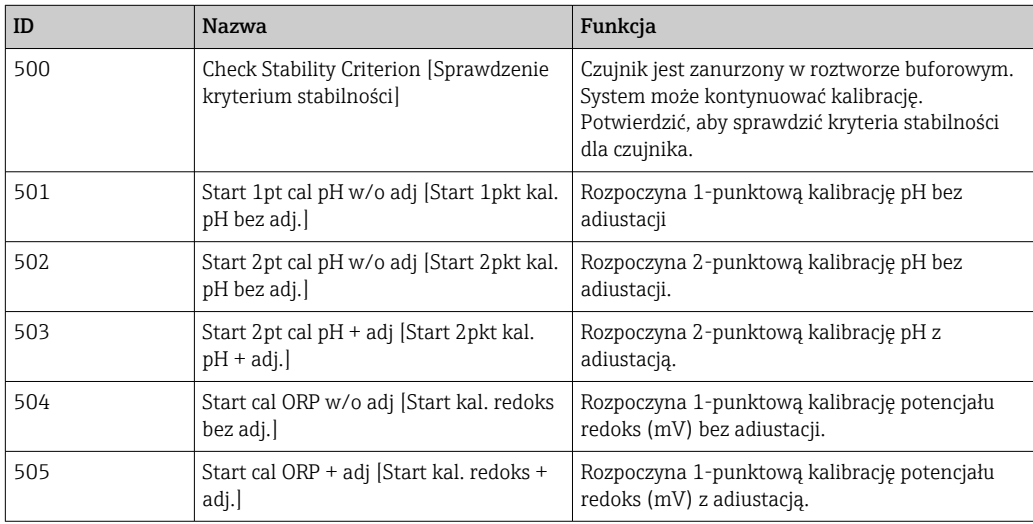

### Programowanie weryfikacji

### Weryfikacja dla pomiaru pH

- 1. Przejść do menu System/Information/Measuring Point.
- 2. Zmienić wartości graniczne parametrów Delta Slope [Zmiana nachylenia charakterystyki ] lub Zero Point [Punkt zerowy] <> O.
- 3. Uruchomić program pH z adiustacją w celu określenia wartości referencyjnych do weryfikacji.
- 4. Uruchomić program pH bez adiustacji.
	- Różnice w porównaniu z ostatnią adiustacją są obliczane w rejestrze, a jeśli wskazane wartości są przekroczone w górę lub w dół, wyświetla się komunikat S1406.

### Weryfikacja pomiaru potencjału redoks

- 1. Przejść do menu System/Information/Measuring Point.
- 2. Zmienić wartości graniczne roztworu buforowego dla pomiaru potencjału redoks <> O.
- 3. Uruchomić program potencjału redoks z adiustacją w celu określenia wartości referencyjnych do weryfikacji.
- 4. Uruchomić program potencjału redoks, w celu wykonania adiustacji.
	- Różnice w porównaniu z ostatnią adiustacją są obliczane w rejestrze, a jeśli wskazane wartości są przekroczone w górę lub w dół, wyświetla się komunikat S1406.

Weryfikacja jest aktywowana poprzez ustawienie wartości granicznych. Po aktywacji wymagana jest kalibracja z dopasowaniem.

#### Przypisanie zaworów, wejść i wyjść do kroków

W tej części użytkownik określa, jakie warunki wstępne muszą być spełnione, aby można było wykonać dany krok, oraz określa, na jaki stan ustawiane są wyjścia w wyniku wykonania danego kroku.

Możliwe jest wprowadzenie dodatkowych wartości np. w celu przełączania dodatkowych wyjść lub zdefiniowanie niestandardowych kroków w części "CustomSteps [Kroki niestandardowe]".

Zastosowanie:

- Określenie wyjść dla wysuwania armatury za pomocą zaworów.
- Statyczne otwieranie i zamykanie zaworów.
- Opóźnianie operacji przełączania do osiągnięcia określonego stanu.

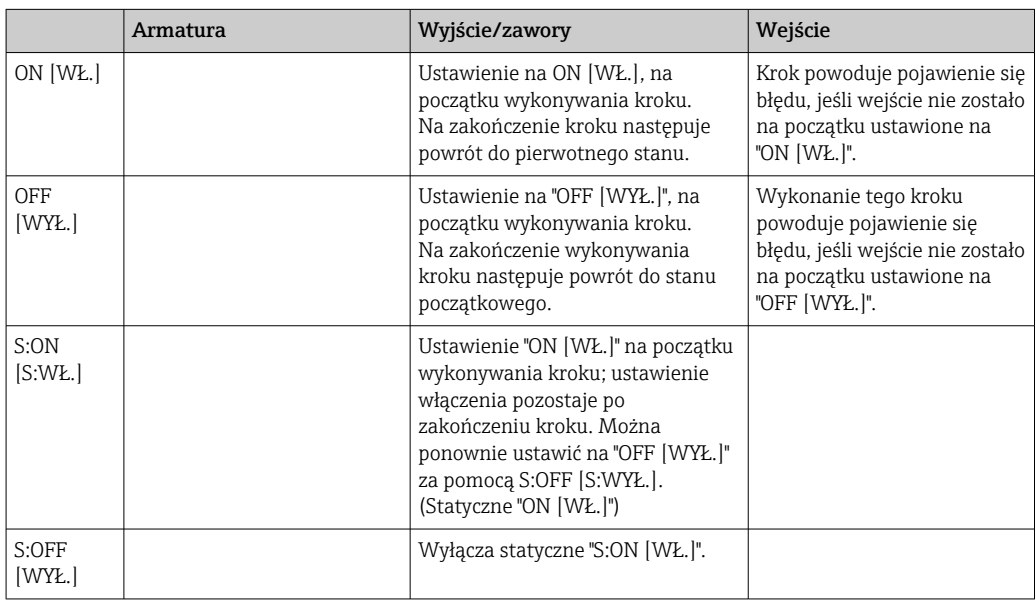

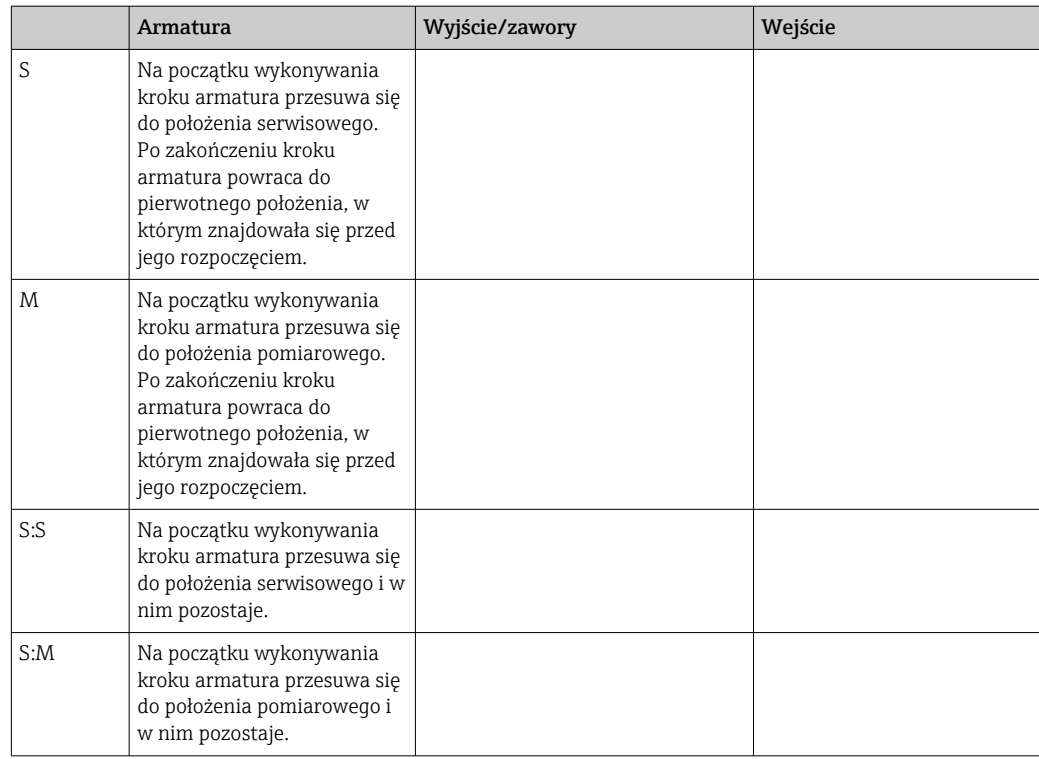

## 10.2.5 Kroki i sekwencje czyszczenia/kalibracji

Sekwencja może składać się nie tylko z kroków, ale również z innych sekwencji.

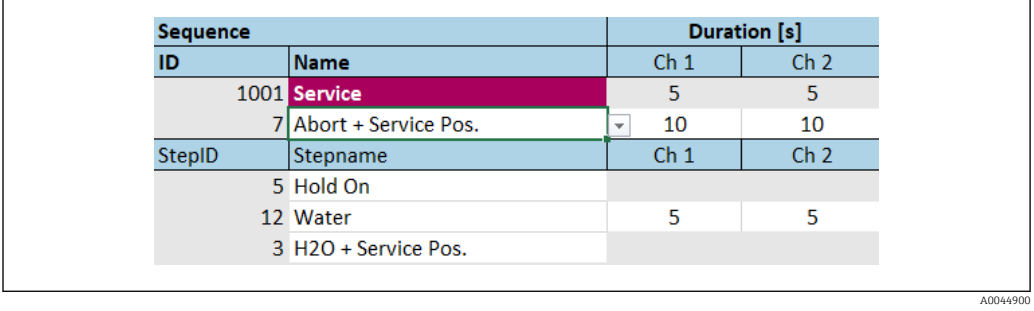

 *50 Przykładowa sekwencja*

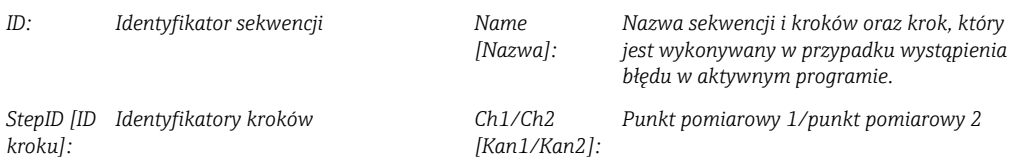

### Określenie czasu trwania kroku w sekwencji

- 1. Otworzyć narzędzie konfiguracyjne.
- 2. Wybrać żądaną Sequenz.
- 3. Określić czas trwania kroku w sekundach, w pozycji dla danego kroku, w kolumnach Ch1 i Ch2.
	- W ten sposób określony zostaje czas trwania kroku dla punktów pomiarowych Ch1 i Ch2.
- 4. Skonfigurować krok, który należy wykonać w przypadku błędu.
- 5. Kontynuować przypisanie punktów pomiarowych.  $\rightarrow$   $\blacksquare$  73
6. Jeżeli żadne inne parametry konfiguracyjne nie zostały dodane, wykonać eksport do pliku CSV.

*Przegląd sekwencji*

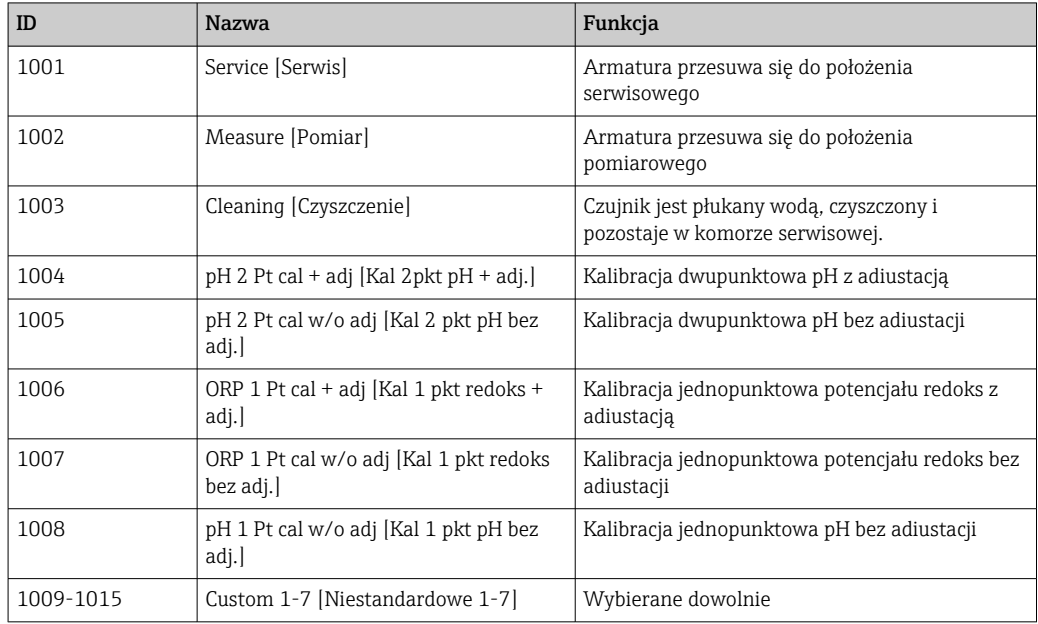

Wszystkie sekwencje można modyfikować/optymalizować i używać ponownie jako części innych sekwencji. Dostępne są również sekwencje nieskonfigurowane.

Standardowym roztworem buforowym 1 jest roztwór buforowy Endress+Hauser o pH 7.

Standardowym roztworem buforowym 2 jest roztwór buforowy Endress+Hauser o pH 4.

Są to wartości domyślne. Można je zmienić.

#### Przypisanie sekwencji do punktu pomiarowego

Przypisywanie sekwencji do punktu pomiarowego jest sterowane za pomocą funkcji "Program" w narzędziu konfiguracyjnym.

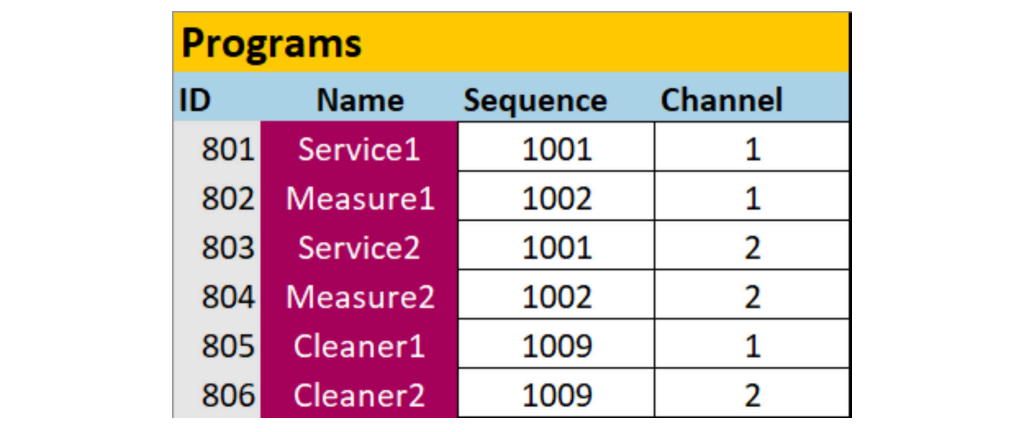

 *51 Programowanie w narzędziu konfiguracyjnym*

A0047731

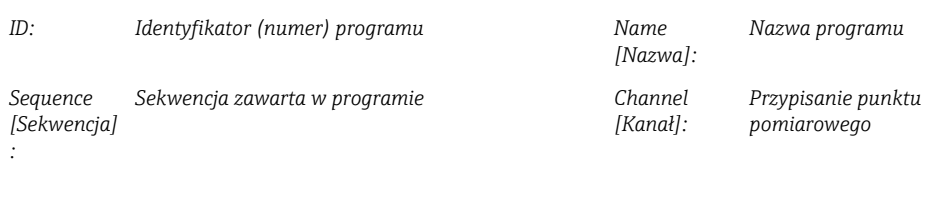

- 1. Otworzyć narzędzie konfiguracyjne.
- 2. Wybrać zakładkę Programs.
- 3. W zakładce Programs, wybrać żądaną sekwencję w pozycji Sequence.
- 4. Przypisać punkt pomiarowy do sekwencji w pozycji Channel.
	- W wyniku przypisania do punktu pomiarowego tworzony jest program.
- 5. Nadać programowi nazwę.
	- Programy są wyświetlane w przyrządzie wraz z identyfikatorami (ID).
- 6. Przygotowanie trybu automatycznego: kontynuować, tworząc harmonogramy dla programów.  $\rightarrow \blacksquare$  74
- 7. Jeżeli żadne inne parametry konfiguracyjne nie zostały dodane, wykonać eksport do pliku CSV.

Programy są przypisywane za pomocą ID, którego nie można zmienić.

#### Tworzenie harmonogramów dla sekwencji

Tworzenie harmonogramów dla sekwencji jest zarządzane za pomocą funkcji "Program" w narzędziu konfiguracyjnym.

Niezgodność harmonogramów jest wykrywana tylko dla kolejnych sześciu nadchodzących programów, zaraz po zaktualizowaniu listy. Jeśli zostanie wykryta niezgodność, włącza się alarm S1405 Schedule Collision. Po usunięciu niezgodności, alarm jest wyłączany. W przypadku niezgodności, przyrząd wykonuje tylko program, który jest "wyżej" w tabeli. Jeżeli podczas wykonywania programu, planowany jest dodatkowy program, to program ten nie jest wykonywany i nie jest przesuwany.

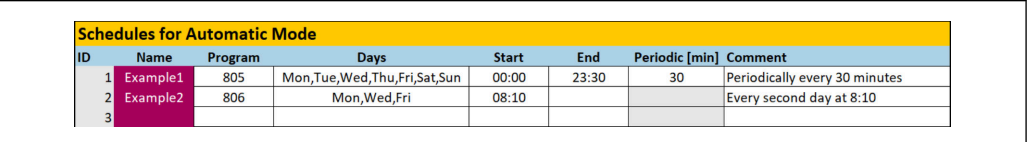

 *52 Przykład szczegółowego tworzenia harmonogramów sekwencji*

#### Ustalenie daty i godziny rozpoczęcia programu

- 1. Otworzyć narzędzie konfiguracyjne.
- 2. Wybrać zakładkę Programs.
- 3. W pozycji Schedules for Automatic Mode, w kolumnie Program, wybrać żądany program z rozwijanego menu.
- 4. Utworzyć harmonogram dla programu, wybierając dni i wpisując godzinę w kolumnie "Start".
	- **Program ma teraz przypisany dzień i godzinę, i jest wykonywany automatycznie** w automatycznym trybie pracy.
- 5. Zapisać narzędzie konfiguracyjne.
- 6. Jeżeli żadne inne parametry konfiguracyjne nie zostały dodane, wykonać eksport do pliku CSV.

A0047732

#### Ustawienie harmonogramu okresowego dla programu

- 1. Wybrać program.
- 2. Ustawić dni.
- 3. W kolumnie "Start" wprowadzić pierwszą godzinę rozpoczęcia w danym dniu. O tej godzinie będzie uruchomiony program cykliczny, po raz pierwszy w tym dniu.
- 4. Wprowadzić 00:00 jako godzinę rozpoczęcia cyklicznego wykonywania programów przez cały dzień.
- 5. W kolumnie "End" wprowadzić ostatnią godzinę rozpoczęcia w danym dniu. O tej godzinie będzie uruchomiony program cykliczny, po raz ostatni w tym dniu. Godzina w kolumnie "End" musi być wielokrotnością określonego przedziału czasowego i jest ostatnią godziną rozpoczęcia programu w tym konkretnym dniu. Godzina zakończenia + przedział czasowy nie może przypadać po godzinie 00:00 (północ).
- 6. W kolumnie "Periodic[min] [Okresowy[min]]" wprowadzić przedział czasowy w minutach. Godzina w kolumnie "End" musi być wielokrotnością wartości ustawionej w kolumnie "Periodic [Okresowy]"!

Przykład na ilustracji : Program z identyfikatorem (ID) 805 uruchamia się co 30 minut każdego dnia (przez cały dzień): pierwsze uruchomienie o 00:00, ostatnie uruchomienie o 23:30.

#### Importowanie i eksportowanie plików csv z narzędzia konfiguracyjnego

Rodzaj użytkownika: Maintenance

#### Tryb pracy: Ustawienia

Importować i eksportować można następujące pliki:

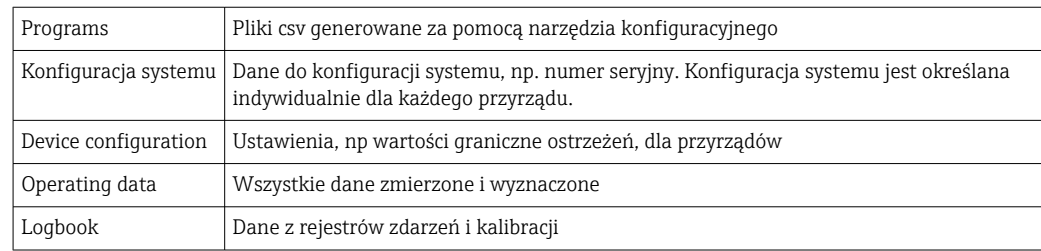

#### Eksportowanie konfiguracji programu

- 1. Otworzyć narzędzie konfiguracyjne.
- 2. Wybrać zakładkę Export CSV.
- 3. Kliknąć na Export to CSV.
	- $\rightarrow$  Narzędzie konfiguracyjne tworzy w tle folder cfg. Ten folder zawiera wszystkie pliki CSV dla poszczególnych zakładek.
- 4. Zapisać folder "cfg" na nośniku pamięci (USB), w strukturze folderów: /public

#### Importowanie konfiguracji programu

- 1. Otworzyć pokrywę wyświetlacza jednostki sterującej. → 33
- 2. Włożyć nośnik pamięci USB do odpowiedniego portu na IPC.
- 3. W oprogramowaniu, przejść do User Guidance/Serwis/Import / Export.
- 4. Po rozpoznaniu nośnika pamięci USB (trwa to ok. 30 s) postępować zgodnie z instrukcjami Import / Export Assistant.
	- Przycisk Start asystent wyświetli się w kolorze magenta.
- 5. Jeżeli nośnik pamięci USB nie zostanie rozpoznany, przycisk Start pozostaje szary, a przycisk Restart jest aktywny. Następnie system z włożoną pamięcią USB można zrestartować i po wykonaniu tej czynności pamięć USB zostanie rozpoznana.
- 6. Wybrać Import i kliknąć naNastępny
- 7. Wybrać programy i kliknąć na Następny
	- $\rightarrow$  Programy są importowane automatycznie.
- 8. Zaraz po zakończeniu importowania, kliknąć na Complete, aby wyjść z menu User Guidance [Pomoc dla użytkownika].
- 9. Po zamknięciu okna dialogowego, wyjąć nośnik pamięci USB.
- 10. Zamknąć pokrywę wyświetlacza.
- 11. Jeśli zapis/odczyt się nie powiedzie, powtórzyć opisane powyżej kroki.

Jeżeli zaimportowane zostaną nieprawidłowe kroki lub specyfikacje, wyświetli się komunikat "Out of Spec [Poza specyfikacją]". Nieprawidłowe programy są "wyszarzone" i nie można ich uruchomić.

Nie można uruchamiać programów z nieprawidłową zawartością, np. programów/kroków kalibracyjnych, w przyrządzie dla którego przewidziano tylko czyszczenie. Komunikat znika automatycznie, gdy tylko programy zostaną ponownie zaimportowane i nie będą zawierać żadnych nieprawidłowych kroków/sekwencji.

#### 10.2.6 Uruchomienie programów

#### Ręczne uruchamianie programu

Rodzaj użytkownika: Maintenance lub Operator

Programy można uruchamiać w Tryb pracy Manual, jeśli nie ma żadnych błędów.

- 1. Przejść do: User Guidance/Konfiguracja/Program.
- 2. Włączyć Program Assistant.
- 3. Postępować zgodnie z instrukcjami Program Assistant.
	- Wyświetla się zestawienie programów.
- 4. Wybrać żądany program i kliknąć na Następny.
- 5. Aby uruchomić program, należy kliknąć na przycisk odtwarzania.
	- Wyświetla się zestawienie kroków.
- 6. Wybrać Następny, a następnie Finish, aby wyjść z kreatora.
	- Program nie zostanie zakończony.

#### *Objaśnienie przycisków*

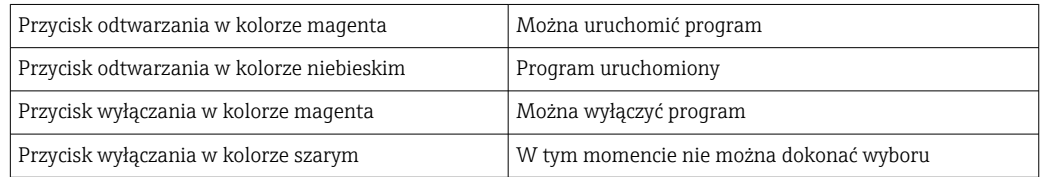

## 10.2.7 Konfigurowanie sekwencji i programów w HMI

#### Sekwencje programowania

Rodzaj użytkownika: Maintenance

Tryb pracy: Ustawienia

- 1. Przejść do menu User Guidance/Konfiguracja/Sekwencje.
- 2. Wybrać sekwencję, która ma być edytowana.

#### 3. Kliknąć na Następny.

- 4. Usunąć krok za pomocą "-" .
- 5. Utworzyć nowy krok w tej samej pozycji, za pomocą "+".
- 6. Wybrać żądany krok z listy.
- 7. Określić czas trwania kroku dla punktów pomiarowych.
- 8. Kliknąć na Następny.
- 9. Kliknąć na Następny.
- 10. Nacisnąć Zakończ w celu zatwierdzenia.

#### Kompilacja programów

#### Rodzaj użytkownika: Maintenance

Tryb pracy: Ustawienia

- 1. Przejść do menu User Guidance/Konfiguracja/Program.
- 2. Wybrać program, który ma być edytowany.
- 3. Kliknąć na Następny.
- 4. Usunąć program za pomocą "-" .
- 5. Utworzyć nowy program w tej samej pozycji, za pomocą "+".
- 6. Wybrać żądaną sekwencję z listy.
- 7. Wybrać kanał, dla którego ma być wykonywana sekwencja.
- 8. Przypisać nazwę programu.
- 9. Kliknąć na Następny.
- 10. Kliknąć na Następny.
- 11. Nacisnąć Zakończ w celu zatwierdzenia.

#### Edytowanie harmonogramów

#### Rodzaj użytkownika: Maintenance

Tryb pracy: Ustawienia

- 1. Przejść do menu User Guidance/Konfiguracja/Harmonogramy.
- 2. Usunąć harmonogram za pomocą "-" .
- 3. Utworzyć nowy harmonogram w tej samej pozycji, za pomocą "+".
- 4. Wybrać ID programu z listy.
- 5. Określić harmonogram dla punktów pomiarowych.
- 6. Określić godzinę rozpoczęcia i zakończenia oraz czas trwania.
- 7. Kliknąć na Następny.
- 8. Nacisnąć Zakończ w celu zatwierdzenia.

## 10.2.8 Tworzenie programów w funkcji autostart

Funkcja autostart umożliwia utworzenie programu, który będzie uruchamiał się automatycznie po awarii lub restarcie przyrządu.

Rodzaj użytkownika: Maintenance

#### Tryb pracy: Ustawienia

Programy można uruchamiać w Tryb pracy Manual, jeśli nie ma żadnych błędów.

1. Przejść do: Zastosowanie/Rodzaj pracy i jednostki/Punkt pomiarowy 1 lub Punkt pomiarowy 2.

2. W pozycji Autostart, wybrać żądany program.

# 10.2.9 Wybór komunikacji

#### Wybór komunikacji dla obsługi lokalnej

Rodzaj użytkownika: Maintenance

#### Tryb pracy: Ustawienia

Fabrycznie komunikacja zewnętrzna jest zawsze wyłączona, nawet jeśli zamówiono opcję komunikacji sieci obiektowej. Komunikację należy włączyć, jeśli zostało ustanowione połączenie z bramką lub DCS. Zaraz po aktywacji sieci obiektowej, następuje sprawdzenie komunikacji. Jeśli komunikacja nie działa, wyświetlany jest komunikat S1003.

#### 1. Przejść do: Zastosowanie/Communication

- ► Skonfigurowany protokół komunikacyjny jest widoczny w pozycji Wybrana komunikacja.
- 2. Wybrać żądany protokół komunikacyjny w pozycjiWybór komunikacji.

3. Kliknąć na Accept.

#### Protokoły komunikacyjne

- Analogowy
- EtherNet/IP
- Modbus/TCP
- PROFIBUS DP
- PROFINET

#### 10.2.10 Monitorowanie wejść i wyjść

- ‣ Aby monitorować lub rozwiązywać problemy z wejściami i wyjściami, należy otworzyć następujące menu: Zastosowanie/In-/Outputs.
	- Wyświetlają się następujące sygnały i ich stany:

#### Wejścia cyfrowe

- Wejście cyfrowe DI 1 armatura 1 położenie końcowe 1
- Wejście cyfrowe DI 2 armatura 1 położenie końcowe 2
- Wejście cyfrowe DI 3 armatura 2 położenie końcowe 1
- Wejście cyfrowe DI 4 armatura 2 położenie końcowe 2
- Konfigurowalne wejścia cyfrowe od DI 5 do DI 12
- Przyciski programowalne 1 do 4

#### Wyjścia cyfrowe

- Statusy armatur
- Aktywny program
- Aktywny alarm
- DO 1 do DO 10: wyjścia cyfrowe konfigurowane przez użytkownika
- Wyjścia cyfrowe DO 11 i DO 12 są przeznaczone do trybu pracy
	- $\bullet$  0 / 0 = ustawienie
	- $\bullet$  1 / 0 = ręcznie
	- $\bullet$  0 / 1 = automatyczne
	- $\bullet$  1 / 1 = dostep zdalny
- Wejście cyfrowe DO 13: położenie armatury 1 (0 = serwis, 1 = pomiar)
- Wejście cyfrowe DO 14: położenie armatury 2 (0 = serwis, 1 = pomiar)
- Wejście cyfrowe DO 15: status programu (0 = brak aktywnych programów, 1 = program aktywny)
- Wejście cyfrowe DO 16: status alarmu (0 = alarm, 1 = brak alarmu)

#### Wyjścia analogowe

Wartość prądu wyjścia DCS

#### Zawory pilotowe

- Zawór V 1: sterowanie sprężonym powietrzem do armatury, położenie pomiarowe, 1. punkt pomiarowy
- Zawór V 2: sterowanie sprężonym powietrzem do armatury, położenie serwisowe, 1. punkt pomiarowy
- Zawór V 3: sterowanie sprężonym powietrzem do zaworu procesowego, woda
- Zawór V 4: sterowanie sprężonym powietrzem do zaworu procesowego, powietrze
- Zawór V 5: pompa 1/pojemnik cieczy 1 (lewy)
- Zawór V 6: pompa 2/pojemnik cieczy 2 (środkowy)
- Zawór V 7: pompa 3/pojemnik cieczy 3 (prawy)
- Zawór V 8: zawór konfigurowany przez użytkownika
- Zawór V 9: sterowanie sprężonym powietrzem do zaworu przełączającego, góra, 1. punkt pomiarowy
- Zawór V 10: sterowanie sprężonym powietrzem do zaworu przełączającego, dół, 2. punkt pomiarowy
- Zawór V 11: sterowanie sprężonym powietrzem do armatury, położenie pomiarowe, 2. punkt pomiarowy
- Zawór V 12: sterowanie sprężonym powietrzem do armatury, położenie serwisowe, 2. punkt pomiarowy
- Zawory V 13 do 16: zawory konfigurowane przez użytkownika

# 10.2.11 Wyjścia prądowe

Wyjścia prądowe do przesyłania wartości mierzonych na dodatkowej karcie analogowej można skonfigurować tylko na wskaźniku zewnętrznym lub przez serwer sieciowy zewnętrznego przetwornika.

Informacje na temat konfiguracji wyjść prądowych można uzyskać w lokalnym oddziale Endress+Hauser.

# 11 Diagnostyka, wykrywanie i usuwanie usterek

# 11.1 Ogólne wskazówki diagnostyczne

# 11.1.1 Symulacja wejść i wyjść

W celach testowych można wykonać symulację zaworów sterujących i wyjść, np.:

- otwieranie lub zamykanie zaworów sterujących pompami lub położeniem armatury,
- status programu i alarmu,
- włączanie i wyłączanie zasilania sprężonym powietrzem

#### Konfiguracja symulacji

Rodzaj użytkownika: Maintenance lub Operator

#### Tryb pracy: Ręczny

1. Przejść do: Diagnosis/Simulation.

2. Ustawić lub wyłączyć następujące wartości:

#### Zawory pilotowe

- Sprężone powietrze dla armatur
- Położenia armatur
- Woda
- Ciśnienie
- Pompa 1 do 3
- Zawory przełączające
- Zawory konfigurowalne

Ustawić armaturę w położeniu pomiarowym:

- 1. Włączyć zawór sterujący Armatura 1 pozycja pomiar (NC).
- 2. Zaraz potem włączyć zawór sterujący dla *pozycji armatury*Armatura 1 pozycja serwis (NO).

Ustawić armaturę w położeniu serwisowym:

- 1. Najpierw wyłączyć zawór sterujący Armatura 1 pozycja serwis (NO)
- 2. Zaraz potem wyłączyć zawór sterujący Armatura 1 pozycja pomiar (NC)

Zawory sterujące 1 i 2 dla armatury 1 H

Zawory sterujące 11 i 12 dla armatury 2

#### Wyjścia cyfrowe

- Statusy armatur
- Program aktywny
- Alarm aktywny
- Konfigurowalne wyjścia cyfrowe od DO 1 do DO 10

# 11.2 Przegląd informacji diagnostycznych

## 11.2.1 Lista diagnostyczna

Lista zawiera wszystkie bieżące komunikaty diagnostyczne. Każdy komunikat posiada znacznik czasu. Ponadto wyświetla się również konfiguracja i opis komunikatu.

Ścieżka menu 1: Diagnosis/Aktualny, najważniejszy aktualny komunikat w toku

Ścieżka menu 2: Diagnosis/Diagnosis list, lista wszystkich aktualnych komunikatów (jeśli kilka jest aktywnych jednocześnie)

Wyznaczane są następujące wartości:

- Opis komunikatu
- Measuring Point
- Komponent
- Opis
- Stan
- Data i godzina Komunikat pojawia się
- Data i godzina Komunikat znika

## 11.2.2 Ogólne komunikaty diagnostyczne dotyczące przyrządu

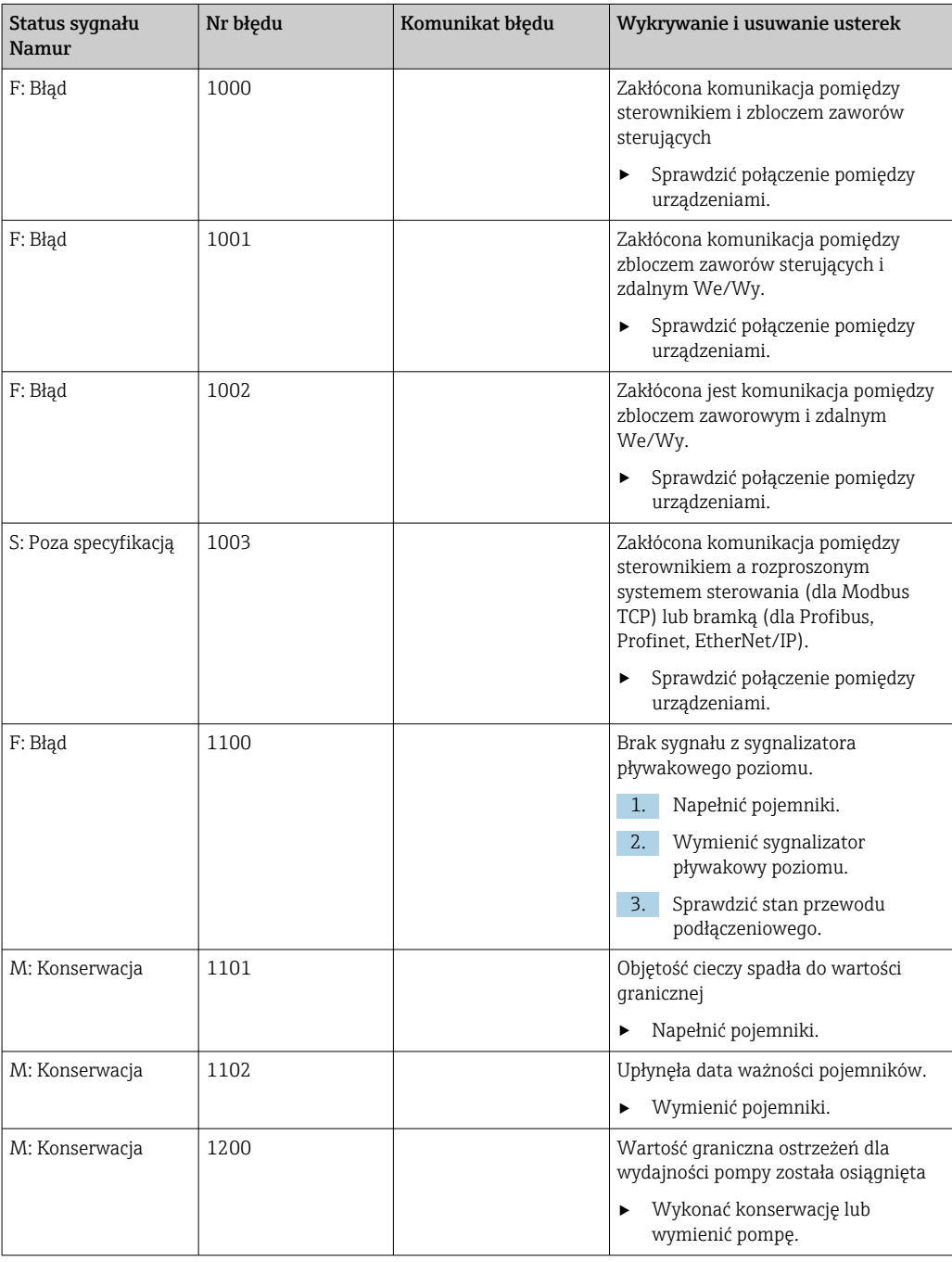

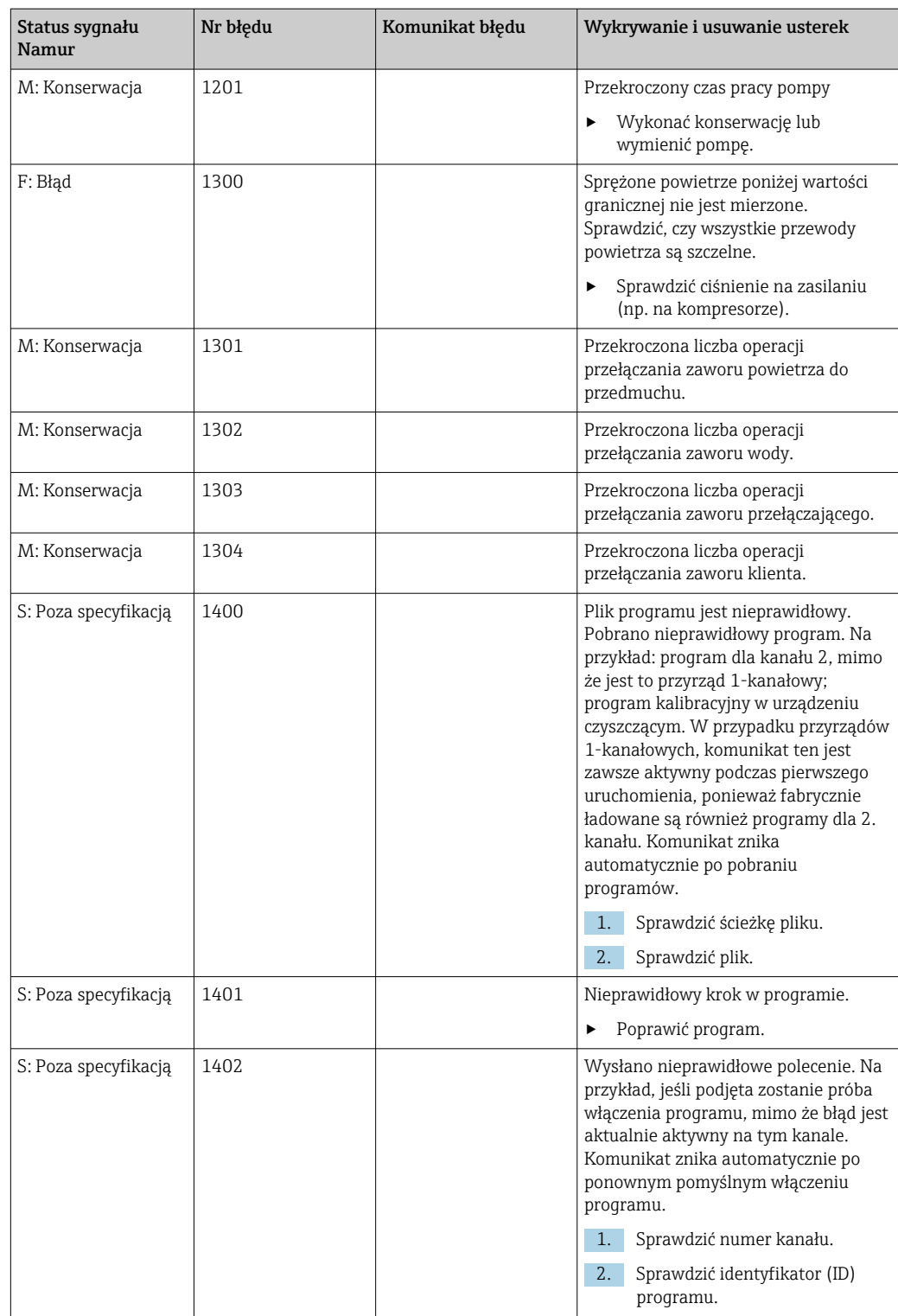

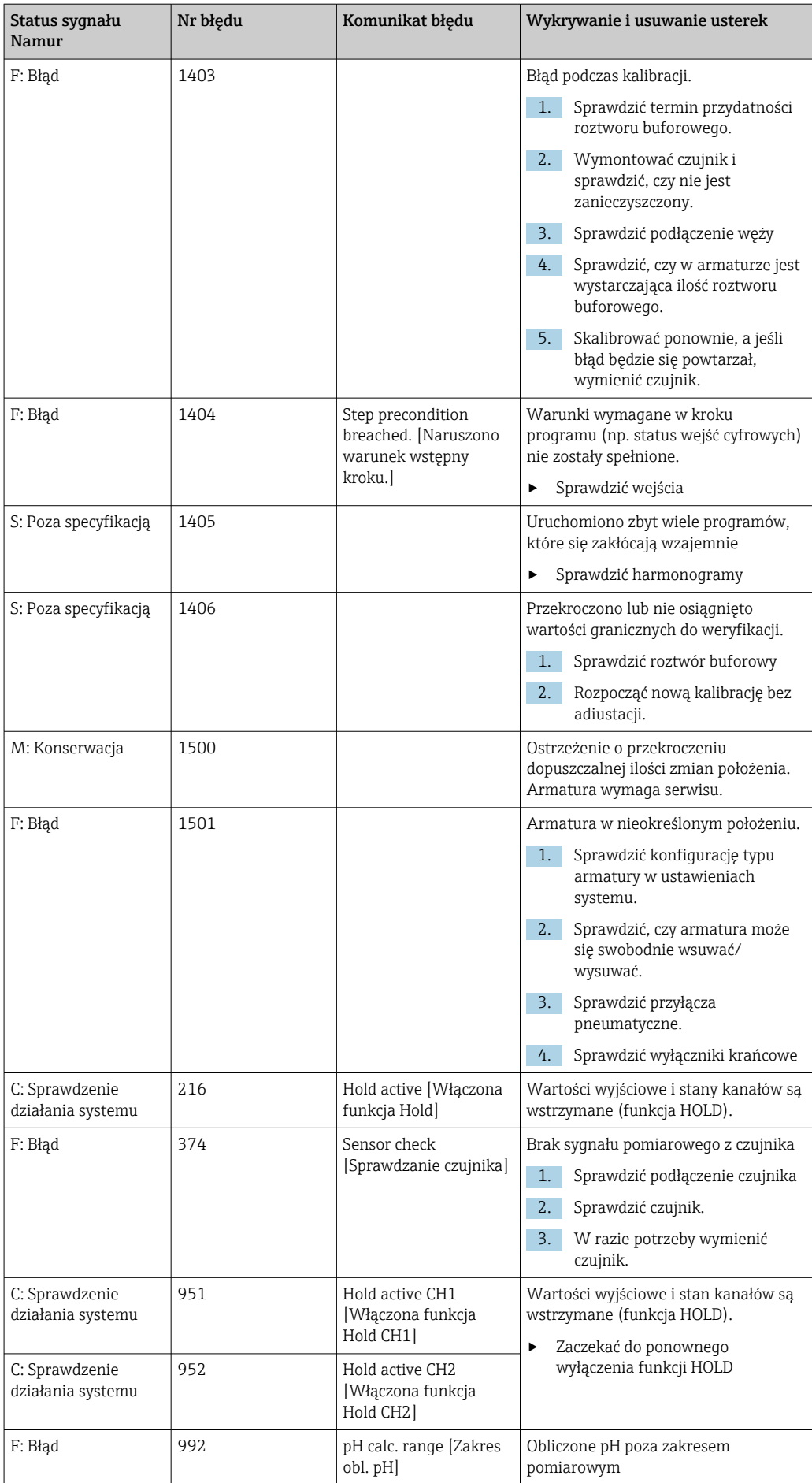

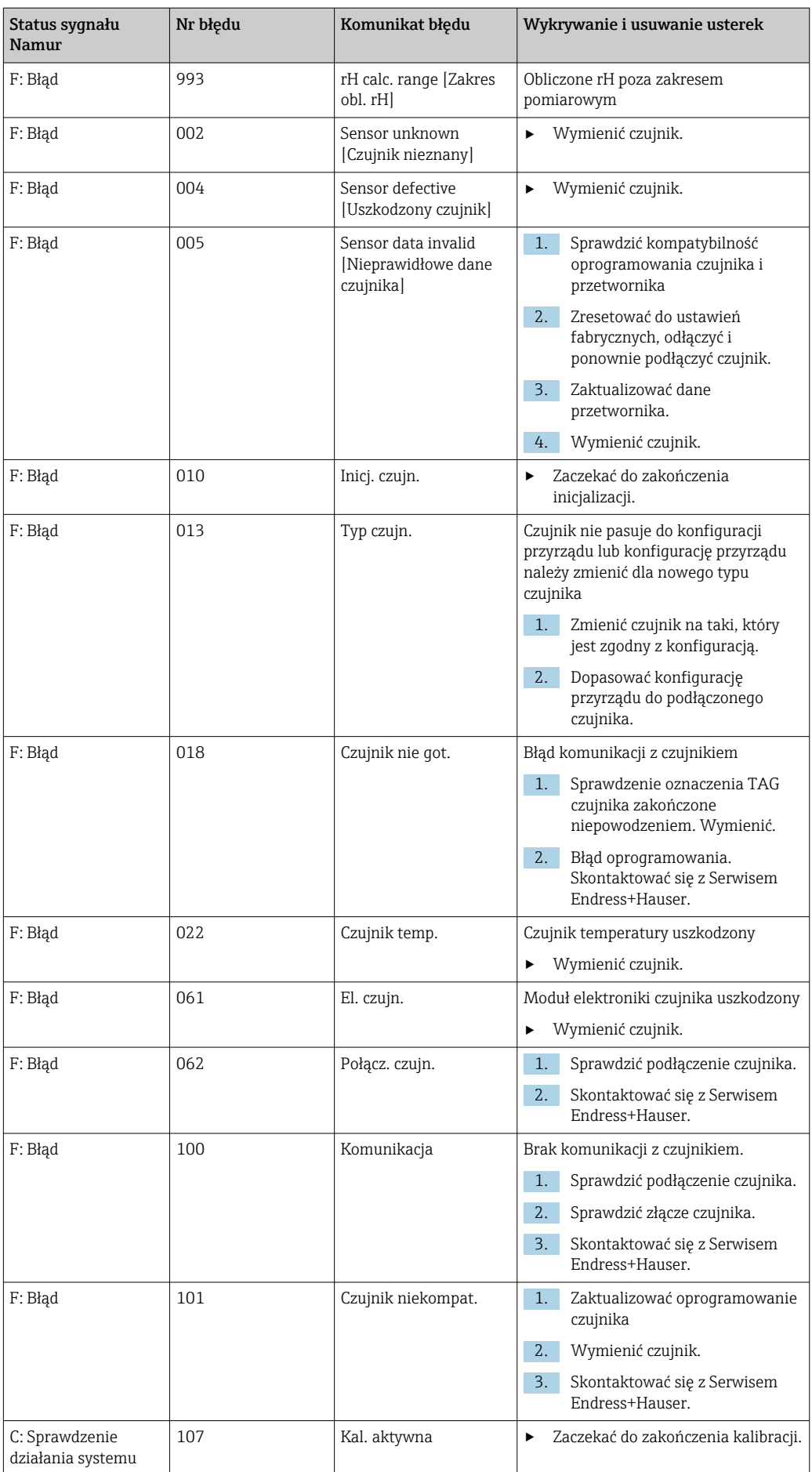

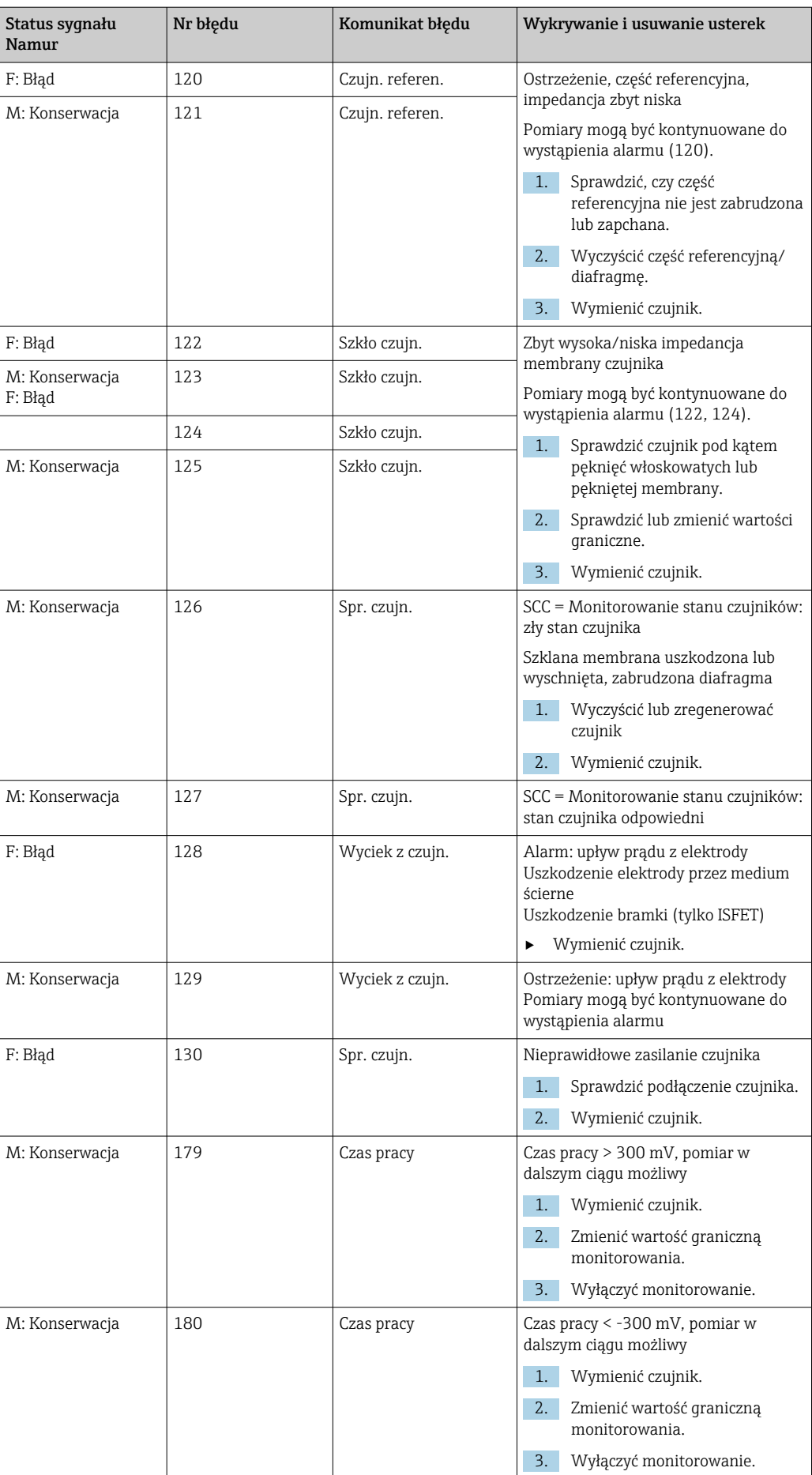

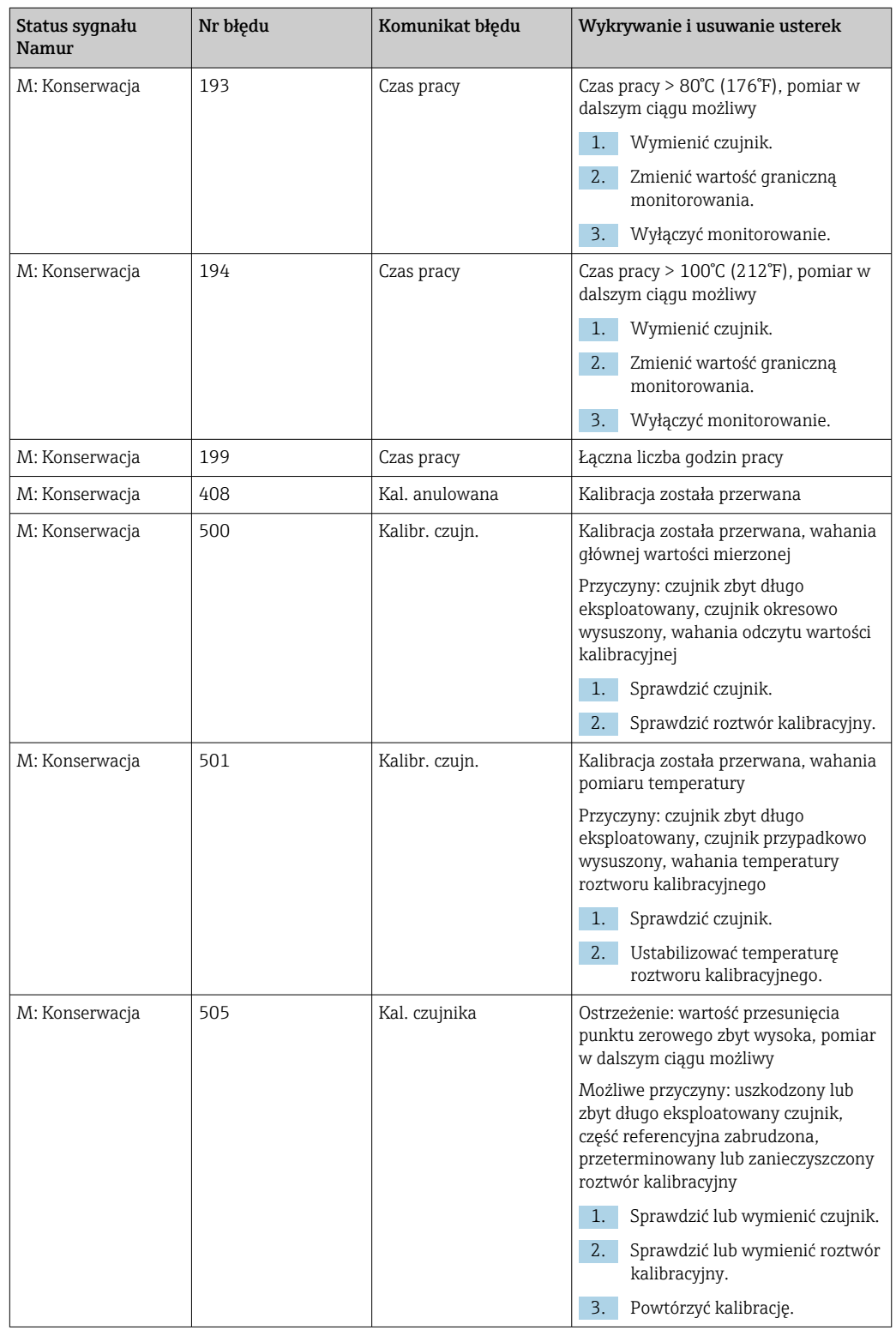

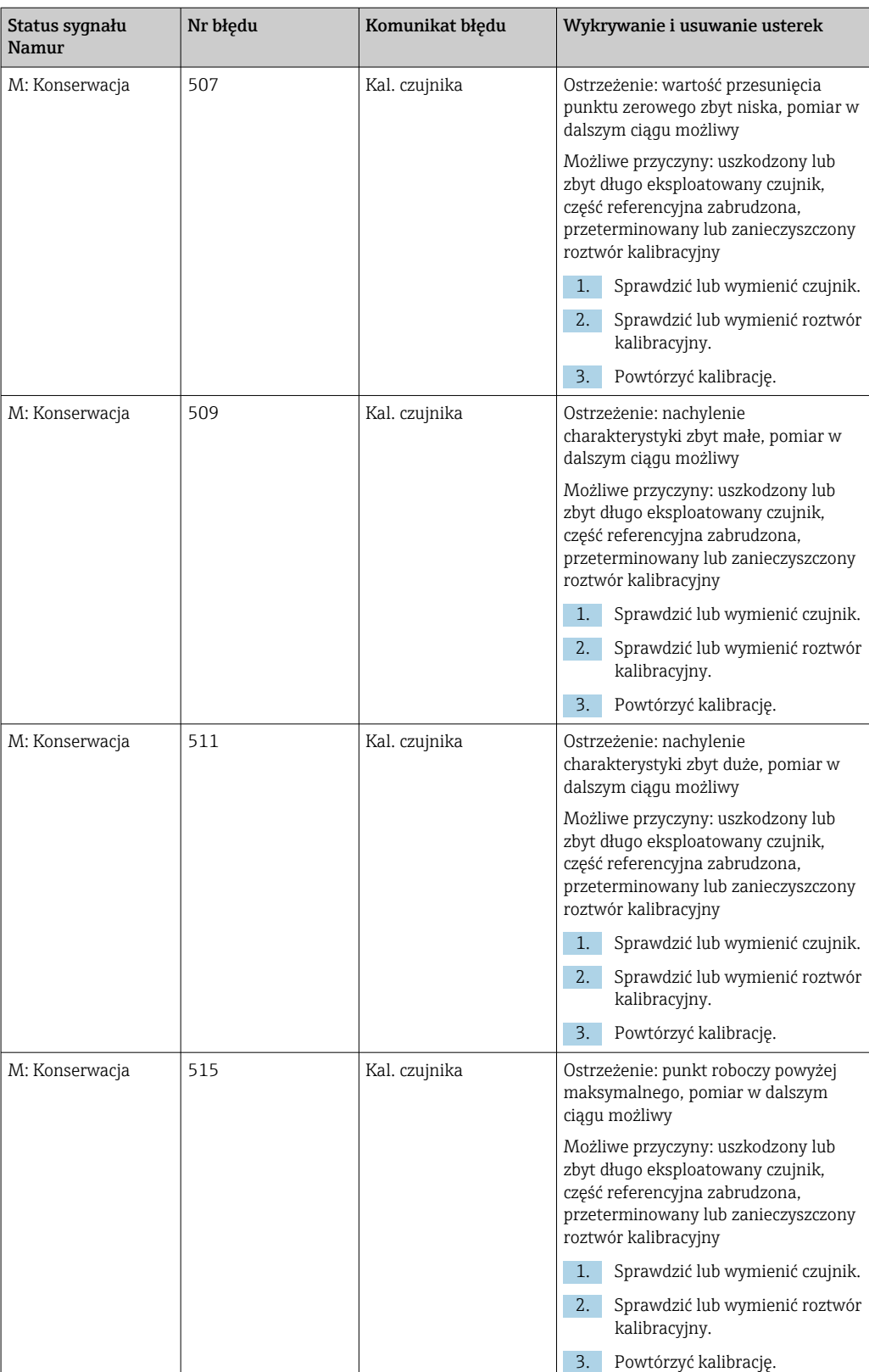

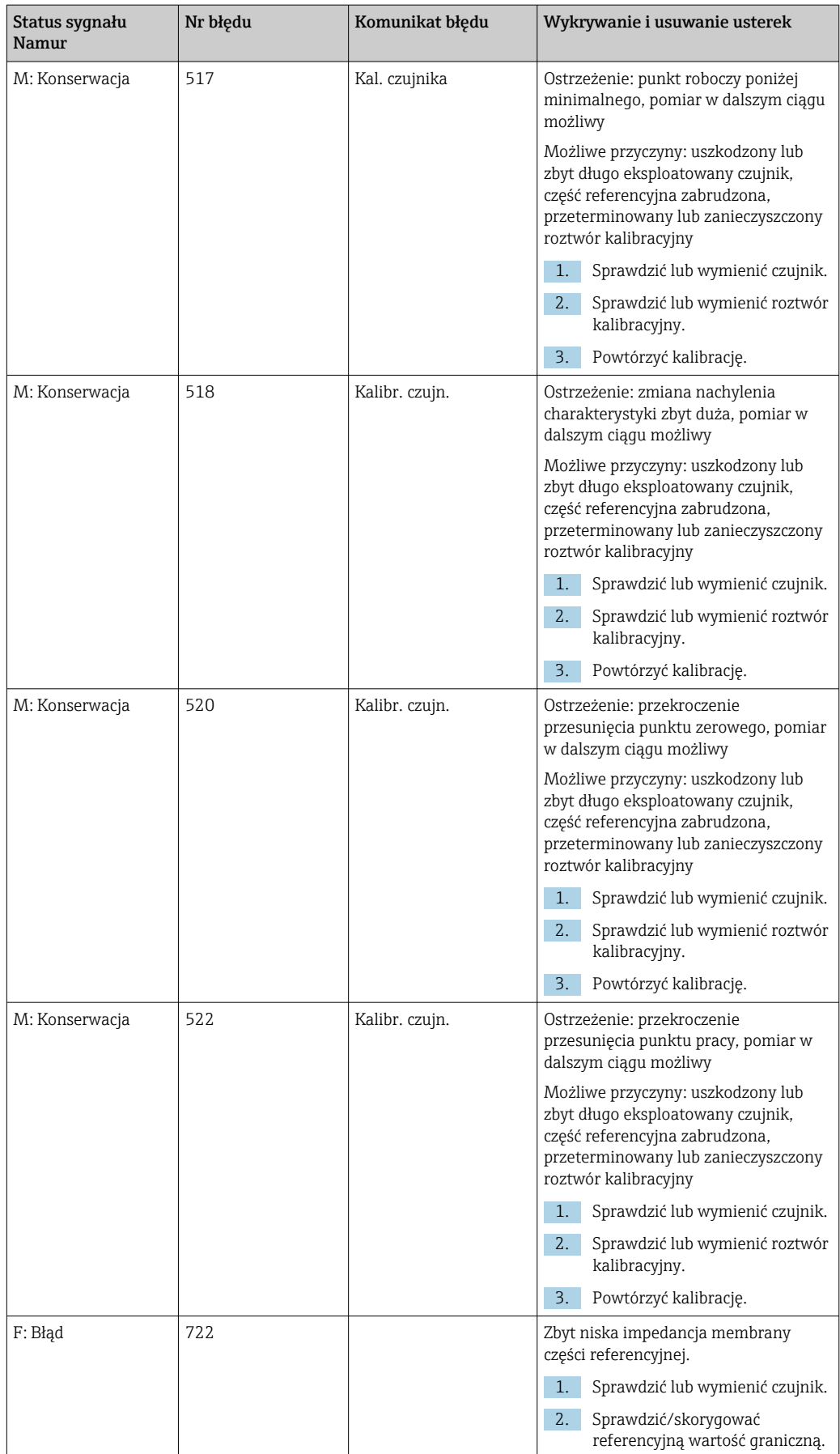

## 11.2.3 Błędy procesowe bez komunikatów błędów

Instrukcje obsługi "Memosens", BA01245C  $\mathbf{r}$ 

# 11.3 Rejestr zdarzeń

## 11.3.1 Wyniki kalibracji

Ta lista zawiera wszystkie bieżące zdarzenia związane z kalibracją. Każde zdarzenie ma znacznik czasu.

#### Rejestry jako baza danych SQLite

Rejestry mogą być eksportowane jako baza danych SQLite.

Rodzaj użytkownika: Maintenance

Tryb pracy: Ustawienia

‣ Wybrać User Guidance/Import / Export/ menu.

#### Przegląd wyników kalibracji

Wyświetlane są następujące wartości:

- Punkt pomiarowy
- Parametr
- Numer seryjny czujnika
- Dane kalibracyjne dla określonego czujnika
- Liczba punktów pomiarowych
- Wyniki
- ‣ Wybrać menu Diagnosis/Logbook/Calibration events.

## 11.3.2 Zdarzenia diagnostyczne

Lista zdarzeń diagnostycznych. Aby wyświetlić więcej informacji, należy wybrać konkretne zdarzenie.

#### Ścieżka menu: Diagnosis/Logbook/Diagnosis events

Szczegółowe informacje dotyczące komunikatu diagnostycznego:

- ID komunikatu
- Nazwa
- Znacznik czasu
- Punkt pomiarowy
- Status komunikatu

# 11.4 Przywracanie ustawień fabrycznych przyrządu

‣ W celu przywrócenia ustawień fabrycznych przyrządu należy skontaktować się z działem serwisu Endress+Hauser.

# 11.5 Historia zmian oprogramowania

## 11.5.1 Aktualizacja

‣ Skontaktować się z działem serwisu Endress+Hauser.

# 12 Konserwacja

# **A OSTRZEŻENIE**

#### Ciśnienie i temperatura pracy, skażenie/zanieczyszczenie, napięcie elektryczne Ryzyko poważnych obrażeń ciała lub śmierci

- ‣ Jeśli konieczne jest wymontowanie czujnika przyrządu na czas wykonywania prac konserwacyjnych, należy zachować ostrożność, zwracając uwagę na zagrożenia związane z ciśnieniem, temperaturą pracy i niebezpiecznymi substancjami.
- ‣ Przed otwarciem obudowy należy sprawdzić, czy zasilanie przyrządu jest wyłączone.
- ‣ Styki przełączne mogą być zasilane z oddzielnych obwodów. W takim przypadku, przed przystąpieniem do pracy należy odłączyć je od tych obwodów zasilania.

# **A PRZESTROGA**

#### Zmiana położenia armatury

Ryzyko odniesienia obrażeń ciała

‣ Przed przystąpieniem do prac konserwacyjnych należy ustawić tryb pracy na konfigurację.

## **A PRZESTROGA**

#### Tryb automatyczny podczas kalibracji lub czynności konserwacyjnych

Ryzyko obrażeń ciała spowodowanych ruchem armatury, kontaktem z substancjami chemicznymi lub zanieczyszczonymi mediami

- ‣ Przed odłączeniem węży sprawdzić, czy przyrząd nie pracuje, i zabezpieczyć się przed jego niezamierzonym uruchomieniem.
- ‣ Przełączyć przyrząd na tryb konfiguracji.
- ‣ Założyć odzież ochronną, okulary i rękawice ochronne lub zastosować inne środki bezpieczeństwa.
- ‣ W przypadku zdalnego sterowania należy ustawić przyrząd na tryb konfiguracji i sprawdzić, czy nie są wykonywane żadne inne funkcje.

## **A PRZESTROGA**

#### Nieprzestrzeganie częstotliwości wykonywania planowanych konserwacji Ryzyko obrażeń ciała i szkód materialnych

‣ Konserwację należy wykonywać z zalecaną częstotliwością.

## **NOTYFIKACJA**

#### Wyładowania elektrostatyczne (ESD)

Ryzyko zniszczenia podzespołów elektronicznych

- ‣ Celem uniknięcia wyładowań elektrostatycznych należy zastosować środki ochrony indywidualnej takie, jak odprowadzenie za pomocą przewodu PE lub stałe uziemienie w postaci opasek uziemiających na nadgarstkach, .
- ‣ Z uwagi na własne bezpieczeństwo zawsze należy używać oryginalnych części zamiennych. Oryginalne części zamienne zapewniają działanie, dokładność i niezawodność przyrządu po wykonaniu konserwacji.

# 12.1 Czyszczenie

- ‣ Powierzchnie można czyścić tylko za pomocą wilgotnej ściereczki. Zwracać uwagę na ostrzeżenia umieszczone na przyrządach.
- ‣ Do czyszczenia przedniej części obudowy należy używać wyłącznie środków czyszczących dostępnych w handlu.

Zgodnie z normą DIN 42 115, czołowa część przyrządu może być wystawiona na działanie następujących substancji:

- Alkohol etylowy (krótkotrwale)
- Rozcieńczone kwasy (maks. 2% HCl)
- Rozcieńczone zasady (maks. 3% NaOH)
- Domowe środki czyszczące na bazie mydła

### NOTYFIKACJA

#### Niedozwolone środki czyszczące

Ryzyko uszkodzenia powierzchni obudowy lub jej uszczelnień

- ‣ Do czyszczenia nigdy nie używać stężonych kwasów mineralnych ani zasad.
- ‣ Nie stosować organicznych środków czyszczących, takich jak aceton, alkohol benzylowy, metanol, chlorek etylenu, ksylen lub stężony glicerol.
- ‣ Do czyszczenia nigdy nie używać pary pod wysokim ciśnieniem.

# 12.1.1 Jednostka sterująca pneumatyką

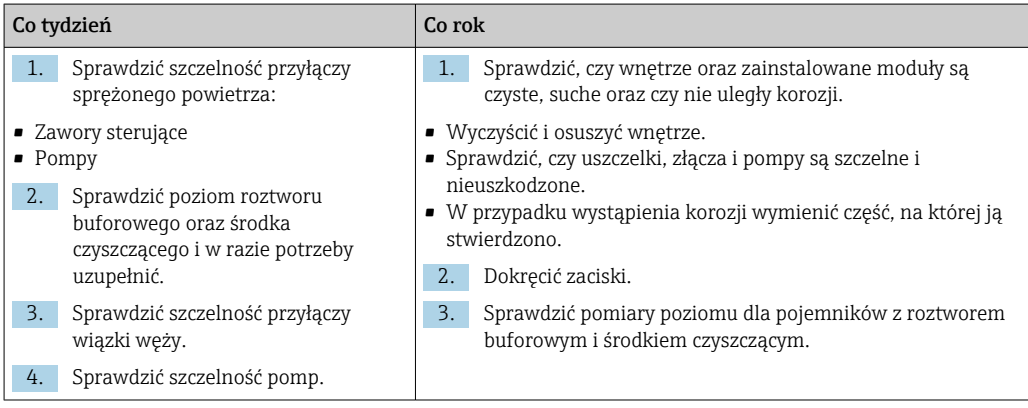

# 12.1.2 Czujniki

Należy zapoznać się z informacjami umieszczonymi w instrukcji obsługi czujnika, dotyczącymi serwisowania oraz wykrywania i usuwania usterek czujnika.

## **A PRZESTROGA**

Programy czyszczące pozostają włączone podczas kalibracji i prac konserwacyjnych. Niebezpieczeństwo obrażeń spowodowanych medium lub środkiem czyszczącym!

- ‣ Wyłączyć wszystkie aktywne programy.
- ‣ Przed zdemontowaniem czujników z armatury należy przełączyć urządzenie w tryb serwisowy.
- ‣ Podczas testowania funkcji czyszczenia należy nosić odzież, okulary i rękawice ochronne lub stosować inne odpowiednie środki bezpieczeństwa.

#### Wymiana czujnika zapewnia pełną dyspozycyjność punktu pomiarowego

W razie wystąpienia błędu lub jeśli wymiana czujnika wynika z harmonogramu konserwacji, należy użyć nowego czujnika lub czujnika kalibrowanego fabrycznie.

- Czujnik jest kalibrowany w optymalnych warunkach laboratoryjnych, co gwarantuje wyższą dokładność pomiarów.
- W przypadku czujnika, który nie jest kalibrowany wstępnie, należy wykonać kalibrację.
- 1. Zdemontować czujnik, który wymaga konserwacji.

2. Zamontować nowy czujnik.

 Dane czujnika są automatycznie odczytywane przez przetwornik. Nie jest konieczne wprowadzanie kodu dostępu. Pomiar jest kontynuowany.

- 3. Używany czujnik należy oddać do laboratorium.
	- Po odebraniu z laboratorium będzie on gotów do ponownego użycia, co zapewni pełną dyspozycyjność punktu pomiarowego.

#### Przygotowanie czujnika do ponownego użycia

- 1. Oczyścić czujnik.
	- Do tego celu należy użyć środka czyszczącego podanego w instrukcji czujnika.
- 2. Sprawdzić, czy czujnik nie uległ uszkodzeniu.
- 3. Jeśli nie ma uszkodzeń, czujnik można regenerować. W razie potrzeby należy wstawić czujnik do roztworu regeneracyjnego (--> instrukcja czujnika).
- 4. Skalibrować czujnik do ponownego użycia.

## 12.1.3 Armatury

Informacje dotyczące serwisowania oraz wykrywania i usuwania usterek armatury podano w instrukcji obsługi armatury. Instrukcja obsługi zawiera opis procedury montażu i demontażu armatury, wymiany czujników i uszczelnień oraz zawiera informacje dotyczące rezystancji materiału, jak również części zamiennych i akcesoriów.

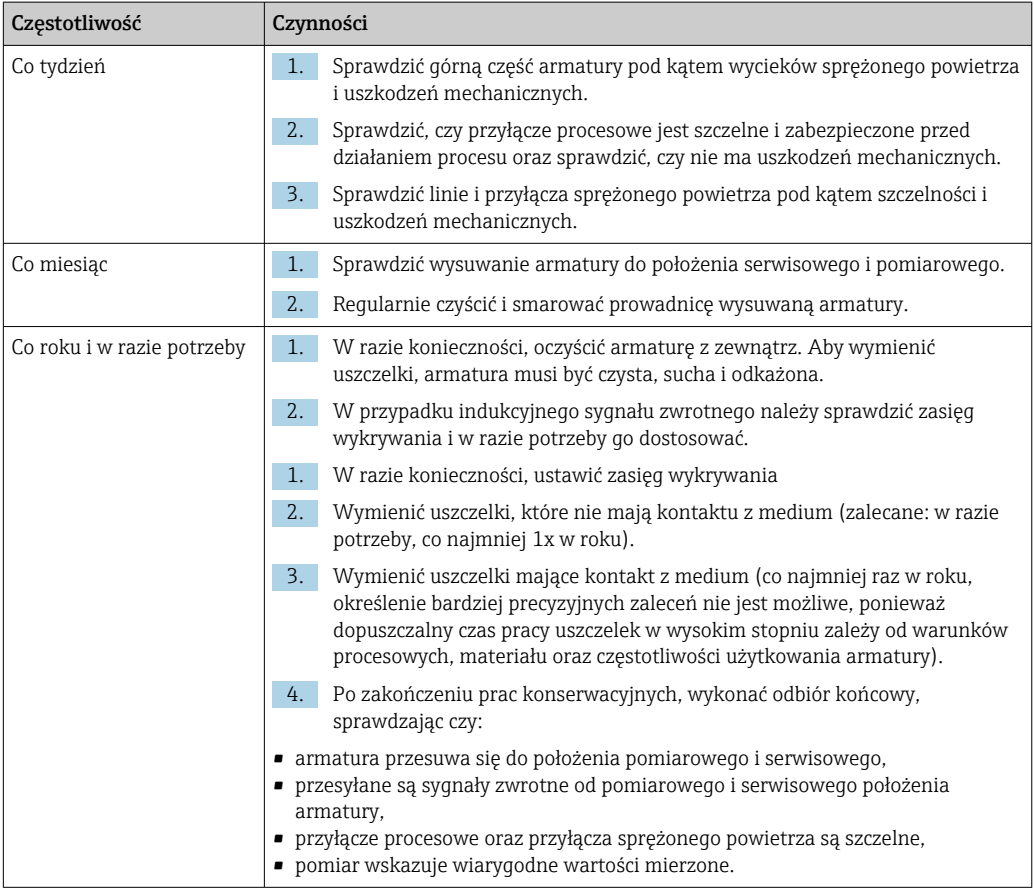

Wymiana elementów uszczelniających zależy od typu armatury. Instrukcje wymiany wchodzą w zakres dostawy odpowiedniego zestawu serwisowego. Wymagany zestaw serwisowy można znaleźć w instrukcji obsługi armatury.

# 12.1.4 Moduł pompy pojemnika

W sytuacji, gdy pojemnik jest pusty lub należy wymienić pompę, zastosować następującą procedurę.

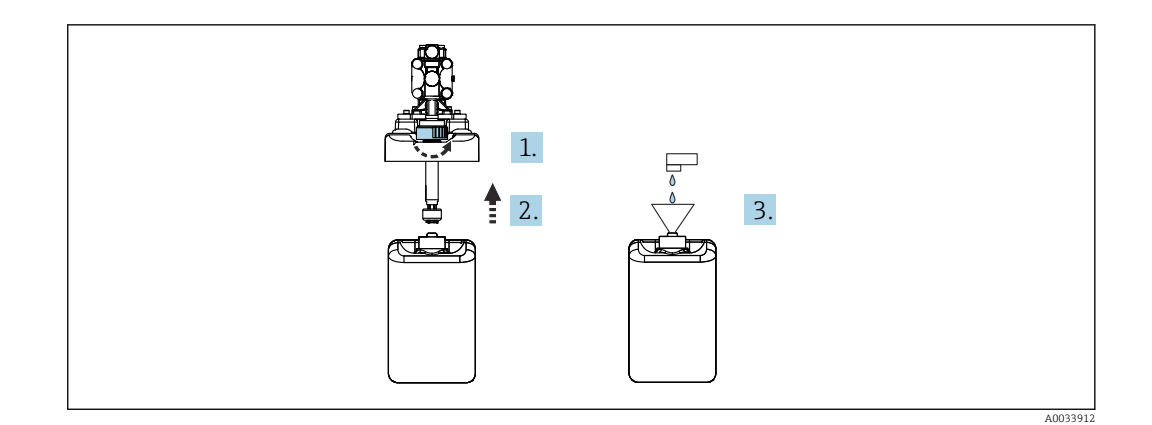

- 1. Odkręcić detektor poziomu.
- 2. Zdemontować go wraz z pokrywą i pompą.
- 3. Napełnić pusty pojemnik lub wymienić go na nowy pełny. Napełniać pojemnik za pomocą lejka.
- 4. Umieścić na pojemniku pokrywę wraz z pompą i luźno leżącym detektorem poziomu.
- 5. Wkręcić detektor poziomu do pojemnika.

## 12.1.5 Konserwacja przewodów, złączy i linii zasilających

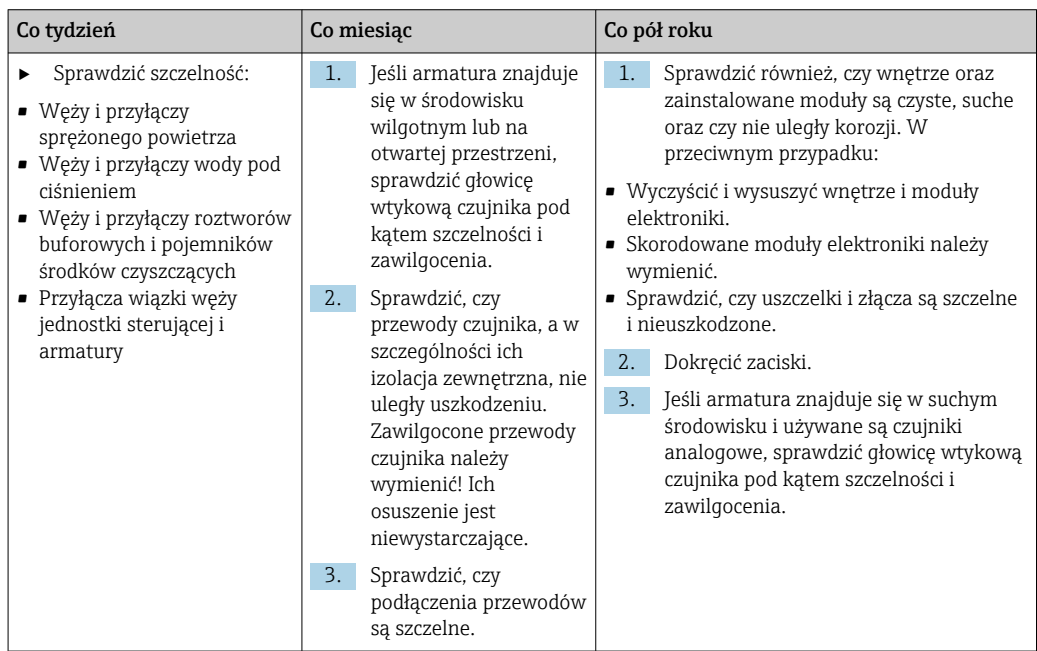

#### Wymiana węży

- 1. Przepłukać system wodą.
- 2. Wymienić wszystkie węże na węże o tej samej długości i średnicy.
- 3. Umocować oznaczenia węża do nowych węży.
- 4. Umieścić węże w odpowiednich zaworach sterujących, pompach, bloku płukania i armaturze.

# 13 Naprawa

# 13.1 Informacje ogólne

Zasady wykonywania napraw i przeróbek przyrządu:

- Produkt ma modułową konstrukcję
- Części zamienne są dostarczane w odpowiednich zestawach, wraz z odpowiednimi instrukcjami montażu.
- Dozwolone jest stosowanie tylko oryginalnych części zamiennych od producenta
- Naprawy wykonuje dział serwisu producenta lub odpowiednio przeszkoleni użytkownicy
- Przeróbki przyrządu posiadającego odpowiednie dopuszczenie, polegające na przekształceniu go do innej wersji, również posiadającej odpowiednie dopuszczenie, mogą być wykonywane tylko w fabryce lub serwisie producenta
- Należy przestrzegać obowiązujących norm, przepisów krajowych, zaleceń podanych w dokumentacji Ex (XA) i certyfikatów
- 1. Naprawy wykonywać zgodnie ze wskazówkami montażowymi.
- 2. Wykonane naprawy i przeróbki przyrządu należy udokumentować, a odpowiednie informacje wprowadzić na platformie Life Cycle Management tool (W@M).

Wykaz dostępnych części zamiennych można znaleźć na stronie internetowej:

[www.endress.com/device-viewer](https://www.endress.com/device-viewer)

- ‣ Podczas zamawiania części zamiennych należy podać numer seryjny przyrządu.
- ‣ Po naprawie sprawdzić czy urządzenie jest kompletne, bezpieczne i pracuje prawidłowo.

# 13.2 Zwrot

Urządzenie należy zwrócić do naprawy, kalibracji fabrycznej lub gdy zamówiono lub dostarczono nieprawidłowe urządzenie. Firma Endress+Hauser posiadająca certyfikat ISO, zgodnie z wymogami przepisów prawa, jest obowiązana przestrzegać określonych procedur w przypadku zwrotu urządzeń, które wchodziły w kontakt z medium procesowym.

Aby zapewnić wymianę, bezpieczny i profesjonalny zwrot przyrządu:

‣ Zapoznać się z informacjami, procedurą i warunkami zwrotu urządzeń na stronie: [www.endress.com/support/return-material](http://www.endress.com/support/return-material).

# 13.3 Utylizacja

Urządzenie zawiera podzespoły elektroniczne. Produkt należy zutylizować, jako odpad elektroniczny.

‣ Należy przestrzegać lokalnych przepisów.

# $\boxtimes$

Zgodnie z wymaganiami dyrektywy 2012/19/UE w sprawie zużytego sprzętu elektrycznego i elektronicznego (WEEE), produkt ten jest oznakowany pokazanym symbolem, aby do minimum ograniczyć utylizację

zużytego sprzętu elektrycznego i elektronicznego jako niesortowanych odpadów komunalnych. Produktu oznaczonego tym znakiem nie należy utylizować jako niesortowany odpad komunalny. Zamiast tego należy je zwrócić do producenta, który podda je utylizacji w odpowiednich warunkach.

#### Prawidłowa utylizacja baterii

‣ Zużyte baterie należy zawsze utylizować zgodnie z obowiązującymi przepisami.

# 14 Akcesoria

W następnych rozdziałach opisano ważniejsze akcesoria dostępne w czasie wydania niniejszego dokumentu.

‣ Informacje o akcesoriach, które nie zostały wymienione w niniejszej publikacji można uzyskać u regionalnych przedstawicieli firmy Endress+Hauser.

# 14.1 Armatury

#### Cleanfit CPA472D

- Armatura wysuwalna o wysokiej odporności dla czujników pH, ORP i innych czujników przemysłowych
- Wersja do pracy w ciężkich warunkach procesowych wykonana z odpowiednich materiałów
- Praca w trybie ręcznym lub zdalnym ze sterowaniem pneumatycznym
- Tworzenie kodu zamówieniowego na stronie produktu: www.endress.com/cpa472d

Karta katalogowa TI00403C  $\boxed{1}$ 

## Cleanfit CPA473

- Armatura z mechanizmem wysuwania, ze stali kwasoodpornej, z zaworem kulowym umożliwiającym pewne i niezawodne odcięcie od procesu
- Tworzenie kodu zamówieniowego na stronie produktu: www.endress.com/cpa473

Karta katalogowa TI00344C n

#### Cleanfit CPA474

- Armatura z mechanizmem wysuwania, z tworzywa, z zaworem kulowym umożliwiającym pewne i niezawodne odcięcie od procesu
- Tworzenie kodu zamówieniowego na stronie produktu: www.endress.com/cpa474

Karta katalogowa TI00345C m

## Cleanfit CPA871

- Uniwersalna armatura wysuwalna dla gospodarki wodno-ściekowej i przemysłu chemicznego
- Do stosowania z czujnikami standardowymi o średnicy 12 mm
- Tworzenie kodu zamówieniowego na stronie produktu: www.endress.com/cpa871

Karta katalogowa TI01191C  $\boxed{1}$ 

## Cleanfit CPA875

- Wysuwalna armatura procesowa dla aplikacji aseptycznych i higienicznych
- Służy do pomiaru w linii procesowej za pomocą standardowego czujnika o średnicy 12 mm, np. pH, redoks, tlenu
- Tworzenie kodu zamówieniowego na stronie produktu: www.endress.com/cpa875

Karta katalogowa TI01168Cm

# 14.2 Czujniki

## 14.2.1 Elektrody szklane

#### Memosens CPS11E

- Elektroda pH do zastosowań standardowych w procesach technologicznych i w inżynierii ochrony środowiska
- Czujnik cyfrowy z technologią Memosens 2.0
- Konfigurator produktu na stronie produktowej: [www.endress.com/cps11e](https://www.endress.com/cps11e)

Karta katalogowa TI01493C

#### Orbisint CPS11D

- Elektroda pH dla procesów przemysłowych
- Łatwa w czyszczeniu diafragma z PTFE
- Konfigurator produktu na stronie produktowej: [www.endress.com/cps11d](http://www.endress.com/cps11d)

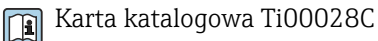

#### Memosens CPS31E

- Elektroda pH do zastosowań standardowych w pomiarach wody pitnej i basenowej
- Elektroda cyfrowa z technologią Memosens 2.0
- Konfigurator produktu na stronie produktowej: [www.endress.com/cps31e](https://www.endress.com/cps31e)

Karta katalogowa TI01574C

#### Memosens CPS31D

- Elektroda pH, z żelowym systemem referencyjnym i diafragmą ceramiczną
- Tworzenie kodu zamówieniowego na stronie produktu: www.endress.com/cps31d

Karta katalogowa Ti00030C

#### Ceraliquid CPS41D

- Elektroda pH z ceramiczną membraną i ciekłym elektrolitem KCl
- Tworzenie kodu zamówieniowego na stronie produktu: [www.pl.endress.com/cps41d](http://www.endress.com/cps41d)

Karta katalogowa TI00079C

#### Memosens CPS71E

- Czujnik pH do zastosowań w procesach chemicznych
- Z odporną na zatruwanie częścią referencyjna z pułapką jonową
- Czujnik cyfrowy z technologią Memosens 2.0
- Konfigurator produktu na stronie produktowej: [www.endress.com/cps71e](https://www.endress.com/cps71e)

Karta katalogowa TI01496C

#### Ceragel CPS71D

- Elektroda pH z układem referencyjnym wyposażonym w zaporę jonową
- Tworzenie kodu zamówieniowego na stronie produktu: [www.endress.com/cps71d](http://www.endress.com/cps71d)

Karta katalogowaTI00245C

#### Memosens CPS171D

- Elektroda pH do stosowania w kadziach fermentacyjnych i bioreaktorach z technologią Memosens
- Konfigurator produktu na stronie: [www.pl.endress.com/cps171d](http://www.endress.com/cps171d)

Karta katalogowa TI01254C

#### Memosens CPS91E

- Elektroda pH do mediów silnie zanieczyszczonych
- Elektroda cyfrowa z technologią Memosens 2.0
- Konfigurator produktu na stronie produktowej: [www.endress.com/cps91e](https://www.endress.com/cps91e)

Karta katalogowa TI01497C

#### Orbipore CPS91D

- Elektroda pH z otwartym układem referencyjnym do stosowania w mediach silnie zanieczyszczonych
- Konfigurator produktu na stronie produktowej: [www.endress.com/cps91d](http://www.endress.com/cps91d)

Karta katalogowa Ti00375C

## 14.2.2 Elektrody potencjału redoks

#### Memosens CPS12E

- Elektroda redoks do standardowych zastosowań w procesach przemysłowych i branży wodno-ściekowej
- Elektroda cyfrowa z technologią Memosens 2.0
- Konfigurator produktu na stronie produktowej: [www.endress.com/cps12e](https://www.endress.com/cps12e)

Karta katalogowa TI01494C m

#### Memosens CPS42E

- Elektroda redoks do procesów technologicznych
- Elektroda cyfrowa z technologią Memosens 2.0
- Konfigurator produktu na stronie produktowej: [www.endress.com/cps42e](https://www.endress.com/cps42e)

Karta katalogowa TI01575C  $\boxed{1}$ 

#### Orbisint CPS12D

- Elektroda redoks do procesów technologicznych
- Konfigurator produktu na stronie produktowej: [www.endress.com/cps12d](http://www.endress.com/cps12d)

Karta katalogowa Ti00367C

#### Ceraliquid CPS42D

- Elektroda redoks z ceramiczną membraną i ciekłym elektrolitem KCl
- Tworzenie kodu zamówieniowego na stronie produktu: [www.endress.com/cps42d](http://www.endress.com/cps42d)

Karta katalogowa Ti00373C

#### Memosens CPS72E

- Elektroda redoks do zastosowań w procesach chemicznych
- Elektroda cyfrowa z technologią Memosens 2.0
- Konfigurator produktu na stronie produktowej: [www.endress.com/cps72e](https://www.endress.com/cps72e)

Karta katalogowa TI01576C

#### Ceragel CPS72D

- Elektrody potencjału redoks z układem referencyjnym wyposażonym w zaporę jonową
- Tworzenie kodu zamówieniowego na stronie produktu: [www.endress.com/cps72d](http://www.endress.com/cps72d)

Karta katalogowa Ti00374C

#### Memosens CPS92E

- Elektroda redoks do mediów silnie zanieczyszczonych
- Czujnik cyfrowy z technologią Memosens 2.0
- Konfigurator produktu na stronie produktowej: [www.endress.com/cps92e](https://www.endress.com/cps92e)

Karta katalogowa TI01577C

#### Orbipore CPS92D

- Elektroda potencjału redoks z otwartym systemem referencyjnym, do mediów silnie zanieczyszczonych
- Konfigurator produktu na stronie produktowej: [www.endress.com/cps92d](http://www.endress.com/cps92d)

Karta katalogowa Ti00435C m

## 14.2.3 Elektrody pH ISFET

#### Memosens CPS47D

- Czujnik ISFET do pomiaru pH z możliwością sterylizacji, również w autoklawach
- Możliwość uzupełniania ciekłego elektrolitu KCI
- Konfigurator produktu na stronie produktowej: [www.endress.com/cps47d](http://www.endress.com/cps47d)

Karta katalogowa TI01412C

#### Memosens CPS77E

- Elektroda ISFET do pomiaru pH z możliwością sterylizacji, również w autoklawach
- Elektroda cyfrowa z technologią Memosens 2.0
- Konfigurator produktu na stronie produktowej: [www.endress.com/cps77e](https://www.endress.com/cps77e)

Karta katalogowa TI01396

#### Memosens CPS77D

- Czujnik ISFET do pomiaru pH z możliwością sterylizacji, również w autoklawach
- Konfigurator produktu na stronie produktowej: www.endress.com/cps77d

Karta katalogowa TI01396

#### Memosens CPS97D

- Czujnik ISFET do pomiaru pH, zachowujący długoterminową stabilność w mediach silnie zanieczyszczonych
- Konfigurator produktu na stronie produktowej: www.endress.com/cps97d

Karta katalogowa TI01405C

#### Tophit CPS441D

- Sterylizowalna elektroda ISFET, do mediów o niskiej przewodności
- Ciekły elektrolit KCl
- Konfigurator produktu na stronie produktowej: [www.endress.com/cps441d](http://www.endress.com/cps441d)

Karta katalogowa TI00352C

#### Tophit CPS471D

- Elektroda ISFET dla przemysłu spożywczego, farmaceutycznego, inżynierii procesowej, która może być sterylizowana, również w autoklawach
- Uzdatnianie wody i biotechnologia
- Tworzenie kodu zamówieniowego na stronie produktu: [www.pl.endress.com/cps471d](http://www.endress.com/cps471d)

Karta katalogowa TI00283C

#### Tophit CPS491D

- Czujnik ISFET z otwartą częścią referencyjną do mediów mocno zanieczyszczających
- Tworzenie kodu zamówieniowego na stronie produktu: [www.pl.endress.com/cps491d](http://www.endress.com/cps491d)

Karta katalogowa TI00377C

## 14.2.4 Elektrody dwuparametrowe

#### Memosens CPS16D

- Kombinowana elektroda pH/redoks, do procesów przemysłowych
- Odporna na zabrudzenia diafragma PTFE
- Z technologią Memosens
- Konfigurator produktu na stronie produktowej: [www.endress.com/cps16D](https://www.endress.com/cps16D)

Karta katalogowa TI00503C  $|\mathbb{R}|$ 

#### Memosens CPS76D

- Dwuparametrowa elektroda pH/redoks dla przemysłów procesowych
- Do aplikacji higienicznych i aseptycznych
- Z technologią Memosens
- Konfigurator produktu na stronie produktowej: [www.endress.com/cps76d](http://www.endress.com/cps76d)

Karta katalogowa TI00506C m

#### Memosens CPS96D

- Kombinowana elektroda pH/redoks do procesów chemicznych
- Z odporną na zatruwanie częścią referencyjną z pułapką jonową
- Z technologią Memosens
- Tworzenie kodu zamówieniowego na stronie produktu: www.endress.com/cps96d

Karta katalogowa TI00507C  $\boxed{1}$ 

# 14.3 Funkcje dodatkowe

## 14.3.1 Moduły rozszerzeń sprzętu

#### Zestaw: moduł rozszerzeń DIO

- 2 wejścia cyfrowe
- 2 wyjścia cyfrowe
- Pomocnicze źródło napięcia dla wyjścia cyfrowego
- Kod zamówieniowy: 71135638

#### Zestaw: moduł rozszerzeń 4AO

- $\bullet$  4 × wyjście analogowe 0/4...20 mA
- Kod zamówieniowy: 71135633

# 14.4 Inne akcesoria

## 14.4.1 Przewód

#### Przewód pomiarowy CYK10 do transmisji danych ze złączem Memosens

- Dla czujników cyfrowych w technologii Memosens
- Konfigurator produktu na stronie produktowej: [www.endress.com/cyk10](http://www.endress.com/cyk10)

Karta katalogowa Ti00118C  $\boxed{1}$ 

# 14.4.2 Opcje składowania

- Napęd Flash, wersja przemysłowa, 1 GB
- Kod zamówieniowy: 71110815

#### Zestaw pamięci USB CDC90

- 64 GB
- Nr zamówieniowy 71518248

# 14.4.3 Dławiki kablowe

#### Zestaw dla CM44x: dławik M

- Zestaw, 6 szt.
- Kod zamówieniowy: 71101768

#### Zestaw dla CM44x: dławik NPT

- Zestaw, 6 szt.
- Kod zamówieniowy: 71101770

#### Zestaw dla CM44x: dławik G

- Zestaw, 6 szt.
- Kod zamówieniowy: 71101771

#### Zestaw dla CM44x: zaślepka otworu na dławik kablowy

- Zestaw, 6 szt.
- Kod zamówieniowy: 71104942

## 14.4.4 M12, gniazdo wtykowe do wbudowania wraz z przewodem i opaską kablową na rzep

#### Zestaw CM442/CM444/CM448/CSF48: gniazdo M12 do czujników cyfrowych

- Przewody łączce są zarobione
- Kod zamówieniowy: 71107456

#### Zestaw CM442/CM444/CM448/CSF48: gniazdo M12 do sieci Ethernet

- Tylko do przyrządów z modułem BASE-E
- Kolejność żył typ D, zarobione końcówki
- Kod zamówieniowy: 71140893

#### Zestaw przewodu Ethernet CDC90, M12-RJ45 90°

Do przyrządów z modułem BASE2-E: Kod zamówieniowy: 71518244

#### Zestaw: zewnętrzne gniazdo CDI (serwisowe), kompletne

- Zestaw do modernizacji, gniazdo CDI (interfejs serwisowy) z zarobionymi końcówkami przewodów do podłączenia
- Kod zamówieniowy: 51517507

#### Opaski kablowe na rzep

- 4 szt., do podłączenia czujników
- Kod zamówieniowy: 71092051

#### Wyświetlacz graficzny

- Przyrząd jest przeznaczony do zabudowy tablicowej lub w szafie sterowniczej
- Kod zamówieniowy: 71185295

#### Wyświetlacz serwisowy

- Przenośny, do uruchomienia przyrządu
- Kod zamówieniowy: 71185296

## 14.4.5 Roztwory buforowe

#### Dokładny roztwór buforowy oferowany przez Endress+Hauser - CPY20

Roztwory buforowe wtórne są kalibrowane wzorcami pierwotnymi PTB (Niemiecki Państwowy Instytut Fizyko-techniczny) oraz roztworami odniesienia NIST (Narodowego Instytutu Standaryzacji i Technologii) zgodnie z normą DIN 19266 przez akredytowane laboratoria Miar i Wag DKD zgodnie z DIN 17025.

Tworzenie kodu zamówieniowego na stronie produktu: www.endress.com/cpy20

#### Roztwór buforowy redoks CPY3

- 220 mV, pH 7
- 468 mV, pH 0.1

Konfigurator produktu na stronie produktowej: www.endress.com/cpy3

# 15 Dane techniczne

# 15.1 Wielkości wejściowe

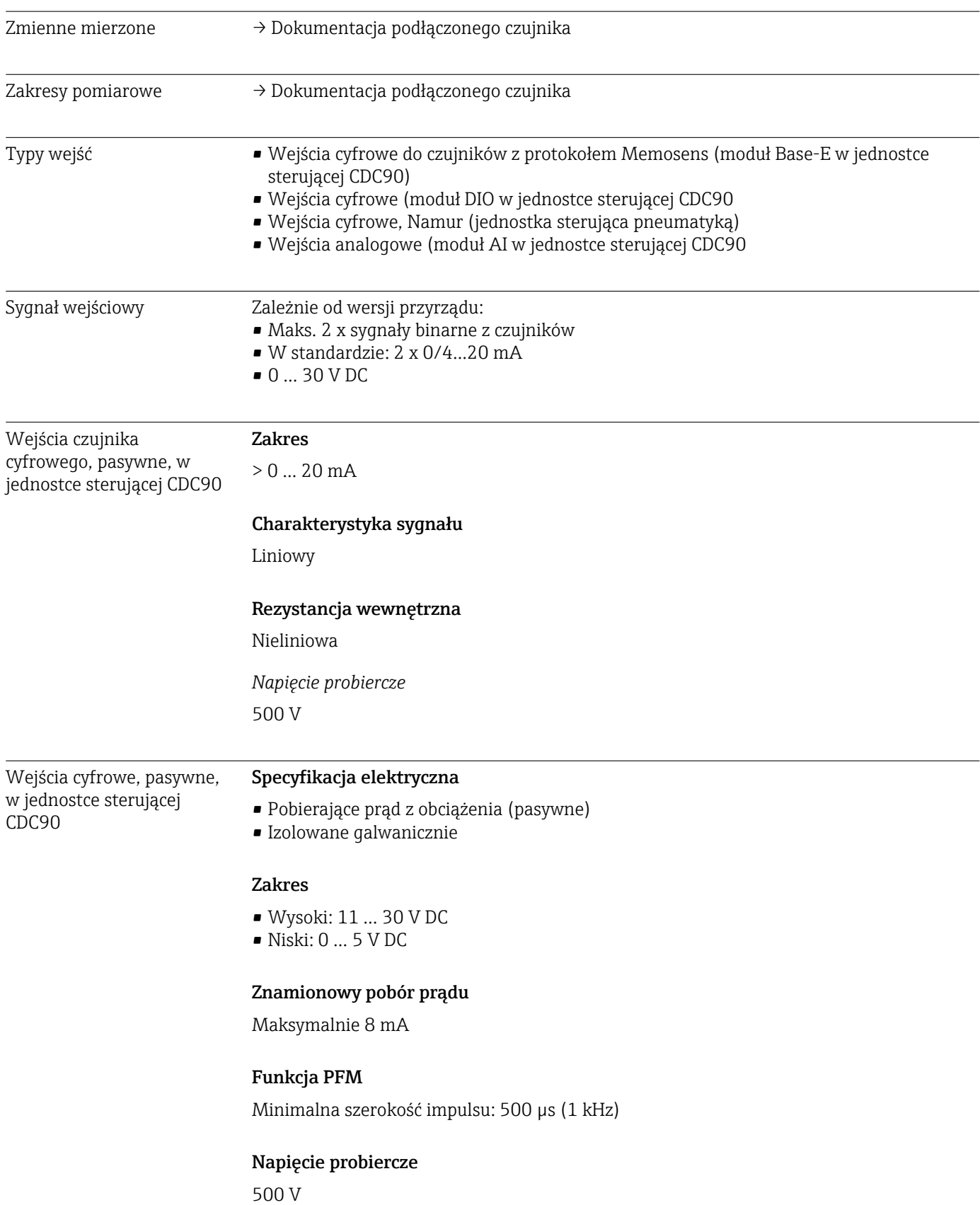

# Parametry przewodów

Maks. 2.5 mm<sup>2</sup> (14 AWG)

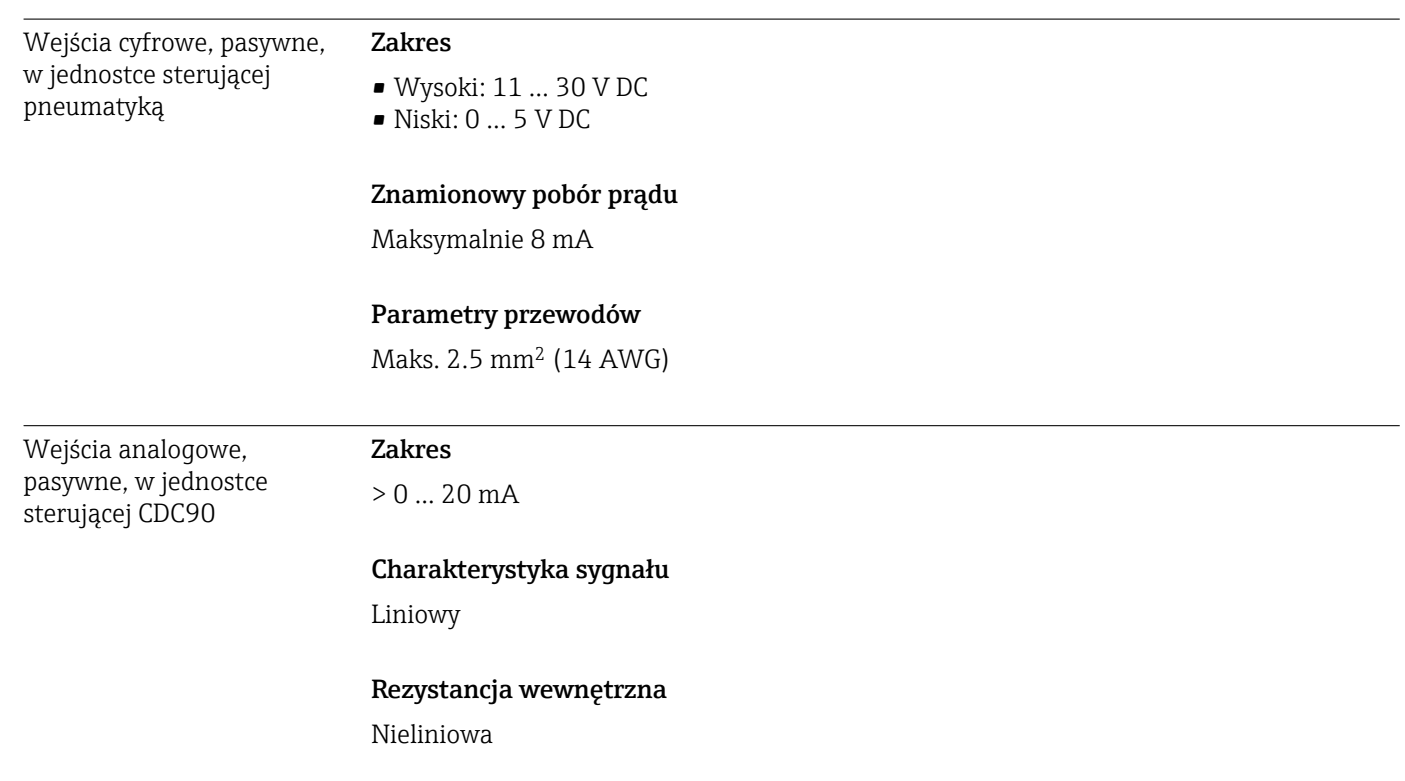

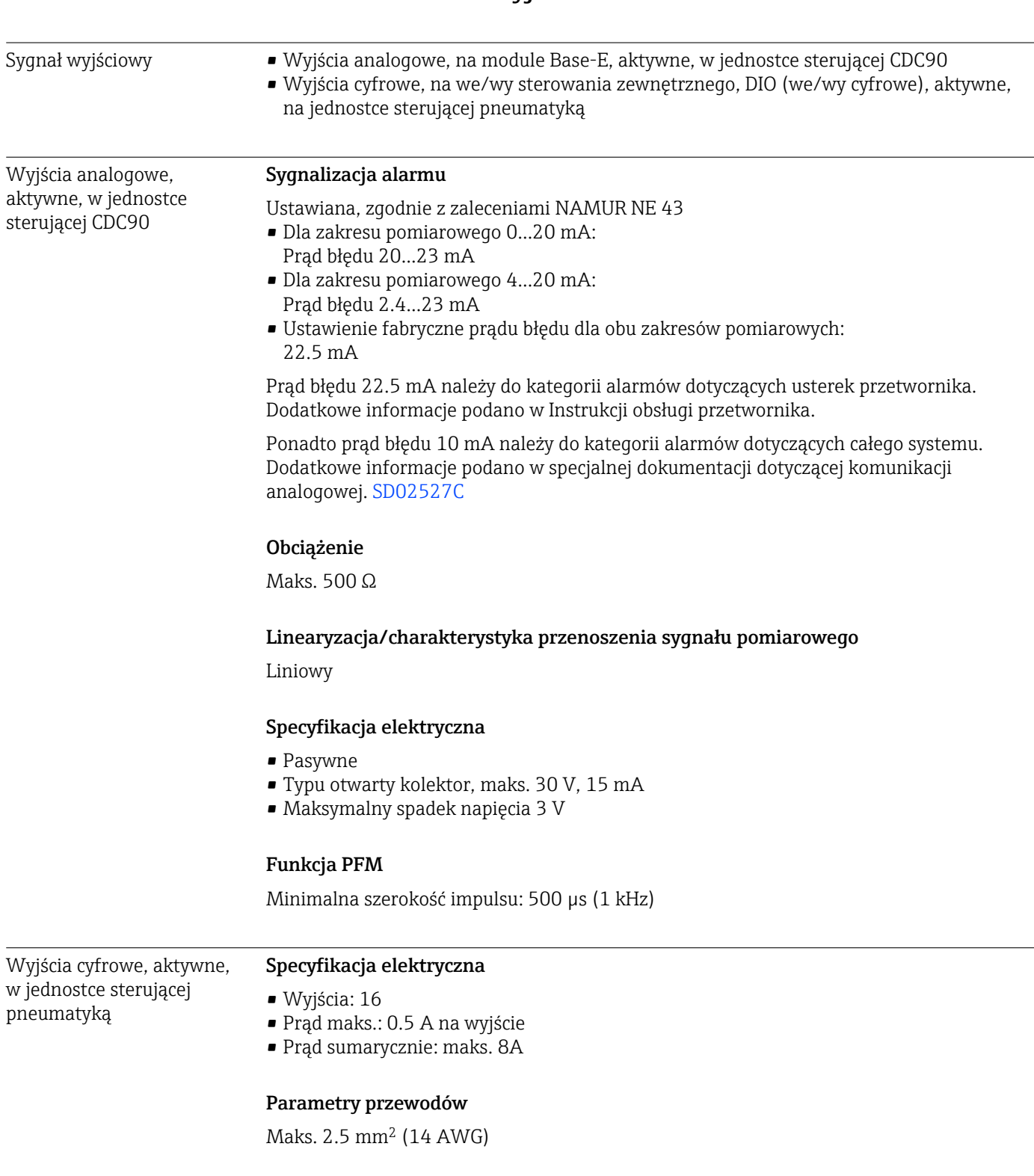

# 15.2 Wielkości wyjściowe

#### Parametry komunikacji cyfrowej

*Sygnały wyjściowe IPC*

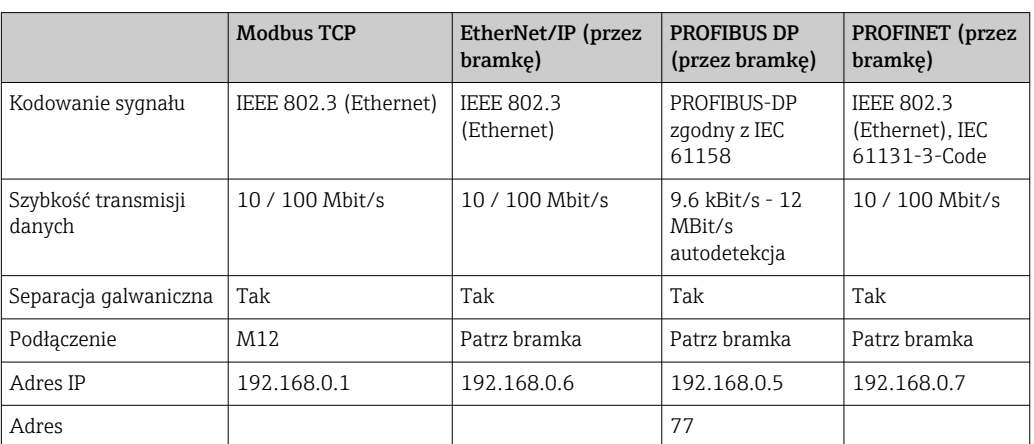

#### Modbus TCP

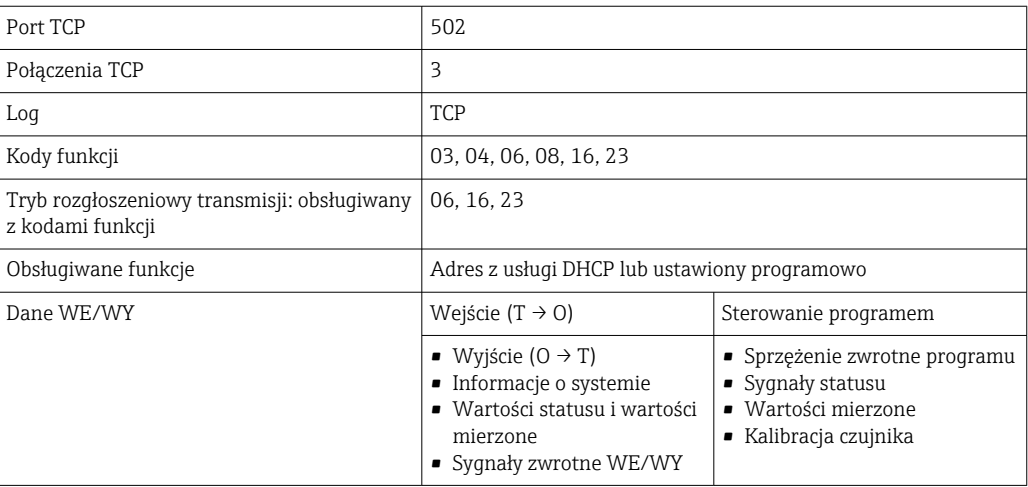

#### Webserwer

Za pomocą webserwera i sterowników Liquiline IPC użytkownik może skonfigurować przyrząd, wykonać wizualizację wartości mierzonych i sprawdzić status całego systemu.

Webserwer jednostki sterującej CDC90 umożliwia bezpośrednią konfigurację podłączonego czujnika i modułów peryferyjnych wejść i wyjść cyfrowych/analogowych. Dostępne są dwa webserwery posiadające różne adresy IP.

#### *Przetwornik Liquiline*

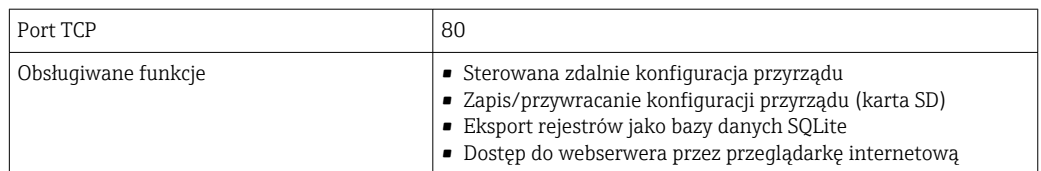

#### *Komputer IPC*

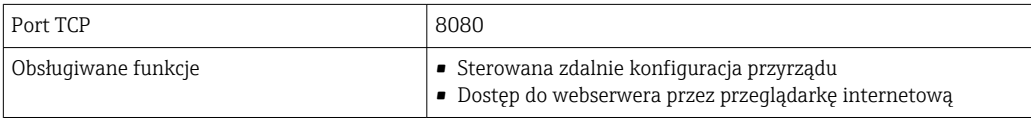

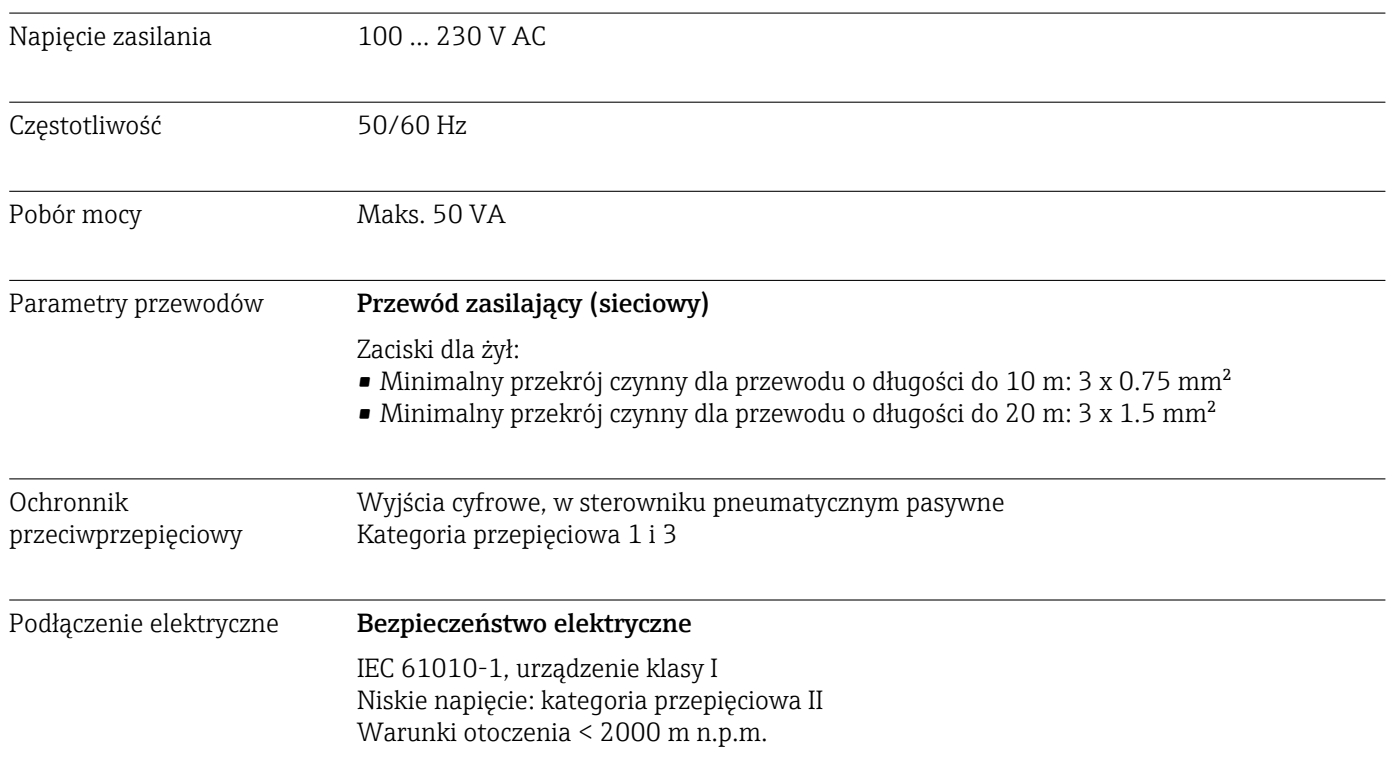

# 15.3 Zasilanie

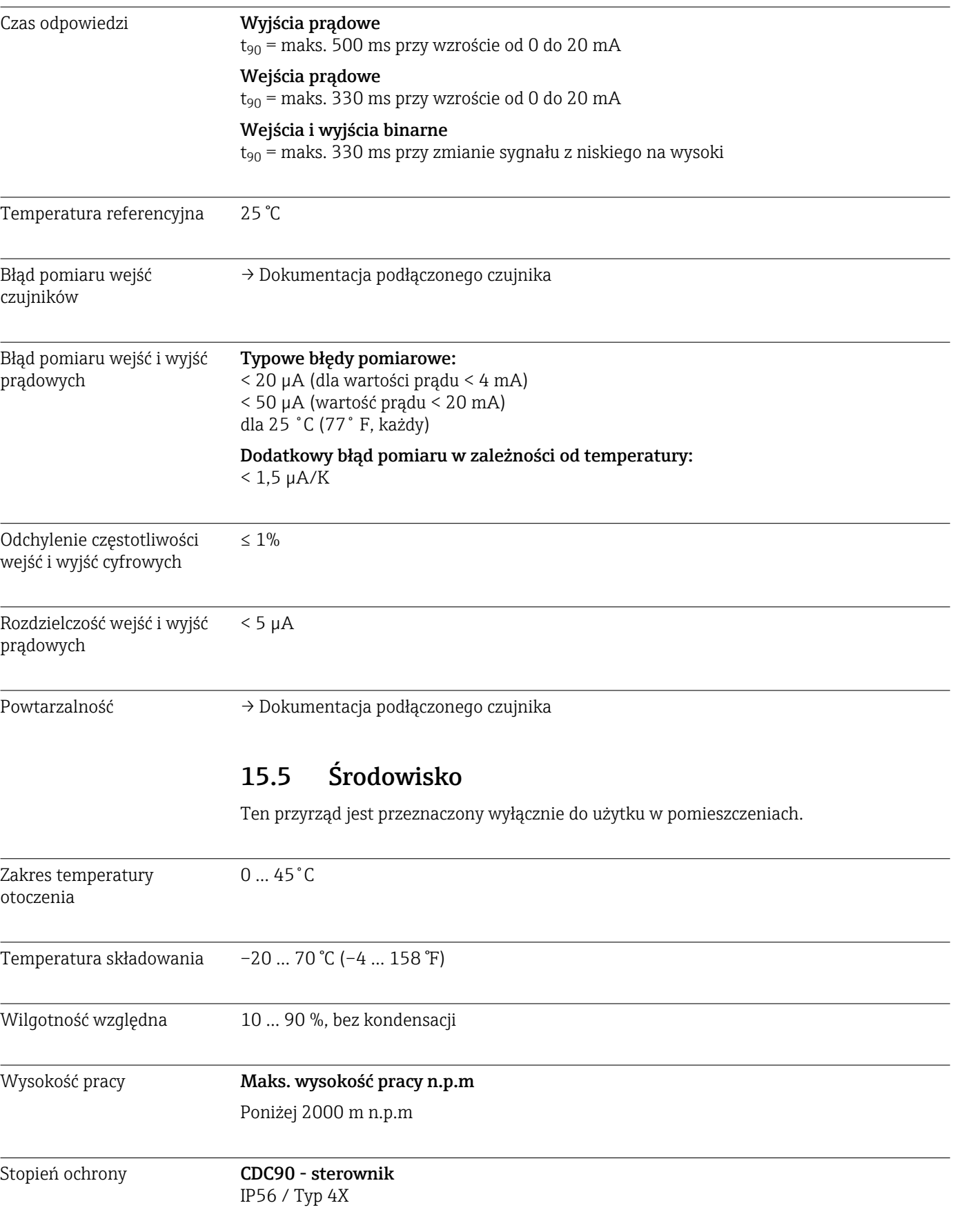

# 15.4 Parametry metrologiczne

Wymiary Patrz:  $\rightarrow \Box$  13

#### Jednostka kontrolująca pneumatykę IP54 / Typ 12

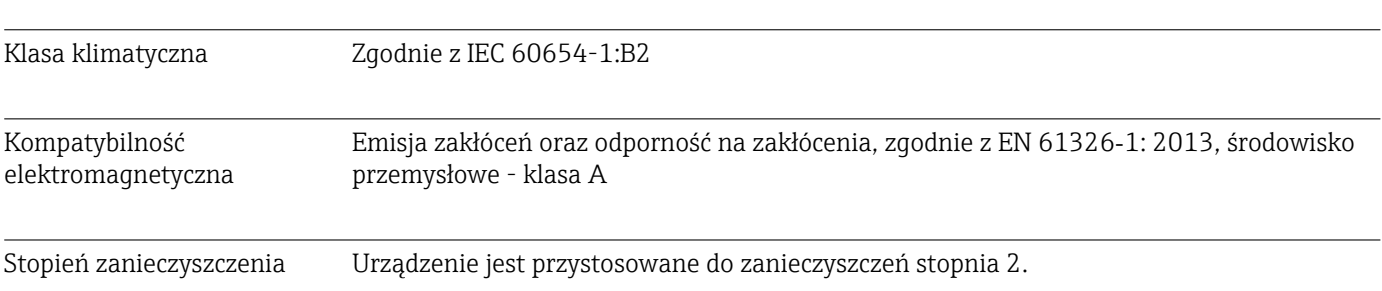

# 15.6 Konstrukcja mechaniczna

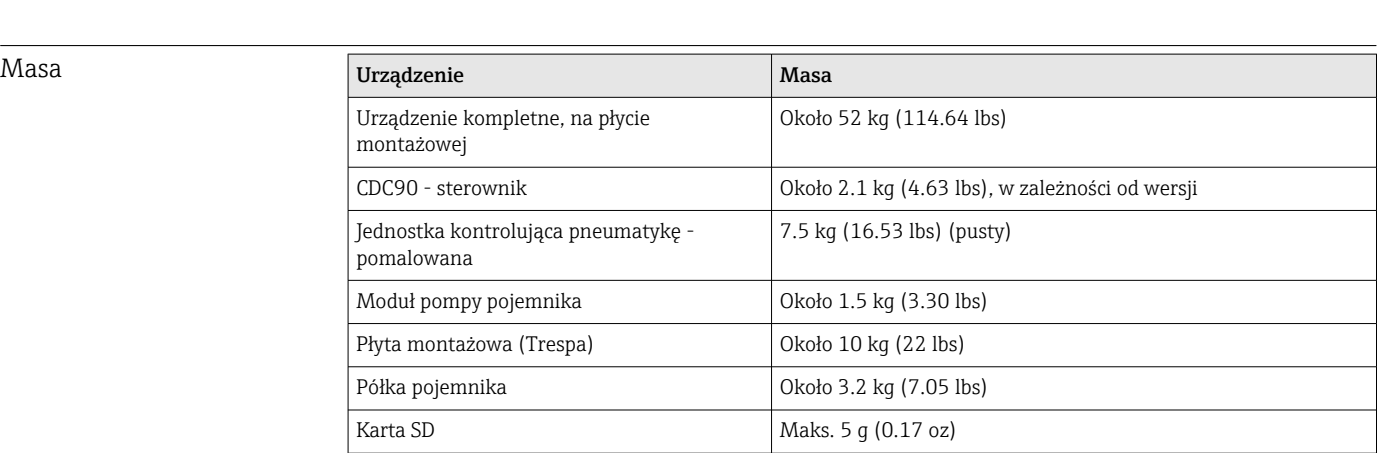

# Materiały

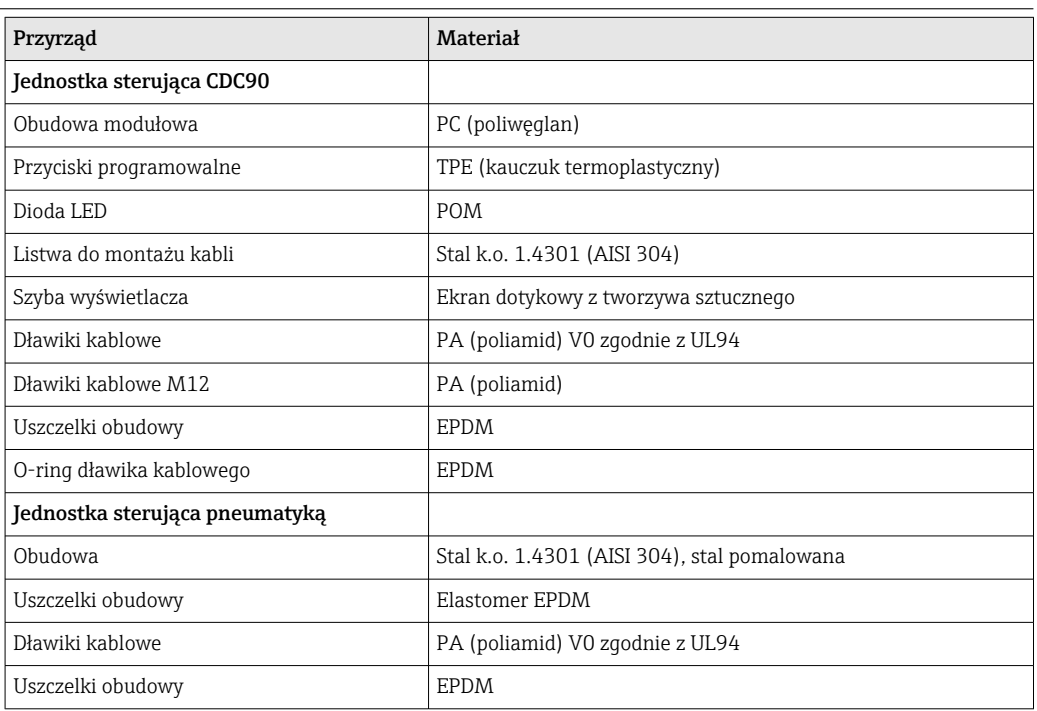

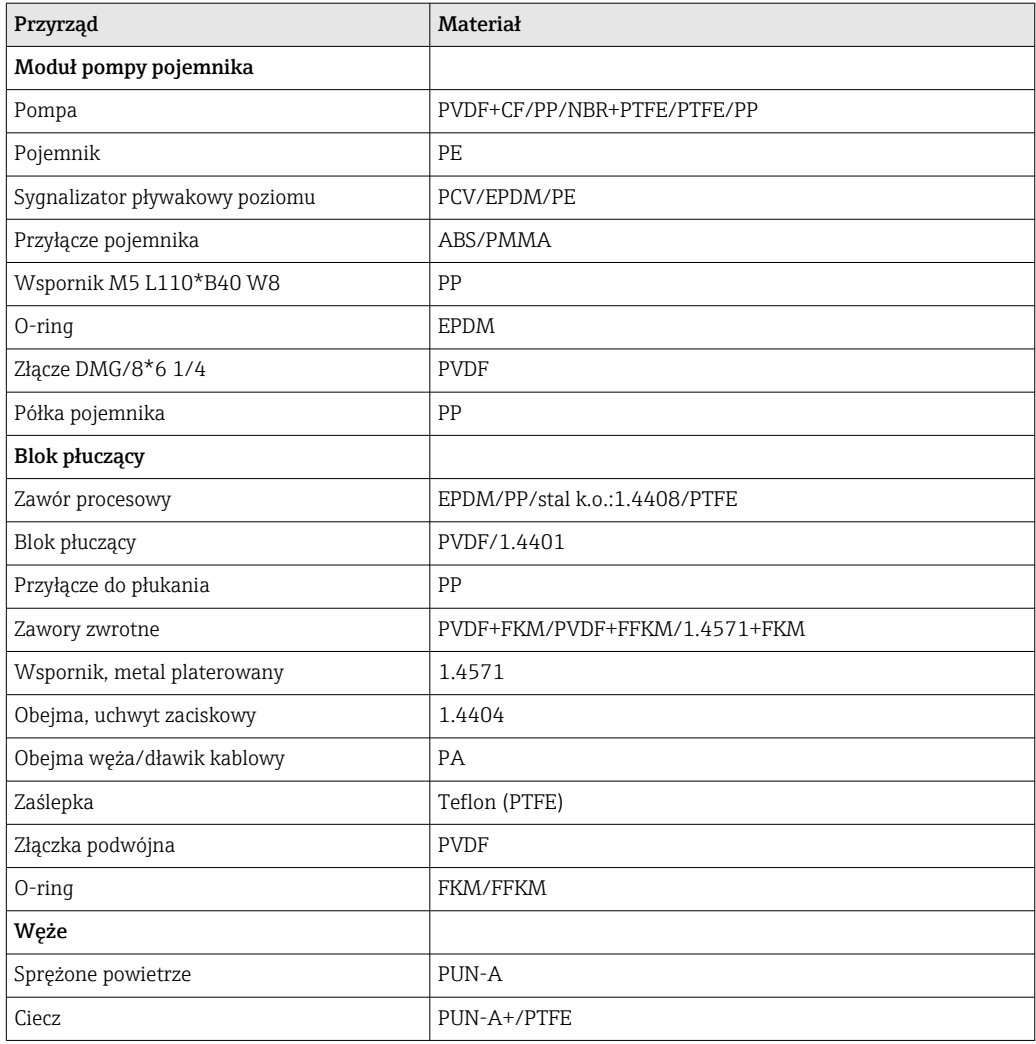

#### Parametry węży **Węże medium**

Maks. 6 bar (87 psi)

#### Węże sprężonego powietrza

Zakres ciśnienia zblocza zaworów sterujących: Maks. 10 bar (145 psi)

Presostat: Maks. 12 bar (174 psi)

## Pompa

Pompa próżniowa: Maks. 8 bar (116 psi) (8 bar odpowiada prędkości dozowania 8 l/min, w zależności od powietrza sterującego)

Przewody: Maks. 10 bar (145 psi)

#### Podłączenia

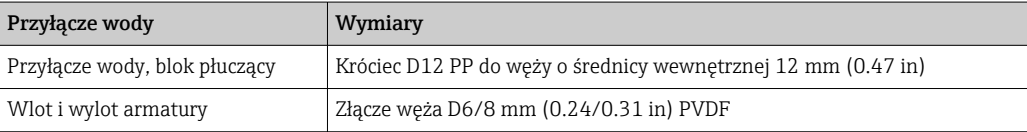
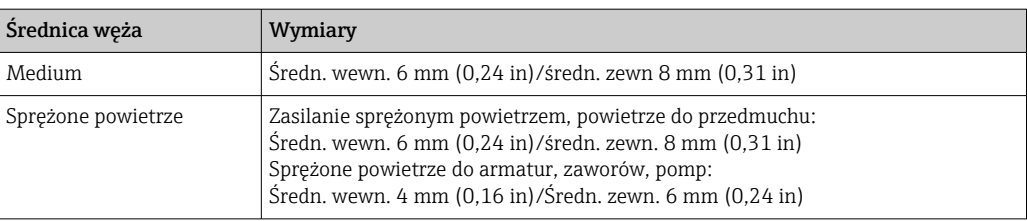

# Spis haseł

# A

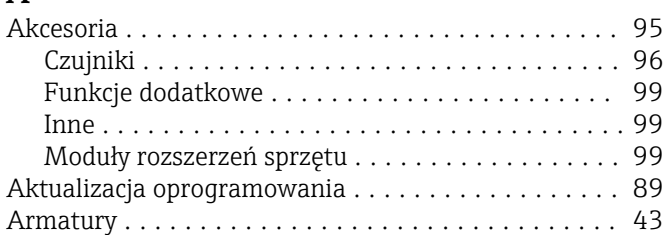

#### B

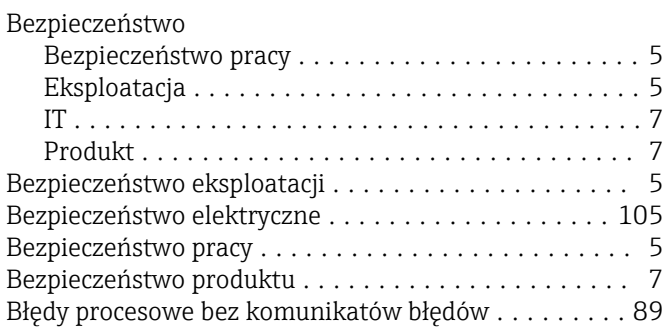

# $\frac{C}{C}$

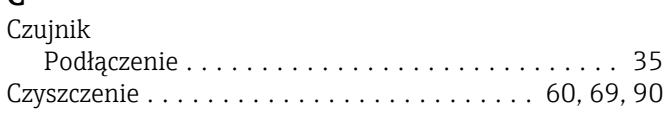

# D

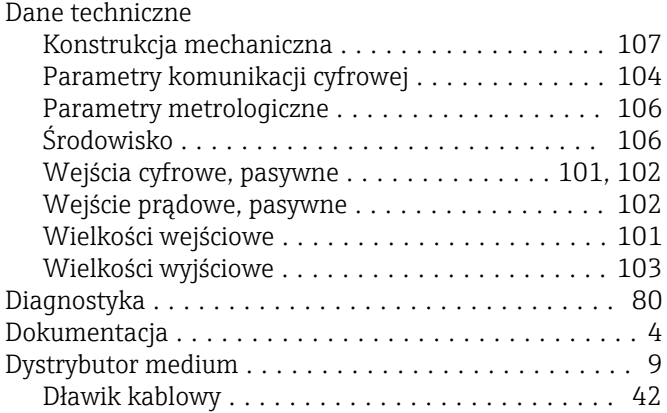

#### E

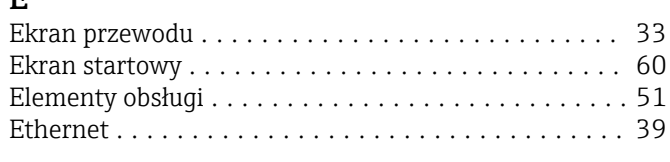

#### I

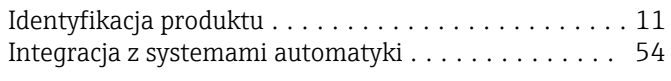

# $\int_{\mathfrak{f}}$

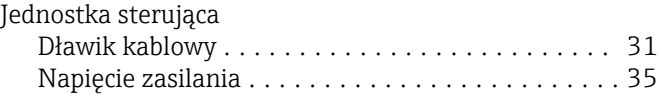

#### K

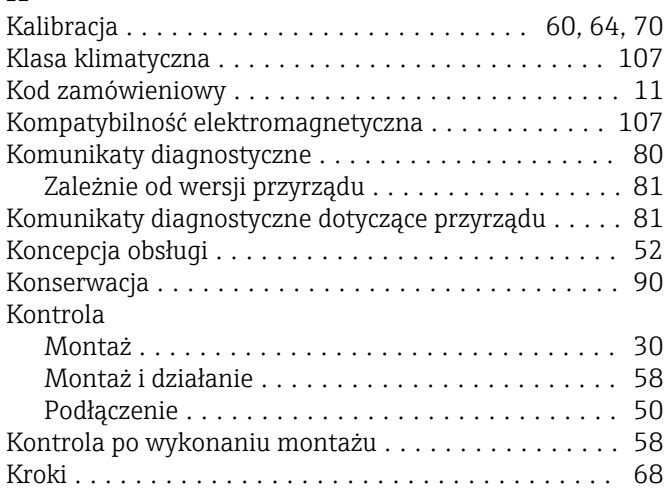

# L

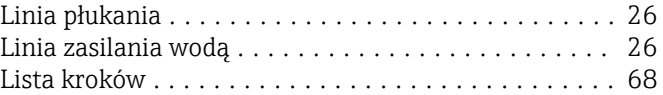

#### M

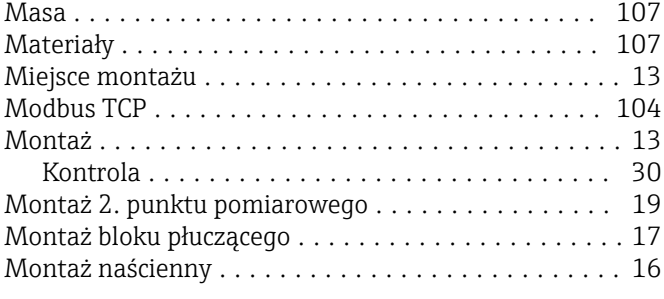

#### N

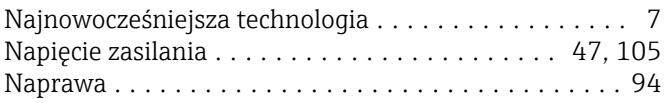

## O

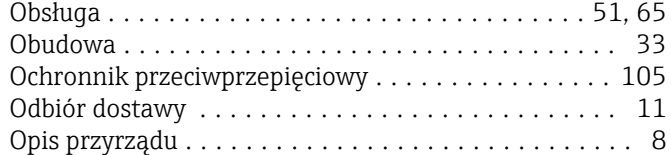

#### P

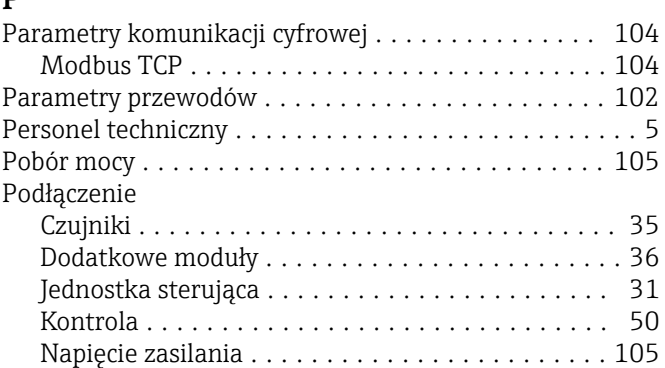

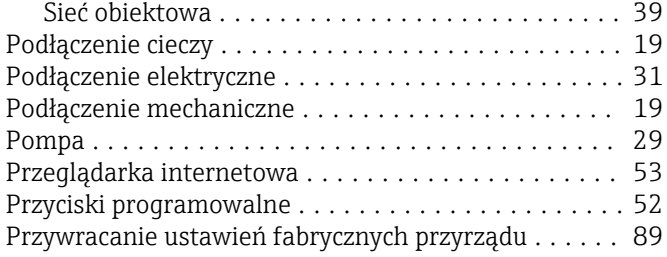

### S

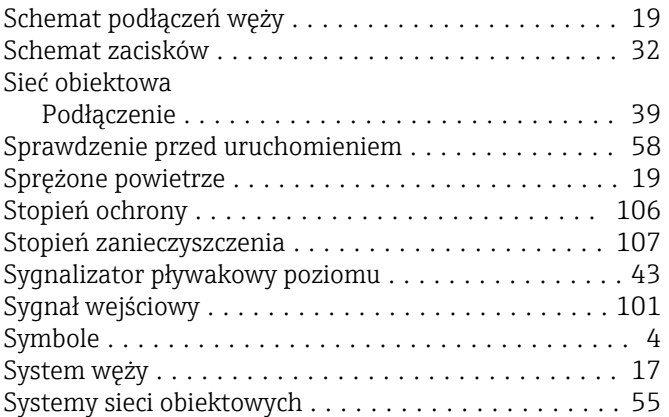

## T

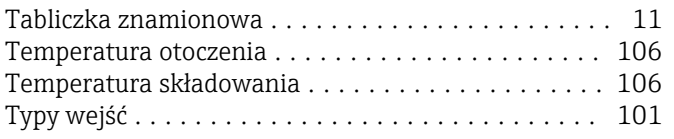

# U

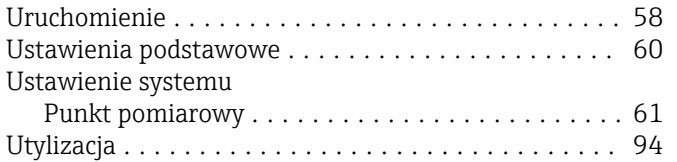

#### W

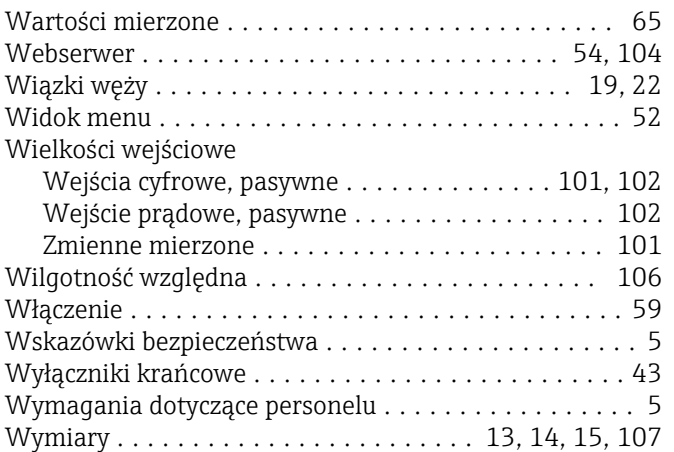

# Z

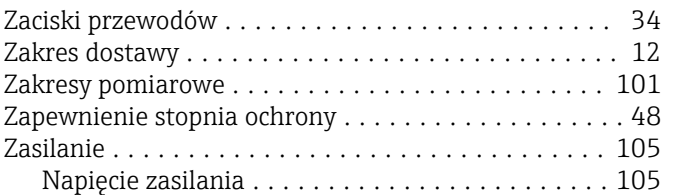

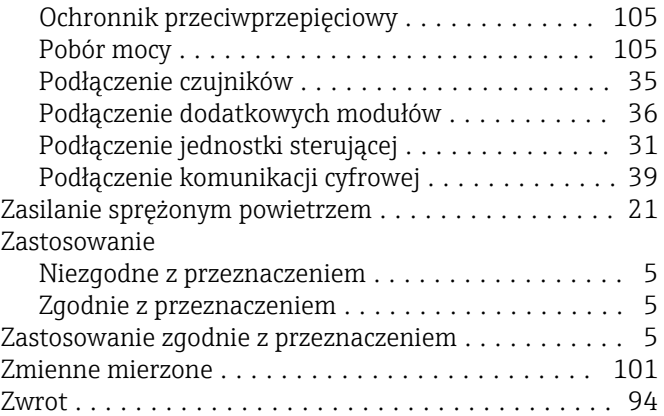

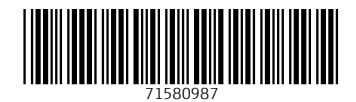

www.addresses.endress.com

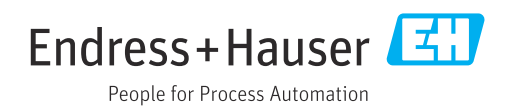